# opentext<sup>™</sup>

# **NetIQ Security Solutions for IBM i TGAudit 3.2**

**User Guide Revised October 2023**

#### **Legal Notice**

THIS DOCUMENT AND THE SOFTWARE DESCRIBED IN THIS DOCUMENT ARE FURNISHED UNDER AND ARE SUBJECT TO THE TERMS OF A LICENSE AGREEMENT OR A NON-DISCLOSURE AGREEMENT. EXCEPT AS EXPRESSLY SET FORTH IN SUCH LICENSE AGREEMENT OR NON-DISCLOSURE AGREEMENT, NETIQ CORPORATION PROVIDES THIS DOCUMENT AND THE SOFTWARE DESCRIBED IN THIS DOCUMENT "AS IS" WITHOUT WARRANTY OF ANY KIND, EITHER EXPRESS OR IMPLIED, INCLUDING, BUT NOT LIMITED TO, THE IMPLIED WARRANTIES OF MERCHANTABILITY OR FITNESS FOR A PARTICULAR PURPOSE. SOME STATES DO NOT ALLOW DISCLAIMERS OF EXPRESS OR IMPLIED WARRANTIES IN CERTAIN TRANSACTIONS; THEREFORE, THIS STATEMENT MAY NOT APPLY TO YOU.

For purposes of clarity, any module, adapter or other similar material ("Module") is licensed under the terms and conditions of the End User License Agreement for the applicable version of the NetIQ product or software to which it relates or interoperates with, and by accessing, copying or using a Module you agree to be bound by such terms. If you do not agree to the terms of the End User License Agreement you are not authorized to use, access or copy a Module and you must destroy all copies of the Module and contact NetIQ for further instructions.

This document and the software described in this document may not be lent, sold, or given away without the prior written permission of NetIQ Corporation, except as otherwise permitted by law. Except as expressly set forth in such license agreement or non-disclosure agreement, no part of this document or the software described in this document may be reproduced, stored in a retrieval system, or transmitted in any form or by any means, electronic, mechanical, or otherwise, without the prior written consent of NetIQ Corporation. Some companies, names, and data in this document are used for illustration purposes and may not represent real companies, individuals, or data.

This document could include technical inaccuracies or typographical errors. Changes are periodically made to the information herein. These changes may be incorporated in new editions of this document. NetIQ Corporation may make improvements in or changes to the software described in this document at any time.

U.S. Government Restricted Rights: If the software and documentation are being acquired by or on behalf of the U.S. Government or by a U.S. Government prime contractor or subcontractor (at any tier), in accordance with 48 C.F.R. 227.7202-4 (for Department of Defense (DOD) acquisitions) and 48 C.F.R. 2.101 and 12.212 (for non-DOD acquisitions), the government's rights in the software and documentation, including its rights to use, modify, reproduce, release, perform, display or disclose the software or documentation, will be subject in all respects to the commercial license rights and restrictions provided in the license agreement.

For information about NetIQ trademarks, se[e https://www.netiq.com/company/legal/.](https://www.netiq.com/company/legal/)

#### **Copyright © 2023 Trinity Guard LLC. All rights reserved.**

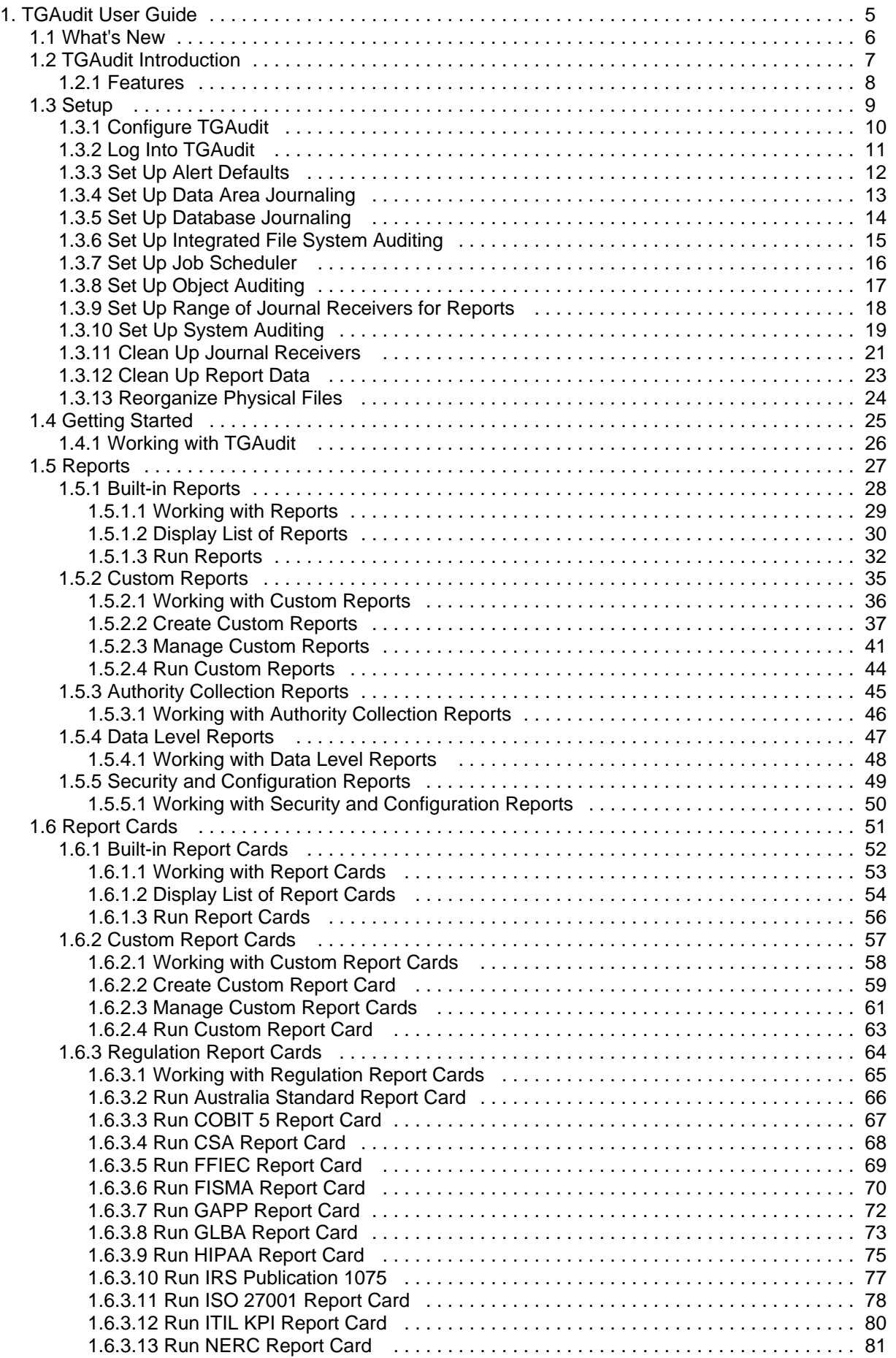

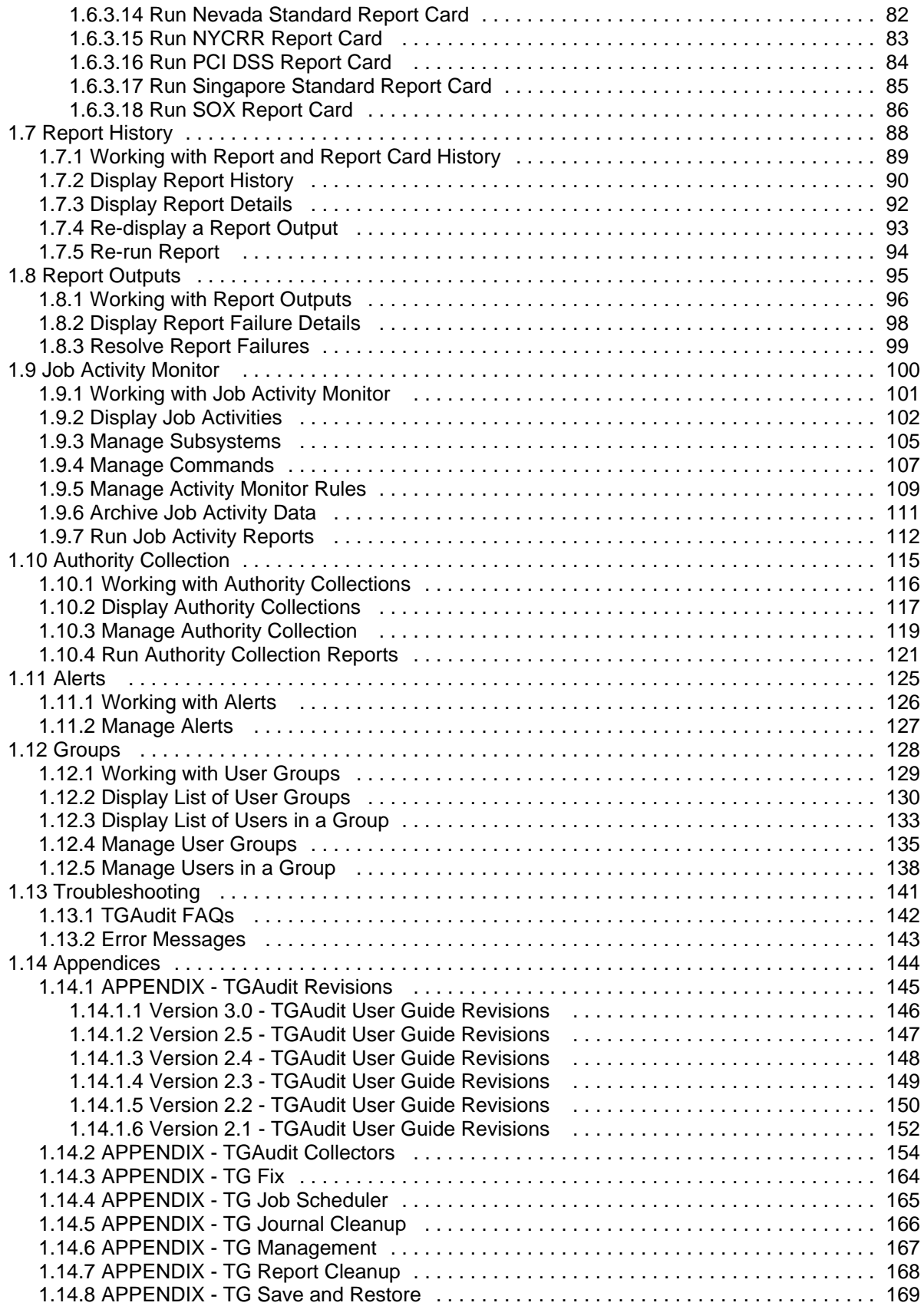

### <span id="page-4-0"></span>**TGAudit Introduction**

**TGAudit** introduces the next generation of system security audit reporting, data-level reporting, and job activity monitoring to IBM i and iSeries systems. Helping overcome the challenges of internal and external audit requirements, as well as regulatory compliance mandates, TGAudit simplifies data collection with its robust reporting engine, built-in knowledge, and flexible output options.

With over 230 reports delivering built-in security content and predefined Report Card mappings to major compliance regulations such as PCI, HIPAA, and SOX, TGAudit supplies a wealth of knowledge to help you easily gain a comprehensive view of your overall system security and assess the risk of potential security vulnerabilities. Recognizing the many unique facets of each organization, TGAudit also comes equipped with over 100 data source collectors which can be used to customize unique reports as needed. Content can be copied to leverage built-in security knowledge, then adjusted to suit custom needs, or brand-new content can be created from scratch.

Report Cards are an easy way to view high-level pass/fail results of multiple reports at once and maintain an overall security perspective of a server, enabling quick identification of problematic areas as they may arise. With easy to read HTML output, avoid the hassle of digging through numerous spooled files or output files and simply click on hyperlinks to see detailed information for reports with a fail status.

Data-level reporting provides detailed viewing of file changes down to the field level, with the ease of simply running reports over any files that have journaling already started. Cryptic journal data is quickly converted into readable reports showing before and after images of file record details.

For those special cases where additional job-level detailed monitoring is required, the Job Activity Monitor provides a granular approach at capturing interactive and batch job information to help meet auditing requirements, especially of high-privileged users and sensitive jobs. Configure rules to customize the level of logging required for particular users and produce detailed or summary reports in various output types for distribution or view job activity in an interactive work screen.

With the combination of flexibility, knowledge, and powerful efficiency built into TGAudit, it provides the reporting utilities required to maintain an optimal level of security on any IBM i or iSeries server.

**Note**: While you can use TGAudit as a standalone product, it is also one component of a powerful security suite. For more information about the suite or other products in the suite, go to [TrinityGuard.com](https://trinityguard.com/).

**See also**

[What's New](#page--1-0)

**[Setup](#page-6-0)** 

[Getting Started](#page-22-0)

### <span id="page-5-0"></span>**Features**

- Over 200+ reports providing built-in security auditing content
- Predefined report cards that map IBM i security auditing data to several major regulatory compliance regulations
- Robust reporting engine with a wide range of data sources
- Highly customizable report features, including column selection
- Sophisticated report filtering mechanism with SQL-like operators and up to 5 levels of nesting
- Efficient reporting with run-time optimization options
- Enhanced output options (i.e., HTML, CSV, and XML)
- Data sorting in HTML output
- Interface and reporting for IBM i 7.3 [Authority Collection](#page-112-0) security feature
- OS currency

### **See also**

[TGAudit Introduction](#page-4-0)

# <span id="page-6-0"></span>**Setup**

This section contains the following topics:

- [Configure TGAudit](#page-7-0)
- [Log Into TGAudit](#page-8-0)
- [Set Up Alert Defaults](#page-9-0)
- [Set Up Data Area Journaling](#page-10-0)
- [Set Up Database Journaling](#page-11-0)
- [Set Up Integrated File System Auditing](#page-12-0)
- [Set Up Job Scheduler](#page-13-0)
- [Set Up Object Auditing](#page-14-0)
- [Set Up Range of Journal Receivers for Reports](#page-15-0)
- [Set Up System Auditing](#page-16-0)
- [Clean Up Journal Receivers](#page-18-0)
- [Clean Up Report Data](#page-20-0)
- [Reorganize Physical Files](#page-21-0)

### <span id="page-7-0"></span>**Configure TGAudit**

This section describes the tasks you need to perform to configure TGAudit prior to use.

**Tip**: You should complete these tasks before running any reports. If auditing is not enabled and configured properly, which includes identifying the auditing journal, no transactions will be captured for reporting purposes. Therefore, reports will be blank (include no data).

To set up TGAudit, access the **Audit Configuration** interface.

#### **To access the Audit Configuration interface**

- 1) Access the **TG Main** menu.
- 2) At the **Selection or command** prompt, enter **1** (TGAudit).
- 3) Press **Enter**. The **TGAudit Main** menu is displayed.
- 4) Press **Enter**.
- 5) At the **Selection or command** prompt, enter **32** (Audit Configuration). The **Audit Configuration** interface is displayed.

#### **See also**

# <span id="page-8-0"></span>**Log Into TGAudit**

Use this task to log into TGAudit from the **IBM i Main** menu.

### **To access the TGAudit Main menu**

- 1) Sign into your IBM i server.
- 2) At the **Selection or command** prompt, enter **TGMENU**.
- 3) Press **Enter**. The **TG Main** menu is displayed.
- 4) At the **Selection or command** prompt, enter **1** (TGAudit). The **TGAudit Main** menu is displayed.

### **See also**

### <span id="page-9-0"></span>**Set Up Alert Defaults**

Use this task to set up how alerts are handled when triggered by a report.

**Note**: See [Manage Custom Reports](#page-38-0) for instructions on how to enable alerts.

#### **To set up alert defaults**

- 1) Access the **Main** menu.
- 2) At the **Selection or command** prompt, enter **32** (Audit Configuration).
- 3) Press **Enter**.
- 4) At the **Selection or command** prompt, enter **10** (Alert Defaults). The **TGAudit Alert Defaults** interface is displayed.
- 5) Complete the following fields:

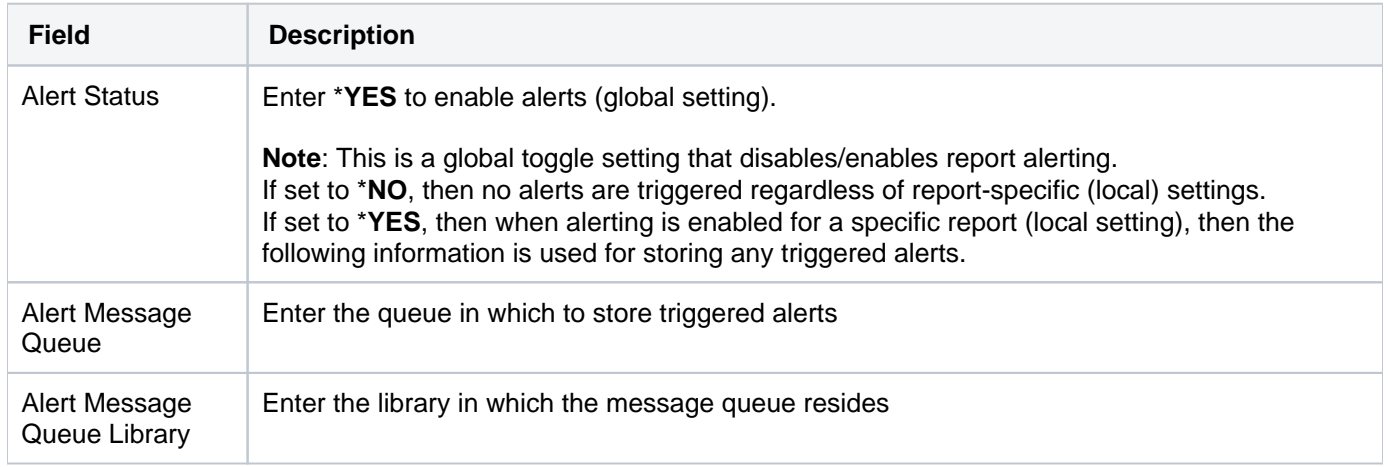

#### **See also**

### <span id="page-10-0"></span>**Set Up Data Area Journaling**

Use this task to start auditing a data area, which is a form of the object. After journaling begins for a data area, you can produce reports that identify changes occurring to that data area.

### **To set up data area journaling**

- 1) Access the **TGAudit Main** menu.
- 2) At the **Selection or command** prompt, enter **32** (Audit Configuration).
- 3) Press **Enter**.
- 4) At the **Selection or command** prompt, enter **6** (Set up Data Area Journaling). The **Start Journal Object** interface is displayed.

**Alternatively**, use the **STRJRNOBJ** command to access this interface.

5) Modify the data area journaling attributes as necessary.

**Tip**: Place your cursor in a field and press **F1** (Help) to access a field description or press **F4** (Prompt) for a list of valid field options.

**Note**: The system captures before and after images of changes to the data area. To view these changes, run the **Da ta Area Changes** reports available in the **Data Level Reports** menu.

**See also**

### <span id="page-11-0"></span>**Set Up Database Journaling**

Use this task to start auditing DB2 database files on the system. After journaling begins for a physical file, you can produce reports that identify changes occurring to the database.

### **To set up database journaling**

- 1) Access the **TGAudit Main** menu.
- 2) At the **Selection or command** prompt, enter **32** (Audit Configuration).
- 3) Press **Enter**.
- 4) At the **Selection or command** prompt, enter **5** (Set up Database Journaling). The **Start Journal Physical File** interface is displayed.

**Alternatively**, use the **STRJRNPF** command to access this interface.

5) Modify the database journaling attributes as necessary.

**Tip**: Place your cursor in a field and press **F1** (Help) to access a field description or press **F4** (Prompt) for a list of valid field options.

**Note**: The system captures before and after images of changes to the database. To view these changes, run the **Database Changes** reports available in the **Data Level Reports** menu.

#### **See also**

### <span id="page-12-0"></span>**Set Up Integrated File System Auditing**

Use this task to set up configure auditing for the Integrated File System (IFS), which is a form of the object.

### **To set up IFS auditing**

- 1) Access the **TGAudit Main** menu.
- 2) At the **Selection or command** prompt, enter **32** (Audit Configuration).
- 3) Press **Enter**.
- 4) At the **Selection or command** prompt, enter **4** (Set up Integrated File System Auditing). The **Change Auditing Value** interface is displayed.

**Alternatively**, use the **CHGAUD** command to access this interface.

5) Modify the IFS attributes as necessary.

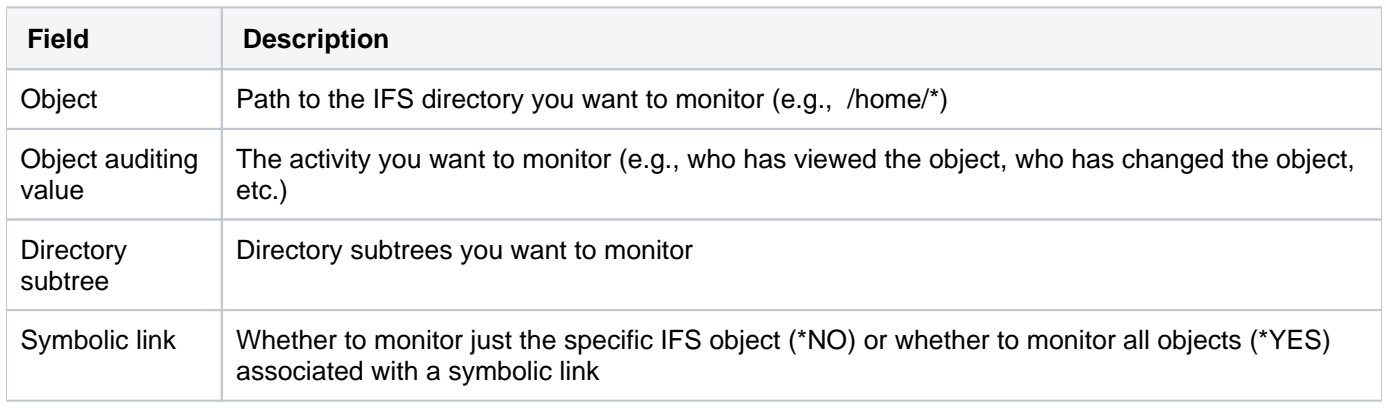

**Tip**: Place your cursor in a field and press **F1** (Help) to access a field description or press **F4** (Prompt) for a list of valid field options.

### **See also**

### <span id="page-13-0"></span>**Set Up Job Scheduler**

Use this task to select the desired job scheduler.

### **To select a job scheduler**

- 1) Access the **TGAudit Main** menu.
- 2) At the **Selection or command** prompt, enter **32** (Audit Configuration).
- 3) Press **Enter**.
- 4) At the **Selection or command** prompt, enter **11** (Job Scheduler Details).
- 5) Complete the following fields:

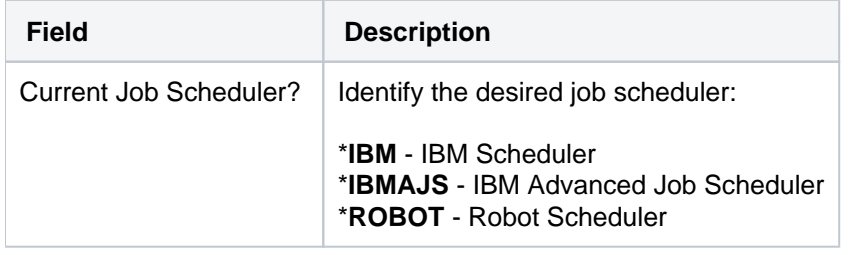

**Tip**: Place your cursor in a field and press **F1** (Help) to access a field description or press **F4** (Prompt) for a list of valid field options.

### **See also**

# <span id="page-14-0"></span>**Set Up Object Auditing**

Use this task to set up object level auditing for specific sensitive objects that require close monitoring.

### **To set up object auditing**

- 1) Access the **TG Audit Main** menu.
- 2) At the **Selection or command** prompt, enter **32** (Audit Configuration).
- 3) Press **Enter**.
- 4) At the **Selection or command** prompt, enter **3** (Set up Object Auditing). The **Change Object Auditing** interface is displayed.

**Alternatively**, use the **CHGOBJAUD** command to access this interface.

5) Modify the object attributes as necessary.

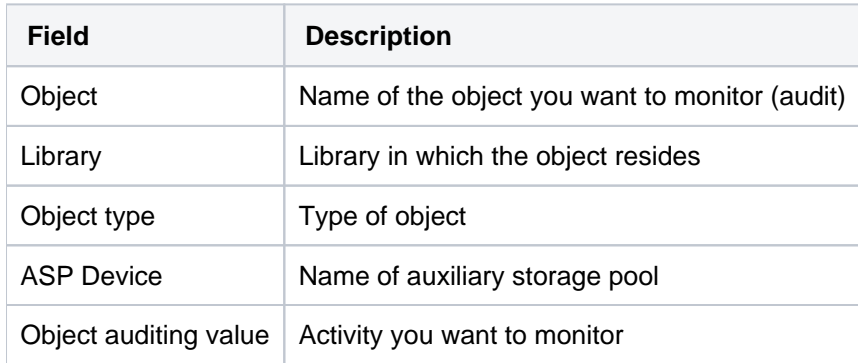

- **Tip**: Place your cursor in a field and press **F1** (Help) to access a field description or press **F4** (Prompt) for a list of valid field options.
- **Important**: To enable object-level auditing, the system value **QAUDCTL** must also be set to include the value \***OBJAUD**.

**Tip**: You can set the **QAUDCTL** system value using option **2** (Change Security Auditing).

#### **See also**

### <span id="page-15-0"></span>**Set Up Range of Journal Receivers for Reports**

Use this task to configure the journal receiver range (threshold). The range determines how much transactional data from a journal should be stored in each receiver.

**Note**: If and when the threshold is reached, the system automatically generates a new receiver. Each new Ф receiver is numbered sequentially.

### **To set up range for journal receivers**

- 1) Access the **TGAudit Main** menu.
- 2) At the **Selection or command** prompt, enter **32** (Audit Configuration).
- 3) Press **Enter**.
- 4) At the **Selection or command** prompt, enter **7** (Set up Range of Journal Receivers for Reports). The **Start Journal Object** interface is displayed.

**Alternatively**, use the **TGJRNATR** command to access this interface.

5) Modify the range attributes as necessary.

**Tip**: Place your cursor in a field and press **F1** (Help) to access a field description or press **F4** (Prompt) for a list of valid field options.

#### **See also**

# <span id="page-16-0"></span>**Set Up System Auditing**

Use this task to ensure that system auditing is enabled before running auditing reports. Reports will not contain pertinent data until system auditing is enabled and configured.

The following tasks are described:

- [Display Security Auditing Journal Details](#page-16-1)
- [Change Security Auditing](#page-16-2)

To modify system security, access the **Audit Configuration** (TGMAUDCFG) interface. This screen provides access to system commands that allow you to modify security audit settings. Once configured, you will have access to pertinent security audit data.

**WARNING**: Audit configuration changes affect the whole system and are not local to just TG products. Therefore, communicate with your operations team and arrange for storage of the security audit journal receivers. The size requirements for the journal receivers is based on the unique needs of your environment, the auditing required that meet your security policy, and the amount of usage on the server.

### <span id="page-16-1"></span>**Display Security Auditing Journal Details**

Use this task to display the details associated with the security auditing journal (QAUDJRN).

### **To display the security audit journal details**

- 1) Sign into your IBM i server.
- 2) At the **Selection or command** prompt, enter **TGMENU**.
- 3) At the **Selection or command** prompt, enter **1** (TGAudit) to access the **Main** menu.
- 4) At the **Selection or command** prompt, enter **32** (Audit Configuration).
- 5) Press **Enter**.
- 6) At the **Selection or command** prompt, enter **1** (Security Auditing Journal Details).

### <span id="page-16-2"></span>**Change Security Auditing**

Use this task to change security auditing definitions to meet your security policy requirements.

### **To change security auditing**

- 1) Access the **Main** menu.
- 2) At the **Selection or command** prompt, enter **32** (Audit Configuration).
- 3) Press **Enter**.
- 4) At the **Selection or command** prompt, enter **2** (Change Security Auditing). The **Change Security Auditing** interface is displayed

**Alternatively**, use the **CHGSECAUD** command to access this interface.

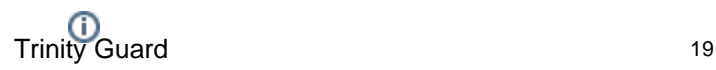

**Note**: If the security audit journal (QAUDJRN) does not exist when the **CHGSECAUD** command is issued, the system creates the journal along with its initial journal receiver. Audit data gathered due to the configuration of this command is stored in the QAUDJRN journal receiver.

5) Enter the options that best meet your security policy requirements.

**Tip**: Place your cursor in a field and press **F1** (Help) to access a field description or press **F4** (Prompt) for a list of valid field options.

**Tip:** If you receive the message **Object QAUDJRN in library \*LIBL not found**, it means auditing is not set up, so there is no visibility into security-related activity happening on the system.

**Important**: If the QAUDJRN is absent or not properly set up, many reports will not return data.

#### **See also**

### <span id="page-18-0"></span>**Clean Up Journal Receivers**

Use this task to cleanup journal receivers. Journal receivers tend to consume a lot of disk space and, depending on your system activity, can grow very fast.

**Important**: Before using this tool, review your data retention policy and make a backup of the receivers for later retrieval. In case of a security incident investigation, old receiver data is required for forensic analysis.

#### **To perform journal receiver cleanup**

- 1) Access the **TGAudit Main** menu.
- 2) At the **Selection or command** prompt, enter **32** (Audit Configuration).
- 3) Press **Enter**.
- 4) At the **Selection or command** prompt, enter **8** (Journal Receiver Cleanup).
- 5) Complete the following fields:

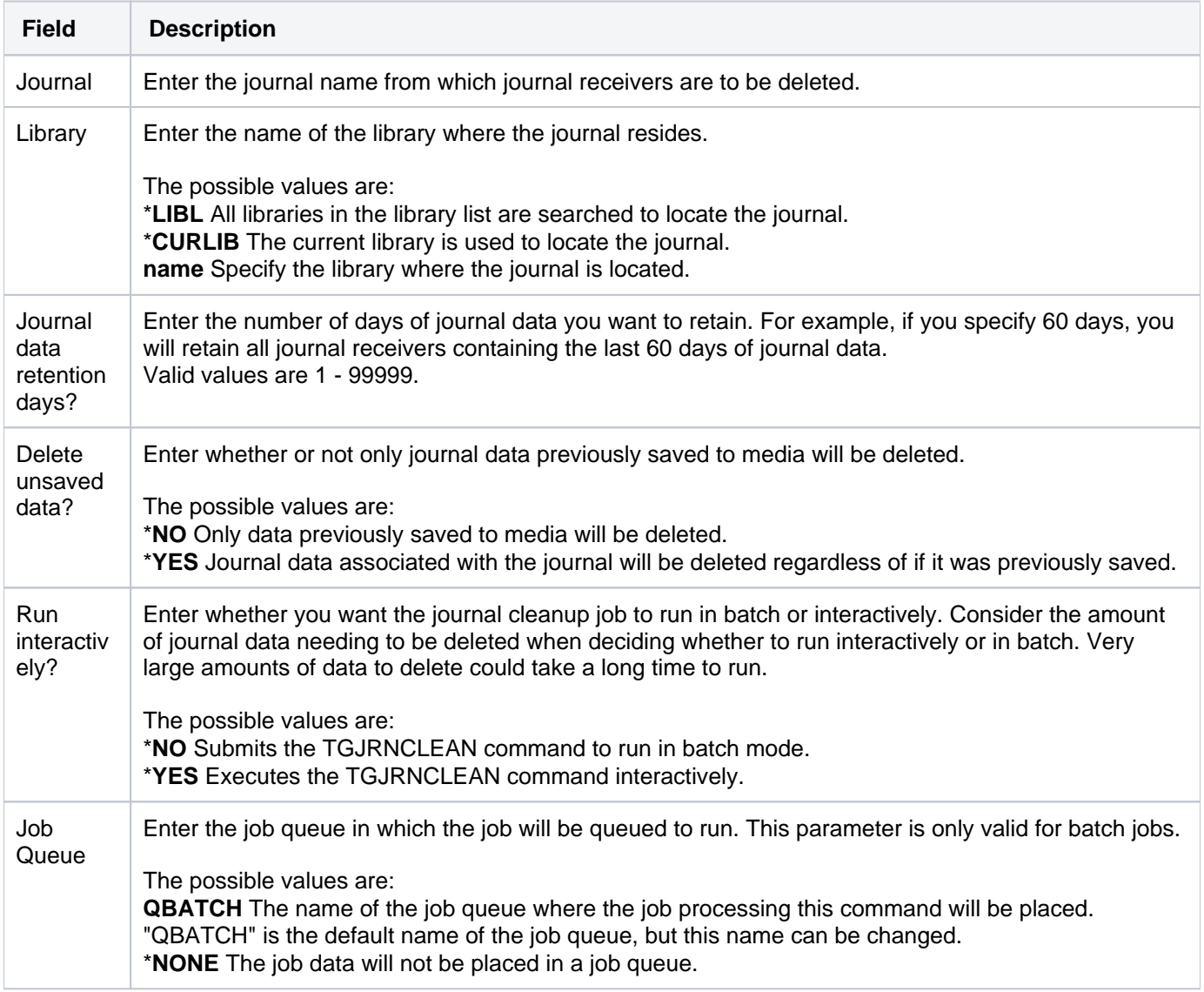

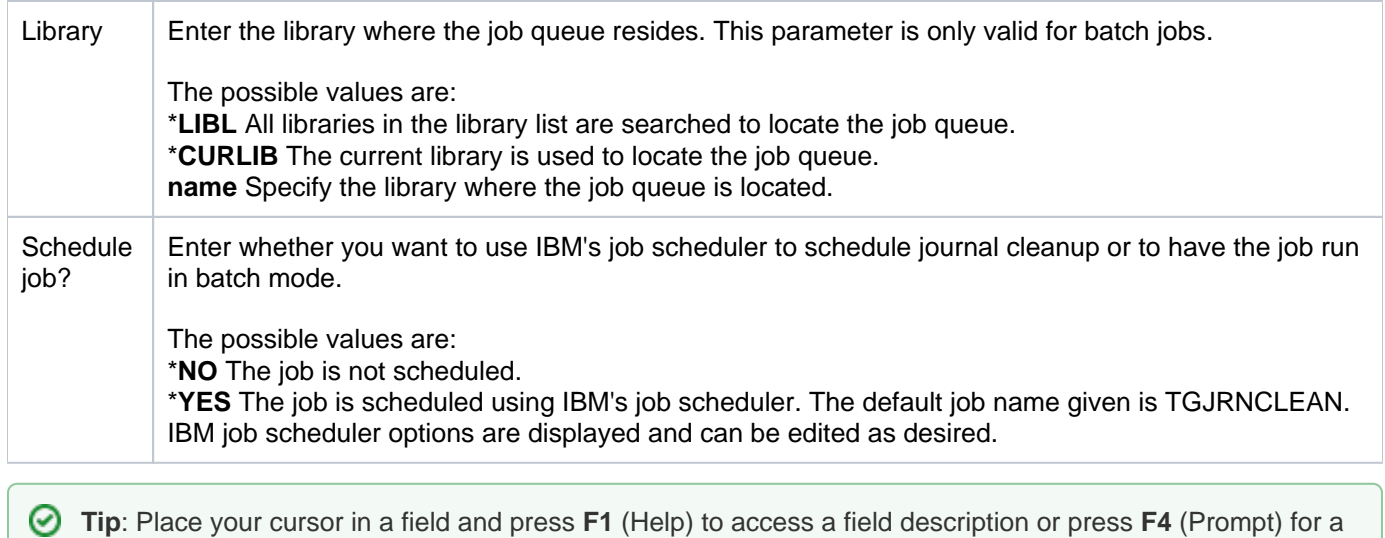

### 6) Click **Enter**.

#### **See also**

### **[Setup](#page-6-0)**

[APPENDIX - TG Journal Cleanup](https://wiki.trinityguard.com/display/SUG/APPENDIX+-+TG+Journal+Cleanup)

list of valid field options.

### <span id="page-20-0"></span>**Clean Up Report Data**

Use this task to manage HTML report data stored in the IFS. You can purge report data automatically on a scheduled basis using this tool.

### **To perform report data cleanup**

- 1) Access the **TGAudit Main** menu.
- 2) At the **Selection or command** prompt, enter **32** (Audit Configuration).
- 3) Press **Enter**.
- 4) At the **Selection or command** prompt, enter **9** (Report Data Cleanup).
- 5) Complete the following fields.

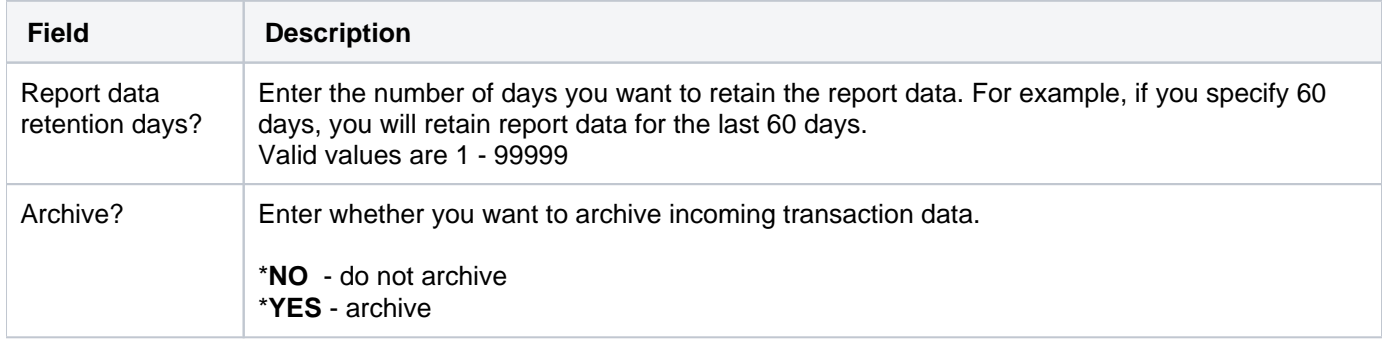

**Tip**: Place your cursor in a field and press **F1** (Help) to access a field description or press **F4** (Prompt) for a list of valid field options.

### **See also**

**[Setup](#page-6-0)** 

[APPENDIX - TG Report Cleanup](#page-165-0)

### <span id="page-21-0"></span>**Reorganize Physical Files**

Use this task to reorganize physical files in your system. This tool finds all the physical files that require reorganization based on the number of deleted records present.

### **To perform reorganization of physical files**

- 1) Access the **TGAudit Main** menu.
- 2) At the **Selection or command** prompt, enter **32** (Audit Configuration).
- 3) Press **Enter**.
- 4) At the **Selection or command** prompt, enter **12** (Reorganize Physical Files).
- 5) Complete the following fields:

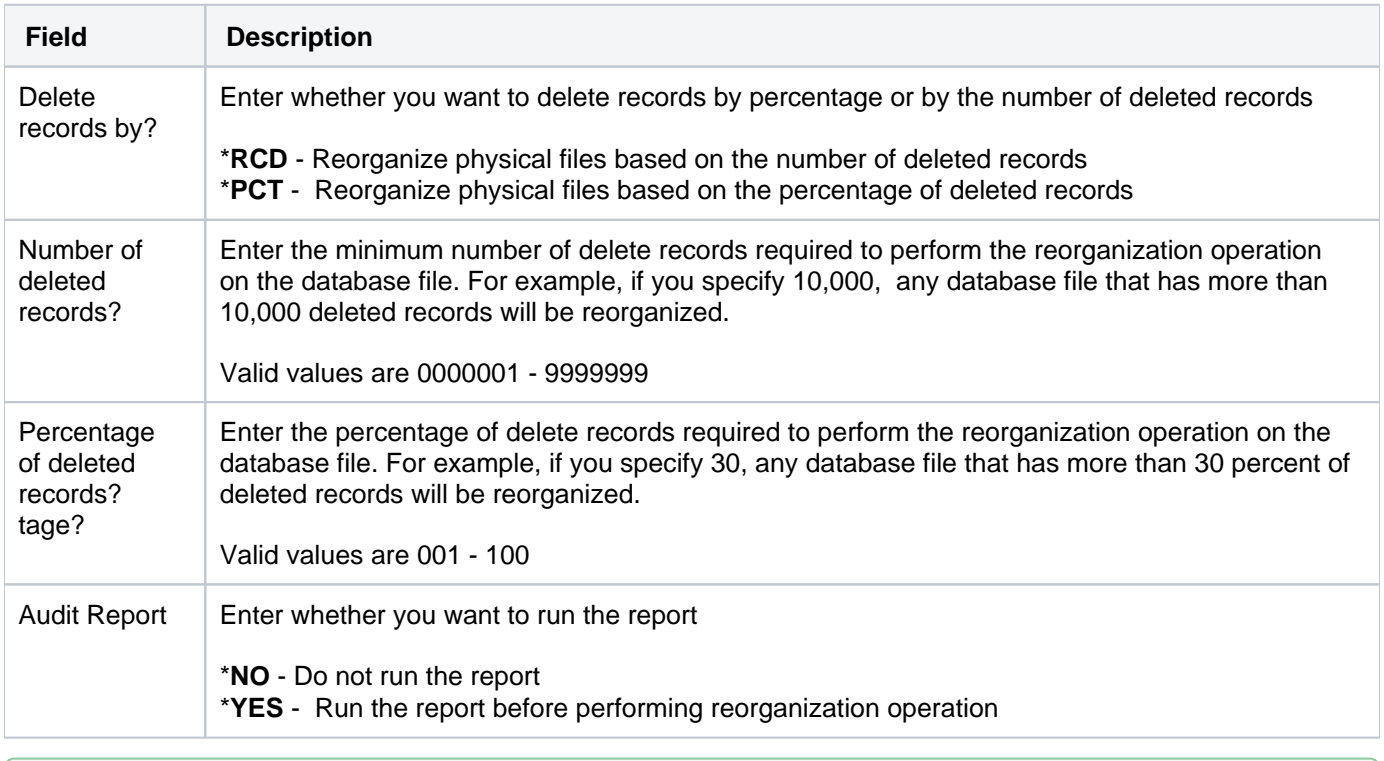

**Tip**: Place your cursor in a field and press **F1** (Help) to access a field description or press **F4** (Prompt) for a list of valid field options.

### **See also**

# <span id="page-22-0"></span>**Getting Started**

This section includes the following topics:

[Working with TGAudit](#page-23-0)

# <span id="page-23-0"></span>**Working with TGAudit**

Follow these steps:

**Step 1**: Beginning by running built-in reports and built-in report cards designed by security experts to identify security issues:

- [Working with Reports](#page-26-0)
- [Working with Report Cards](#page-50-0)
- [Working with Report History](#page-86-0)
- [Working with Report Outputs](#page-93-0)

**Step 2**: Then create custom reports specific to your organization to expand your security visibility:

- [Working with Custom Reports](#page-33-0)
- [Working with Custom Report Cards](#page-55-0)

**Step 3**: Use what you have learned to improve your security strategy:

- [Working with Job Activity Monitor](#page-98-0)
- [Working with Authority Collections](#page-113-0)
- [Working with Alerts](#page-123-0)
- [Working with Product \(TG\) Management](#page-164-0)

### **See also**

[TGAudit Introduction](#page-4-0)

# <span id="page-24-0"></span>**Reports**

This section describes how to work with **Reports**.

This section includes the following topics:

- [Built-in Reports](#page-25-0)
- [Custom Reports](#page-32-0)
- [Authority Collection Reports](#page-42-0)
- [Data Level Reports](#page-44-0)
- [Security and Configuration Reports](#page-46-0)

### **See also**

# <span id="page-25-0"></span>**Built-in Reports**

This section describes how to work with **Built-in** reports.

- [Working with Reports](#page-26-0)
- [Display List of Reports](#page-27-0)
- [Run Reports](#page-29-0)

### **See also**

[Reports](#page-24-0)

### <span id="page-26-0"></span>**Working with Reports**

This section describes working with built-in reports.

- [Display List of Reports](#page-27-0)
- [Run Reports](#page-29-0)

**Note**: To work with built-in reports, access the **Work with Reports** interface.

### **To access the Work with Reports interface**

- 1) Access the **Main** menu.
- 2) At the **Selection or command** prompt, enter **30** (Work with Reports).
- 3) Press **Enter**.

**Tip**: See the [TGAudit Report Reference](https://wiki.trinityguard.com/display/TRRG) for details about a specific report.

#### **See also**

[Built-in Reports](#page-25-0)

### <span id="page-27-0"></span>**Display List of Reports**

Use this task to do the following:

- [Display list](#page-27-1)
- [Sort List](#page-27-2)
- [Move to Location in List](#page-27-3)
- [Filter List](#page-27-4)

### <span id="page-27-1"></span>**Display list**

Use this task to display the list of available reports.

### **To display the list of reports**

- 1) Access the **Main** menu.
- 2) At the **Selection or command** prompt, enter **30** (Work with Reports).
- 3) Press **Enter**. The **Work with Reports** interface is displayed.

### <span id="page-27-2"></span>**Sort List**

Use this task to sort the list of available reports. The column on which the list is currently sorted appears in white text. For example, by default, the list is originally sorted by the **Collector ID** column so that column heading initially appears in white text.

### **To sort the list**

- 1) Access the **Work with Reports** interface.
- 2) Place your cursor on a column heading (e.g., Collector ID, Report Name, or Category).
- 3) Press the **F10** (Sort) function key.

**Tip**: The system sorts the list of reports in ascending order based on the selected column heading. To reverse the sort (descending order), click **F10** again.

### <span id="page-27-3"></span>**Move to Location in List**

Use this task to jump to a specific location within a sorted list. This is useful if you have a long list and you want to avoid paging down to locate a report.

### **To move to a specific position within the list**

- 1) Access the **Work with Reports** interface.
- 2) Sort the list based on the desired column heading.
- 3) Place your cursor in the **Position to** field, and enter a letter, word, phrase, or number.

<span id="page-27-4"></span>4) Press **Enter**. The system jumps to the location within the sorted column where the letter, word, phrase, or number first appears.

### **Filter List**

Use this task to limit the reports displayed in the list by defining a subset for filtering purposes.

### **To filter the list using a subset**

- 1) Access the **Work with Reports** interface.
- 2) Press the **F8** (Subset) function key.
- 3) Enter the criteria you want to use to define the subset.
- 4) Press **Enter**. The system filters the results based on the criteria you defined for the subset.

### **See also**

[Working with Reports](#page-26-0)

[Working with Report Outputs](#page-93-0)

### <span id="page-29-0"></span>**Run Reports**

Use this task to run a built-in or **[custom](#page-32-0)** report using the **Work with Reports** interface:

**Note**: See the **TG Audit Report Reference Guide** for information about individual reports.

- [Run Reports with Start and End Time Requirements](#page-29-1)
- [Run Reports without Start and End Time Requirements](#page-30-0)

**Tip**: You can schedule reports to run when most convenient.

### <span id="page-29-1"></span>**Run Reports with Start and End Time Requirements**

Use these instructions when the report requires a start and end time entries.

Identifying a start and end time helps you filter the data reported and is required for some types of reports that have the potential to contain a huge amount of data.

#### **To run a report with start and end time requirements**

- 1) Access the **Main** menu.
- 2) At the **Selection or command** prompt, enter **30** (Work with Reports).
- 3) Press **Enter**.
- 4) Enter **7** in the **Opt** column for the report you want to run.
- 5) Press **Enter**.
- 6) Modify the run criteria as necessary.

**Note**: The criteria allow you to limit the data returned in the report when you generate it.

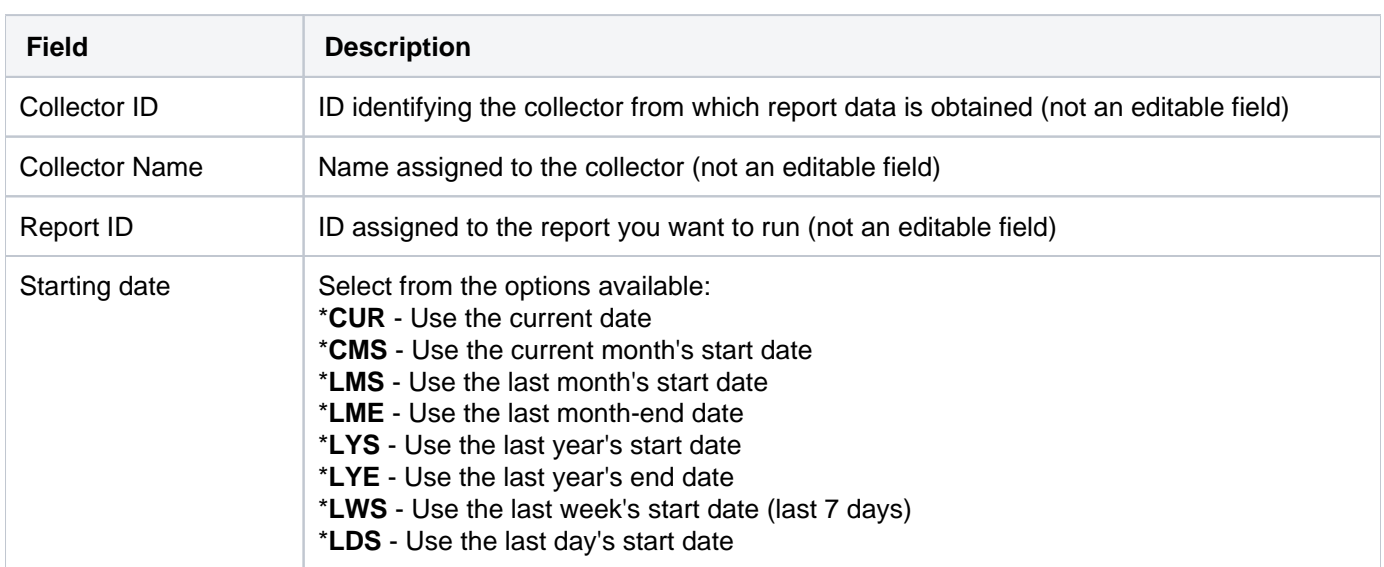

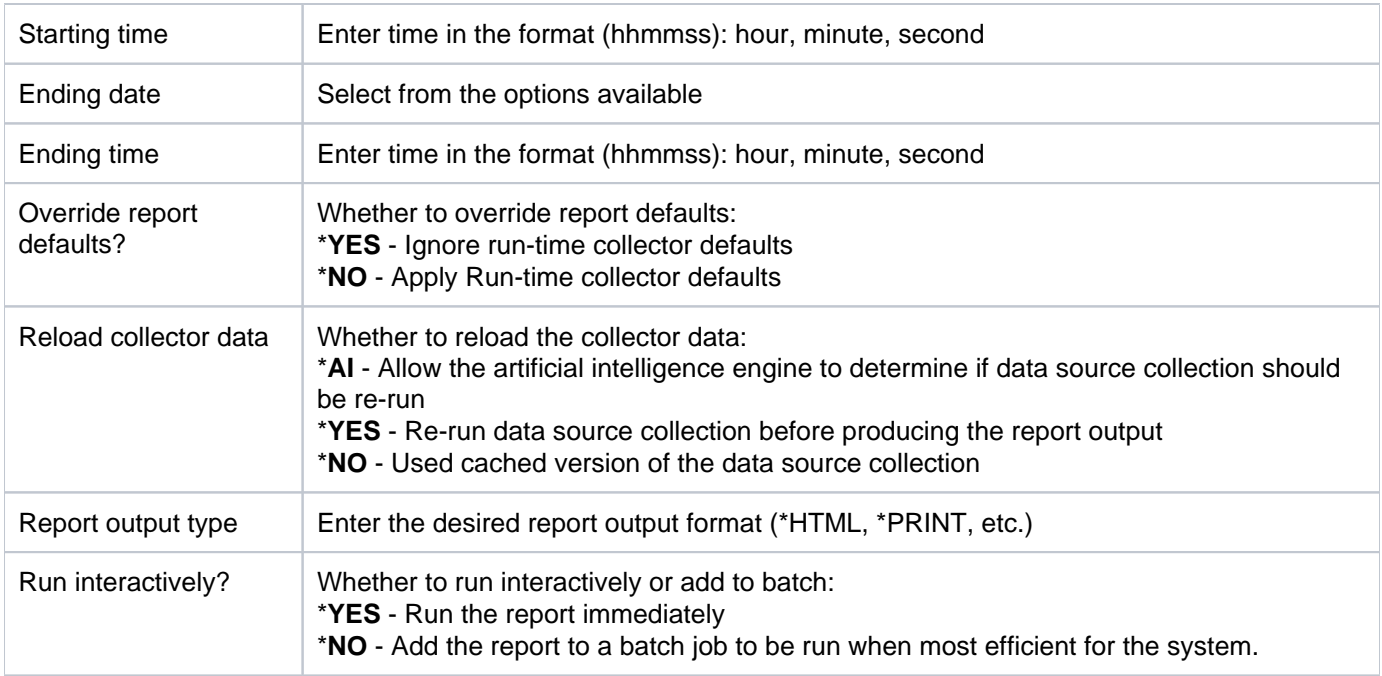

### <span id="page-30-0"></span>**Run Reports without Start and End Time Requirements**

Use these instructions when the report does not require a start and end time.

### **To run a report without start and end time requirements**

- 1) Access the **Main** menu.
- 2) At the **Selection or command** prompt, enter **30** (Work with Reports).
- 3) Press **Enter**.
- 4) Enter **7** in the **Opt** column for the report you want to run.
- 5) Press **Enter**.
- 6) Modify the run criteria as necessary.

**Note**: The criteria allow you to limit the data returned in the report when you generate it.

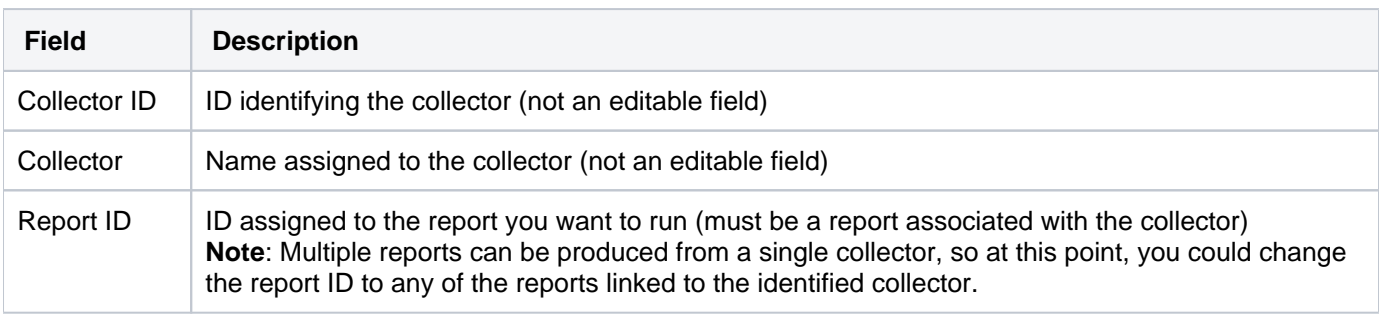

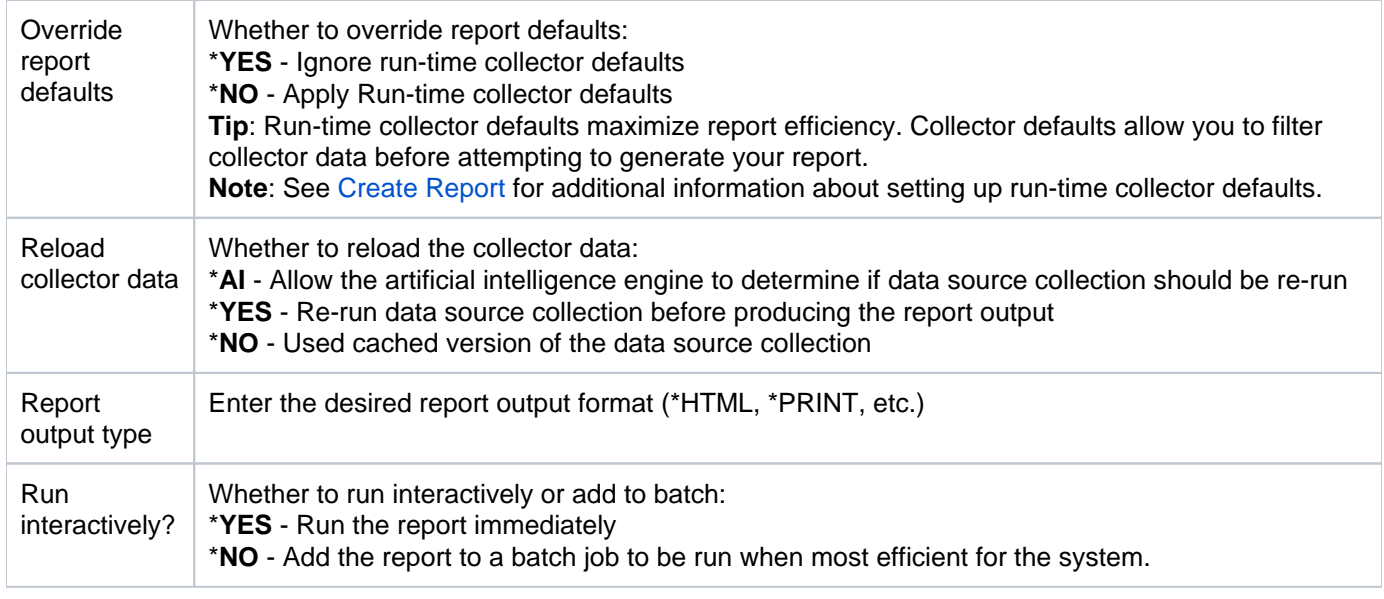

**Tip**: Place your cursor in a field and press **F1** (Help) to access a field description. Press **F4** (Prompt) for a list of valid field options.

- 7) Enter the desired output format in the **Report output type** field.
- 8) Press **Enter**. The status of the report is displayed at the bottom of the screen.

### **See also**

[Working with Reports](#page-26-0)

[Working with Report Outputs](#page-93-0)

# <span id="page-32-0"></span>**Custom Reports**

This section describes how to work with **Custom** reports.

- [Working with Custom Reports](#page-33-0)
- [Create Custom Reports](#page-34-0)
- [Manage Custom Reports](#page-38-0)
- [Run Custom Reports](#page-41-0)

### **See also**

**[Reports](#page-24-0)** 

### <span id="page-33-0"></span>**Working with Custom Reports**

This section describes working with custom reports:

- [Create Custom Reports](#page-34-0)
- [Manage Custom Reports](#page-38-0)
- [Run Custom Reports](#page-41-0)

**Note**: To work with custom reports, access the **Work with Reports** interface.

#### **To access the Work with Reports interface**

- 1) Log into to TGAudit. The **Main** menu appears.
- 2) At the **Selection or command** prompt, enter the **30** (Work with Reports).
- 3) Press **Enter**. The **Work with Reports** interface is displayed.

#### **See also**

[Custom Reports](#page-32-0)

### <span id="page-34-0"></span>**Create Custom Reports**

Use this task to create a custom report. Creating a report is a multi-step process:

- [Access the Work with Reports Interface](#page-34-1)
- [Add Report](#page-34-2)
- [Select Data Source Collector](#page-34-3)
- [Name the Report](#page-34-4)
- [Select Report Fields](#page-35-0)
- [Change Order of Fields](#page-35-1)
- [Define Report Filter Criteria](#page-36-0)
- [Define Run-time Collector Defaults](#page-37-0)
- [Confirm Report Creation](#page-37-1)

### <span id="page-34-1"></span>**Access the Work with Reports Interface**

To create reports, access the **Work with Reports** interface.

#### **To access the Work with Reports interface**

- 1) Access the **Main** menu.
- 2) At the **Selection or command** prompt, enter **30** (Work with Reports).
- 3) Press **Enter**.

### <span id="page-34-2"></span>**Add Report**

Use this task to add a report.

### **To add a Report**

- 1) Access the **Work with Reports** interface.
- 2) Press the **F6** (Add Report) function key on your keyboard.
- 3) Follow the steps in the report wizard.

### <span id="page-34-3"></span>**Select Data Source Collector**

Use this task to select the data source collector for your custom report. Each report must have a least one source (collector) from which to pull data.

#### **To select the data source collector**

- 1) In the **Opt** column for the collector that you want to use as the data source for your report, enter **1** (Select).
- <span id="page-34-4"></span>2) Press **Enter**.

### **Name the Report**

Use this task to assign a name, ID, and category to your custom report.

### **To identify the report**

1) Complete the following fields:

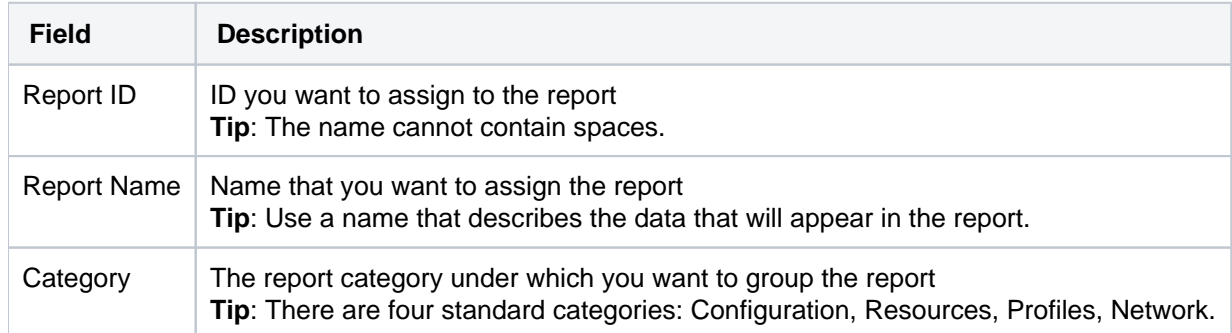

### 2) Press **Enter**.

**Note**: The report should now be linked to the collector and appear in your list of available reports under the identified category.

### <span id="page-35-0"></span>**Select Report Fields**

Use this task to select the collector fields that you want to appear as columns in your report.

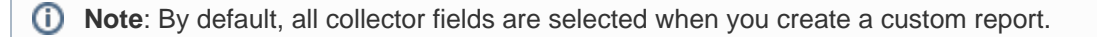

**Tip**: To customize which collector fields to include, press the **F4** (Select Fields) function key on your keyboard.

#### **To select report fields**

- 1) Press the **F4** (Select Fields) function key on your keyboard.
- 2) Enter **1** in the **Sel** column for each field you want to include as a column in your custom report.
- 3) Press **Enter**.

### <span id="page-35-1"></span>**Change Order of Fields**

#### **To change the order of the selected fields**

Use this task to define the order in which fields should appear in the report.

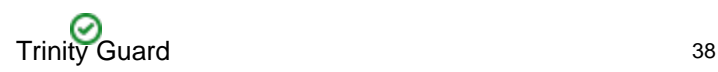
**Tip**: The column with the lowest sequence number appears as the first column. The column with the highest sequence number appears as the last column.

- 1) Adjust the sequence numbers in the **Seq** column.
- 2) Press **Enter**.

### **Define Report Filter Criteria**

Use this task to define the filter criteria for your custom report.

*(i)* Note: Filters are not necessary but might improve the performance of your report.

### **To build report filter criteria**

- 1) Press the **F4** (Select Fields) function key on your keyboard.
- 2) Enter **1** in the **Sel** column for each field to which you want to apply a filter.
- 3) Press **Enter**.

#### **To add filter criteria**

- 1) Add operators and comparison values as necessary.
- 2) Press **Enter**.
	- **Tip**: An SQL-like format is used to create report filters. For a list of supported operators, press **F10**.

**Note**: You can use up to five levels of nesting. To begin a nested condition, enter an open parenthesis "(" in the **Nest Str** column. Likewise, to end a nested condition, enter a closing parenthesis ")" in the **Nest End** column.

|            |                             |             |                                                              |                   | Changes to Report Filter Criteria                                                                                          |
|------------|-----------------------------|-------------|--------------------------------------------------------------|-------------------|----------------------------------------------------------------------------------------------------|
|            | Collector ID: User_Profiles |             |                                                              |                   | Report ID: Group Profile ALL SEC SRV<br>Report name : Group Profiles with *ALLOBJ *SECADM or *SERVICE  Special Authorities |
| 4=Delete   |                             |             | Please input criteria to filter report data and press Enter. |                   |                                                                                                    |
| <b>Dot</b> | AND/OR                      | Nest<br>Str | Field name                                                   | Operator<br>Value | Value (quotes are not needed)                                                                                              |
|            |                             |             | <b>UPSPAU</b>                                                | LIKE              | %ALLOBJ                                                                                                    |
|            | OR                          |             | <b>UPSPAU</b>                                                | LIKE              | <b>&amp;SECADM&amp;</b>                                                                                                    |
|            | 0R.                         |             | <b>UPSPAU</b>                                                | LIKE              | %SERVICE%                                                                                                    |
|            | <u>and </u>                 |             | <b>UPGRPI</b>                                                |                   | *YES                                                                                                    |
|            |                             |             |                                                              |                   |                                                                                                    |
|            |                             |             |                                                              |                   |                                                                                                    |

Figure: Build Report Filter Criteria

**To delete filter criteria**

- 1) Enter **4** (Delete) in the **Opt** column for the filter criteria you want to delete.
- 2) Press **Enter**.

### **Define Run-time Collector Defaults**

Use this task to customize the defaults for the data source collection. This enables you to maximize how efficiently the report runs. Report defaults provide options specific to the data source collector on which the report is based, so you can filter the actual data source before the report filter is even applied.

An example of when report defaults are very useful is in the case of reports based on QAUDJRN journal data or database file journal data, where very large amounts of data can potentially accumulate and take a long time to process in a typical reporting scheme. With report defaults, you can specify particular date ranges so that any report filters are only run across a subset of data instead of the entire range of available data.

Report defaults are processed before any report run-time options, except when a user selects \***YES** in the **Override report defaults** field at the time they run a report.

**Note**: See [Run Reports](#page-29-0) for additional information about the **Override report defaults** field.)

**Tip**: Collector defaults are highly recommended, but they are not required. Click the **F2** function key to skip this step.

### **To define report defaults**

- 1) Enter the desired run-time collector default values.
- 2) Press **Enter**.

### **Confirm Report Creation**

Use this task to confirm that you want to create the report that you have just defined.

**Tip**: Click the **F12** function key to go back one step at a time if you want to make changes or verify that you entered the correct information.

### **To confirm report creation**

- 1) Review the information.
- 2) Press **Enter**.

### **See also**

[Working with Custom Reports](#page-33-0)

# **Manage Custom Reports**

Use this task to do the following:

- [Access the Work with Reports Interface](#page-38-0)
- [Edit Report](#page-38-1)
- [Copy Report](#page-39-0)
- [Delete Report](#page-39-1)
- [Enabling Report Alerting](#page-39-2)

To manage reports, access the **Work with Reports** interface.

### <span id="page-38-0"></span>**Access the Work with Reports Interface**

### **To access the Work with Reports interface**

- 1) Access the **Main** menu.
- 2) At the **Selection or command** prompt, enter **30** (Work with Reports).
- 3) Press **Enter**. The **Work with Reports Interface** is displayed.

**Alternatively**, at the IBM i command line, enter **TGWRKRPT**, and press **Enter**.

### <span id="page-38-1"></span>**Edit Report**

Use this task to edit a custom report.

**Tip**: You cannot edit built-in reports, but you can create a copy of a built-in report and then edit the copy.

**Important**: The **Report ID** cannot be edited after the report is created.

### **To edit a report**

- 1) Access the **Work with Reports** interface.
- 2) Enter the appropriate option in the **Opt** column for the report you want to modify:

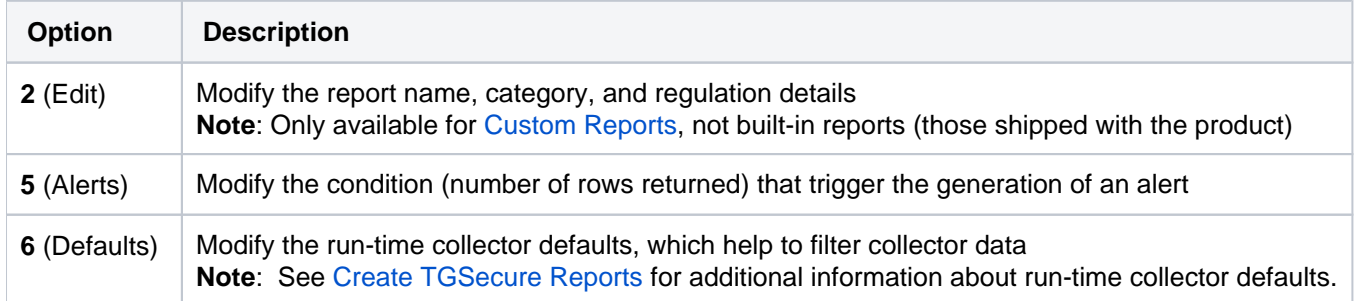

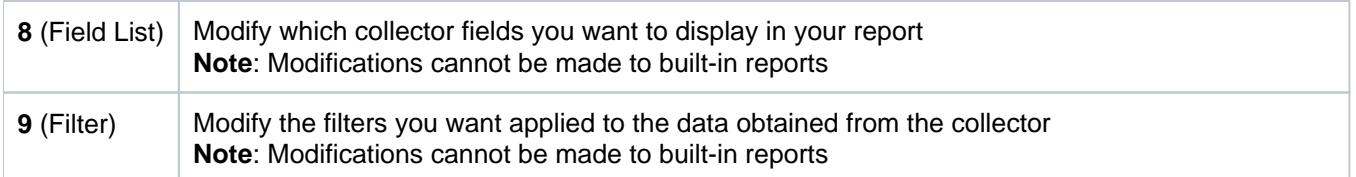

## <span id="page-39-0"></span>**Copy Report**

Use this task to copy a report. This is useful when an existing report provides results that are close to what you need, but still do not quite meet your requirements. You can save time by copying the report and customizing it instead of beginning from scratch.

### **To copy a report**

- 1) Access the **Work with Reports** interface.
- 2) In the **Opt** column for the report you want to copy, enter **3** (Copy).
- 3) Enter a unique Report ID and continue customization as desired. Please refer to "Creating Reports" for details.

### <span id="page-39-1"></span>**Delete Report**

Use this task to delete a report.

*I* Note: You can delete only customer reports, not built-in reports.

### **To delete a report**

- 1) Acesss the **Work with Reports** interface.
- 2) In the **Opt** column for the report you want to delete, enter **4** (Delete).

### <span id="page-39-2"></span>**Enabling Report Alerting**

Use this task to enable alerting based on the results (number of rows) produced in a given report. This is useful if you want the system to send a notification when the number of rows in a report exceeds a threshold.

**Tip**: You can set up alerts for both built-in and custom reports.

### **To enable report alerting**

- 1) Access the **Work with Reports** interface.
- 2) In the **Opt** column for the desired report, enter **5** (Alerts).
- 3) Complete the following fields:

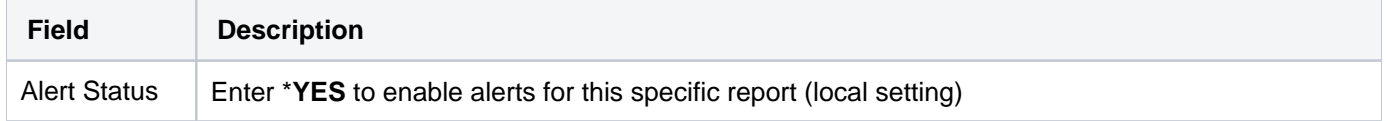

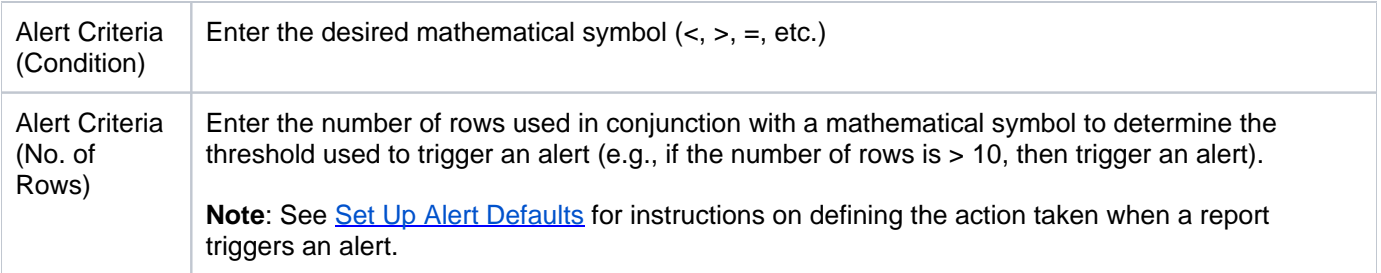

## **See also**

[Working with Custom Reports](#page-33-0)

# **Run Custom Reports**

Use this task to run a custom report card.

### **To run a custom report**

- 1) Access the **Main** menu.
- 2) At the **Selection or command** prompt, enter **30** (Work with Reports).
- 3) Press **Enter**. The **Work with Reports** interface is displayed.
- 4) In the **Opt** column for the report you want to copy, enter **7** (Run).
- 5) Modify the run criteria and output option as necessary

**Tip**: Place your cursor in a field and press F1 (Help) to access a field description or press F4 (Prompt) for a list of valid field options.

### 6) Press **Enter**.

### **See also**

[Working with Custom Reports](#page-33-0) [Working with Regulation Report Cards](#page-62-0)

# <span id="page-42-0"></span>**Authority Collection Reports**

This section describes how to manage **Authority Collection** reports.

[Working with Authority Collection Reports](#page-43-0)

## **See also**

**[Reports](#page-24-0)** 

[TGAudit Report Reference](https://wiki.trinityguard.com/display/TRRG)

# <span id="page-43-0"></span>**Working with Authority Collection Reports**

Authority Collection reports contain information about authorities assigned to objects and users.

This section describes working with the following reports:

- [Authority Collection for Object IFS Report](https://wiki.trinityguard.com/display/TRRG/Authority+Collection+for+Object+IFS+Report)
- [Authority Collection for Object Native Report](https://wiki.trinityguard.com/display/TRRG/Authority+Collection+for+Object+Native+Report)
- [Authority Collection for Users and IFS Report](https://wiki.trinityguard.com/display/TRRG/Authority+Collection+for+Users+and+IFS+Report)
- [Authority Collection for Users and Native Object Report](https://wiki.trinityguard.com/display/TRRG/Authority+Collection+for+Users+and+Native+Object+Report)
- [Authority Collection Report \(\\*ALL\)](https://wiki.trinityguard.com/pages/viewpage.action?pageId=12288142)

**Tip**: See the [TGAudit Report Reference](https://wiki.trinityguard.com/display/TRRG) for a description of individual reports.

**Note**: To work with authority collection reports, access the **Authority Collection Reports** interface.

### **To access the Authority Collection Reports interface**

- 1) Log into to TGAudit. The **Main** menu appears.
- 2) At the **Selection or command** prompt, enter the **4** (Authority Collection).
- 3) Press **Enter**. The **Authority Collection** interface is displayed.
- 4) At the **Selection or command** prompt, enter the **20** (Authority Collection Reports).
- 5) Press **Enter**. The **Authority Collection Reports** interface is displayed.

### **See also**

[Authority Collection Reports](#page-42-0)

# <span id="page-44-0"></span>**Data Level Reports**

This section describes how to manage **Data Level** reports.

[Working with Data Level Reports](#page-45-0)

## **See also**

**[Reports](#page-24-0)** 

[TGAudit Report Reference](https://wiki.trinityguard.com/display/TRRG)

# <span id="page-45-0"></span>**Working with Data Level Reports**

Data Level reports contain information about data areas and files.

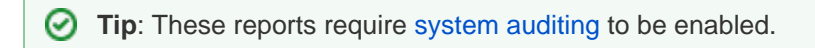

This section describes working with the following reports:

- [Cross Reference Physical Files](https://wiki.trinityguard.com/display/TRRG/Cross+Reference+Physical+File)
- [Data Area Changes](https://wiki.trinityguard.com/display/TRRG/Data+Area+Changes)
- [Database Access](https://wiki.trinityguard.com/display/TRRG/Database+Access)
- [Database Changes](https://wiki.trinityguard.com/display/TRRG/Database+Changes)
- [Database Content](https://wiki.trinityguard.com/display/TRRG/Database+Content)
- [Database Operations](https://wiki.trinityguard.com/display/TRRG/Database+Operations)
- [Database Operations by Journal](https://wiki.trinityguard.com/display/TRRG/Database+Operations+by+Journal)
- [Field Level Authorities](https://wiki.trinityguard.com/display/TRRG/Field+Level+Authorities)
- [Row and Column Access Control](https://wiki.trinityguard.com/display/TRRG/Row+and+Column+Access+Control)
- [Schedule Master File](https://wiki.trinityguard.com/display/TRRG/Schedule+Master+File)
- **[Sensitive Database Content](https://wiki.trinityguard.com/display/TRRG/Sensitive+Database+Content)**

**Tip**: See the [TGAudit Report Reference](https://wiki.trinityguard.com/display/TRRG) for a description of individual reports.

**Note**: To work with security and configuration reports, access the **Data Level Reports** interface.

### **To access the Data Level Reports interface**

- 1) Log into to TGAudit. The **Main** menu appears.
- 2) At the **Selection or command** prompt, enter the **2** (Data Level Reports).
- 3) Press **Enter**. The **Data Level Reports** interface is displayed.

### **See also**

### [Data Level Reports](#page-44-0)

# <span id="page-46-0"></span>**Security and Configuration Reports**

This section describes how to work with **Security** and **Configuration** reports.

[Working with Security and Configuration Reports](#page-47-0)

## **See also**

**[Reports](#page-24-0)** 

[TGAudit Report Reference](https://wiki.trinityguard.com/display/TRRG)

# <span id="page-47-0"></span>**Working with Security and Configuration Reports**

The **Security** and **Configuration** reports are for reporting various configuration settings associated with the system, or authorities, or various profile parameters, etc.

This section describes working with the following reports:

- [Configuration Reports](https://wiki.trinityguard.com/display/TRRG/Configuration+Management+Reports)
- [Profile Reports](https://wiki.trinityguard.com/display/TRRG/Profile+Management+Reports)
- [Network Reports](https://wiki.trinityguard.com/display/TRRG/Network+Management+Reports)
- [Resource Reports](https://wiki.trinityguard.com/display/TRRG/Resource+Management+Reports)

**Tip**: See the [TGAudit Report Reference](https://wiki.trinityguard.com/display/TRRG) for a description of individual reports.

⋒ **Note**: To work with security and configuration reports, access the **Security and Configuration Reports** interface.

### **To access the Security and Configuration Reports interface**

- 1) Log into to TGAudit. The **Main** menu appears.
- 2) At the **Selection or command** prompt, enter the **1** (Security and Configuration Reports).
- 3) Press **Enter**. The **Security and Configuration Reports** interface is displayed.

#### **See also**

[Security and Configuration Reports](#page-46-0)

# <span id="page-48-0"></span>**Report Cards**

This section describes how to work with **Report Cards**.

- [Built-in Report Cards](#page-49-0)
- [Custom Report Cards](#page-54-0)
- [Regulation Report Cards](#page-61-0)

# <span id="page-49-0"></span>**Built-in Report Cards**

This section describes how to work with **Built-in** report cards:

- [Working with Report Cards](#page-50-0)
- [Display list of report cards](#page-51-0)
- [Run report cards](#page-53-0)

### **See also**

[Report Cards](#page-48-0)

# <span id="page-50-0"></span>**Working with Report Cards**

This section describes working with customer report cards:

- [Display list of report cards](#page-51-0)
- [Run report cards](#page-53-0)

**Note**: To work with built-in report cards, access the **Work with Report Cards** interface.

### **To access the Work with Report Cards interface**

- 1) Log into to TGAudit. The **Main** menu appears.
- 2) At the **Selection or command** prompt, enter the **31** (Work with Report Cards).
- 3) Press **Enter**. The **Work with Report Cards** interface is displayed.

#### **See also**

[Built-in Report Cards](#page-49-0)

# <span id="page-51-0"></span>**Display List of Report Cards**

Use this task to do the following:

- [Display list](#page-51-1)
- [Sort List](#page-51-2)
- [Move to Location in List](#page-51-3)
- [Filter List](#page-51-4)

## <span id="page-51-1"></span>**Display list**

Use this task to display the list of available reports.

### **To display the list of report cards**

- 1) Access the **Main** menu.
- 2) At the **Selection or command** prompt, enter **3** (Work with Report Cards).
- 3) Press **Enter**. The **Work with Report Cards** interface is displayed.

# <span id="page-51-2"></span>**Sort List**

Use this task to sort the list of available reports. The column on which the list is currently sorted appears in white text. For example, by default, the list is originally sorted by the **Collector ID** column so that column heading initially appears in white text.

### **To sort the list**

- 1) Access the **Work with Report Cards** interface.
- 2) Place your cursor on a column heading.
- 3) Press the **F10** (Sort) function key.

**Tip**: The system sorts the list of reports in ascending order based on the selected column heading. To reverse the sort (descending order), click **F10** again.

# <span id="page-51-3"></span>**Move to Location in List**

Use this task to jump to a specific location within a sorted list. This is useful if you have a long list and you want to avoid paging down to locate a report.

### **To move to a specific position within the list**

- 1) Access the **Work with Report Cards** interface.
- 2) Sort the list based on the desired column heading.
- 3) Place your cursor in the **Position to** field, and enter a letter, word, phrase, or number.

<span id="page-51-4"></span>4) Press **Enter**. The system jumps to the location within the sorted column where the letter, word, phrase, or number first appears.

# **Filter List**

Use this task to limit the reports displayed in the list by defining a subset for filtering purposes.

### **To filter the list using a subset**

- 1) Access the **Work with Report Cards** interface.
- 2) Press the **F8** (Subset) function key.
- 3) Enter the criteria you want to use to define the subset.
- 4) Press **Enter**. The system filters the results based on the criteria you defined for the subset.

### **See also**

[Working with Reports](#page-26-0)

[Working with Report Outputs](#page-93-0)

# <span id="page-53-0"></span>**Run Report Cards**

Use this task to run a report card using the **Work with Report Cards** interface, which allows you to configure (i.e., edit, copy, etc.) report card.

### **To run a report using the Work with Report Cards interface**

- 1) Access the **Main** menu.
- 2) At the **Selection or command** prompt, enter **31** (Work with Report Cards).
- 3) Press **Enter**.
- 4) In the **Opt** column for the report you want to run, enter **7** (Run).
- 5) Press **Enter**.
- 6) Modify the run criteria and output option as necessary.

**Tip**: Place your cursor in a field and press **F1** (Help) to access a field description or press **F4** (Prompt) for a list of valid field options.

### **See also**

[Working with Report Outputs](#page-93-0)

# <span id="page-54-0"></span>**Custom Report Cards**

This section describes working with **Custom** report cards. A report card is a compilation of reports, grouped to run all at the same time, to produce a high-level view of the **Pass/Fail** status achieved from each report run from within the report card. Depending on the reports included, you might also see **INFO** in the status column instead of **PASS** or **FAIL**. This indicates that the value in the **Number of Violations** column is for information purposes only and does not trigger the passing or failing of the report.

**Tip:** Report cards are intended to be run using the \*HTML output view. This allows you to see the output in a web browser and drill down to see the details of any reports that return a fail status.

There are several built-in report cards shipped with the product that map to many widely used compliance regulations. You can also create your own report cards and customize the reports, pass/fail criteria, and regulation clauses contained in it. To help aid the process of customization, you can also copy a built-in report card and edit it as desired, since built-in report cards cannot be edited.

This section includes the following topics:

- [Working with Custom Report Cards](#page-55-0)
- [Create Custom Report Cards](#page-56-0)
- [Manage Custom Report Cards](#page-58-0)
- [Run Custom Report Card](#page-60-0)

### **See also**

[Report Cards](#page-48-0)

# <span id="page-55-0"></span>**Working with Custom Report Cards**

This section describes working with customer report cards:

- [Create Custom Report Cards](#page-56-0)
- [Manage Custom Report Cards](#page-58-0)
- [Run Custom Report Card](#page-60-0)

**Note**: To work with custom report cards, access the **Work with Report Cards** interface.

### **To access the Work with Report Cards interface**

- 1) Log into to TGAudit. The **Main** menu appears.
- 2) At the **Selection or command** prompt, enter the **31** (Work with Report Cards).
- 3) Press **Enter**. The **Work with Report Cards** interface is displayed.

#### **See also**

[Custom Report Cards](#page-54-0)

# <span id="page-56-0"></span>**Create Custom Report Card**

Use this task to create a customer report card. This task involves multiple steps.

- [Define Report Card Name](#page-56-1)
- [Define Report List](#page-56-2)
- [Define Pass Criteria](#page-56-3)
- [Define Regulation Clause](#page-57-0)

### <span id="page-56-1"></span>**Define Report Card Name**

Use this task to assign the report card a name.

### **To define the report card name**

- 1) Access the **Main** menu.
- 2) At the **Selection or command** prompt, enter **31** (Work with Report Cards).
- 3) Press **Enter**.
- 4) Press the **F6** (Add Report Card) function key on your keyboard.
- 5) Enter the following:
	- **Report Card ID** which should not contain spaces
	- **Report Name** which should describe reports included in the report card

– **Category** – which should identify the category (e.g., Regulations) under which the report card will reside.

6) Enter a **Y** in the **Regulation** parameter if the report contains regulatory reports. This can help you map reports to particular sections of a compliance regulation document or security policy. Otherwise, enter **N**.

7) Press **Enter** twice.

### <span id="page-56-2"></span>**Define Report List**

Use this task to add reports to the report card.

### **To add reports to the report card**

- 1) Access the **Work with Report Cards** interface.
- 2) In the **Opt** column for the report card you want to modify, enter **9** (Select Reports).
- 3) Press the **F4** (Select Report) function key on your keyboard. The **Select** screen is displayed.
- 4) Select the reports you want to include in the report card by entering an **X** in the **Sel** column.
- <span id="page-56-3"></span>5) Press **Enter**.

## **Define Pass Criteria**

Use this task to define the pass criteria. After all reports are selected, define the pass criteria. A comparison condition and the number of rows returned in the report make up the pass criteria.

For example, the **User Profile Changes** report returns rows any time a user profile on the system is changed. It is good practice to be aware of and review any user profile changes to ensure they adhere to your security policy. Therefore, you could set the pass criteria for the report as the number of rows must be less than 1 to return the report status of **Passed**. Then when you run the report card, if the number of rows in the **User Profile Changes** report is greater than one, the report card will return a status of **Failed**.

**Tip**: An SQL-like format is used to create pass criteria. For a list of supported operators, press **F10**.

### **To define the pass criteria**

- 1) Enter the operator in the **Comp Cond** column.
- 2) Enter the criteria in the **Number or Rows** column.
- 3) Press **Enter**.

### <span id="page-57-0"></span>**Define Regulation Clause**

Use this task to identify the regulation clause to which the report card is associated. If you are creating a report card that contains reports that map to a particular compliance regulation or security policy document, use this task to identify the specific clause that each report addresses.

#### **To define regulation clauses**

- 1) Enter the appropriate clause in the **Regulation Clause** column.
- 2) Press **Enter**.

### **See also**

[Work with Custom Report Cards](#page-55-0)

# <span id="page-58-0"></span>**Manage Custom Report Cards**

Use this task to do the following:

- [Edit Report Card](#page-58-1)
- [Delete Report Card](#page-58-2)

### <span id="page-58-1"></span>**Edit Report Card**

Use this task to modify a customer report card.

*I* Note: You cannot modify built-in report cards.

### **To edit a report card**

**Important**: The **Report Card ID** cannot be edited after the report card is created.

- 1) Access the **Main** menu.
- 2) At the **Selection or command** prompt, enter **31** (Work with Report Cards).
- 3) Press **Enter**.

**Alternatively**, at the IBM i command line, enter **TGWRKCARD**, and press **Enter**.

4) In the **Opt** column for the report card you want to modify, enter the appropriate option:

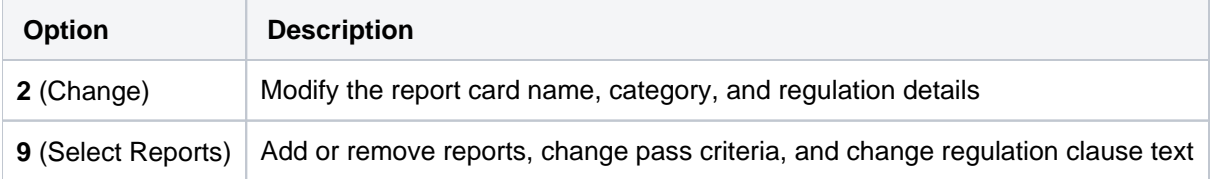

### <span id="page-58-2"></span>**Delete Report Card**

Use this task to delete a customer report card.

### **To delete a report**

- 1) Access the **Main** menu.
- 2) At the **Selection or command** prompt, enter **31** (Work with Report Cards).
- 3) Press **Enter**.

**Alternatively**, at the IBM i command line, enter **TGWRKCARD**, and press **Enter**.

4) In the **Opt** column for the report card you want to delete, enter **4** (Delete).

#### **See also**

[Work with Custom Report Cards](#page-55-0)

# <span id="page-60-0"></span>**Run Custom Report Card**

Use this task to run a custom report card.

### **To run a custom report card**

- 1) Access the **Main** menu.
- 2) At the **Selection or command** prompt, enter **31** (Work with Report Cards).
- 3) Press **Enter**. The **Work with Report Cards** interface is displayed.
- 4) In the **Opt** column for the report card you want to copy, enter **7** (Run).
- 5) Modify the run criteria and output option as necessary.

**Tip**: Place your cursor in a field and press **F1** (Help) to access a field description or press **F4** (Prompt) for a list of valid field options.

### 6) Press **Enter**.

### **See also**

[Work with Custom Report Cards](#page-55-0)

# <span id="page-61-0"></span>**Regulation Report Cards**

This section describes working with **Regulatory** report cards. Regulatory report cards are designed around common compliance regulations that are standard for many companies. These built-in regulation report cards assist you with deciphering complex compliance regulation requirements specifically for the IBM i platform, and they allow you to quickly gather data to start evaluating your system. The built-in report cards as available through **Regulation Report Cards** (TGMREG) interface.

This section includes the following topics:

- [Working with Regulation Report Cards](#page-62-0)
- [Run Australia Standard report card](#page-63-0)
- [Run COBIT report card](#page-64-0)
- [Run CSA report card](#page-65-0)
- [Run FFIEC report card](#page-66-0)
- [Run FISMA report card](#page-67-0)
- [Run GAPP report card](#page-69-0)
- [Run GLBA report card](#page-70-0)
- [Run HIPAA report card](#page-72-0)
- [Run IRS 1075 report card](#page-74-0)
- [Run ISO 27001 report card](#page-75-0)
- [Run ITIL KPI report card](#page-77-0)
- [Run NERC report card](#page-78-0)
- [Run Nevada Gaming Standard report card](#page-79-0)
- [Run NYCRR 500 report card](#page-80-0)
- [Run PCI report card](#page-81-0)
- [Run Singapore Standard report card](#page-82-0)
- [Run SOX report card](#page-83-0)

### **See also**

[Report Cards](#page-48-0)

# <span id="page-62-0"></span>**Working with Regulation Report Cards**

This section describes working with the following regulation report cards:

- [Run Australia Standard report card](#page-63-0)
- [Run COBIT report card](#page-64-0)
- [Run CSA report card](#page-65-0)
- [Run FFIEC report card](#page-66-0)
- [Run FISMA report card](#page-67-0)
- [Run GAPP report card](#page-69-0)
- [Run GLBA report card](#page-70-0)
- [Run HIPAA report card](#page-72-0)
- [Run IRS 1075 report card](#page-74-0)
- [Run ISO 27001 report card](#page-75-0)
- [Run ITIL KPI report card](#page-77-0)
- [Run NERC report card](#page-78-0)
- [Run Nevada Gaming Standard report card](#page-79-0)
- [Run NYCRR 500 report card](#page-80-0)
- [Run PCI report card](#page-81-0)
- [Run Singapore Standard report card](#page-82-0)
- [Run SOX report card](#page-83-0)

**Note**: To work with regulation report cards, access the **Regulation Report Cards** interface.

### **To access the Regulation Report interface**

- 1) Log into to TGAudit. The Main menu appears.
- 2) At the **Selection or command** prompt, enter **10** (Regulation Report Cards).
- 3) Press **Enter**. The **Regulation Report Cards** interface is displayed.

### **See also**

### [Regulation Report Cards](#page-61-0)

# <span id="page-63-0"></span>**Run Australia Standard Report Card**

Standard Australia is the nation's peak non-government standards organization. It is charged by the Commonwealth Government to meet Australia's need for contemporary, internationally aligned standards and related services.

AS/NZS ISO 27037 is the latest standard related to information technology — security techniques — guidelines for identification, collection, acquisition, and preservation of digital evidence.

### **To run the Standard Australia report card**

- 1) Access the **Main** menu.
- 2) At the **Selection or command** prompt, enter the **10** (Regulation Report Cards).
- 3) Press **Enter**. The **Regulation Report Cards** interface is displayed.
- 4) At the **Selection or command** prompt, enter the **6** (Standard Australia).
- 5) Modify the run criteria and output option as necessary.

**Tip**: Place your cursor in a field and press **F1** (Help) to access a field description or press **F4** (Prompt) for a list of valid field options.

6) Press **Enter**.

### **Report Card Column Description**

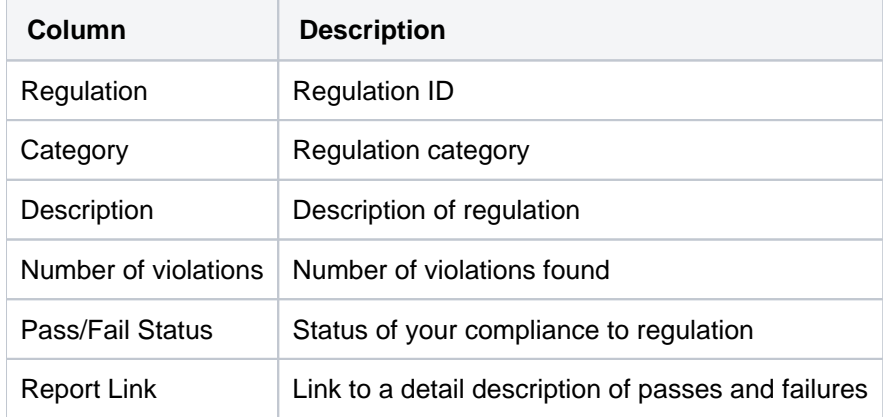

#### **See also**

# <span id="page-64-0"></span>**Run COBIT 5 Report Card**

The Control Objectives for Information and related Technology (COBIT) 5 regulatory standards were created by the Information Systems Audit and Control Association (ISACA).

**Note**: Go to [ISACA.org](http://www.isaca.org/COBIT/Pages/COBIT-5-Framework-product-page.aspx) for additional information about this regulatory standard. O)

### **To run the COBIT 5 report card**

- 1) Access the **Main** menu.
- 2) At the **Selection or command** prompt, enter the **10** (Regulation Report Cards).
- 3) Press **Enter**. The **Regulation Report Cards** interface is displayed.
- 4) At the **Selection or command** prompt, enter the **8** (COBIT 5 Framework).
- 5) Modify the run criteria and output option as necessary.

**Tip**: Place your cursor in a field and press **F1** (Help) to access a field description or press **F4** (Prompt) for a list of valid field options.

6) Press **Enter**.

### **Report Card Column Description**

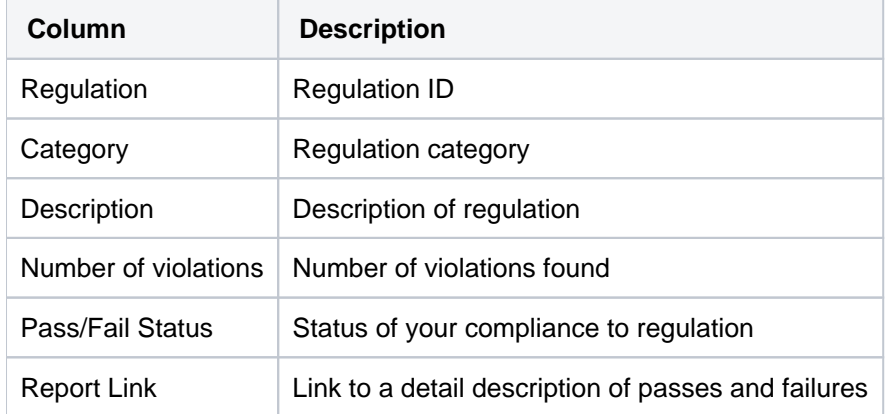

### **See also**

# <span id="page-65-0"></span>**Run CSA Report Card**

The Cloud Security Alliance (CSA) regulatory standards were created by CSA.

**(i)** Note: Go to [CloudSecurityAlliance.org](https://cloudsecurityalliance.org/) for additional information about this regulatory standard.

### **To run the Cloud Security Alliance report card**

- 1) Access the **Main** menu.
- 2) At the **Selection or command** prompt, enter the **10** (Regulation Report Cards).
- 3) Press **Enter**. The **Regulation Report Cards** interface is displayed.
- 4) At the **Selection or command** prompt, enter the **10** (Cloud Security Alliance).
- 5) Modify the run criteria and output option as necessary.

**Tip**: Place your cursor in a field and press **F1** (Help) to access a field description or press **F4** (Prompt) for a list of valid field options.

6) Press **Enter**.

### **Report Card Column Description**

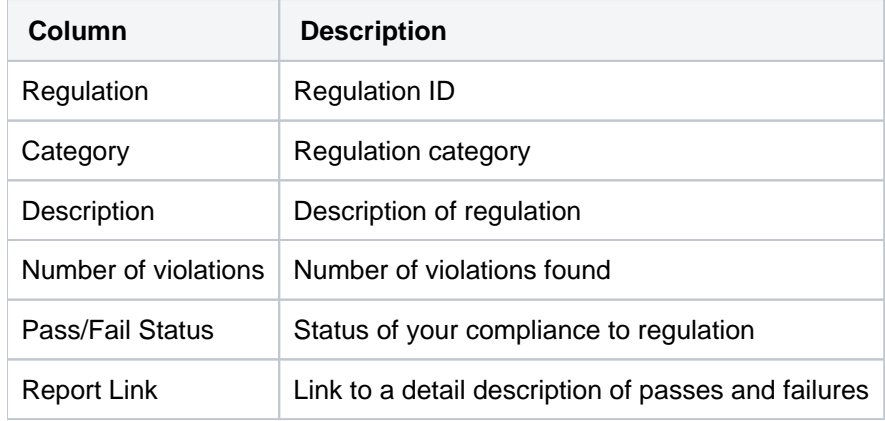

### **See also**

# <span id="page-66-0"></span>**Run FFIEC Report Card**

The FFIEC (Federal Financial Institution Examination Council) regulatory standards were created by FFIEC.

**Note**: Go to [FFIEC.org](https://www.ffiec.gov/cyberassessmenttool.htm) for additional information about this regulatory standard.

### **To run the FFIEC Cybersecurity Assessment Tool report card**

- 1) Access the **Main** menu.
- 2) At the **Selection or command** prompt, enter the **10** (Regulation Report Cards).
- 3) Press **Enter**. The **Regulation Report Cards** interface is displayed.
- 4) At the **Selection or command** prompt, enter the **17** (FFIEC Cybersecurity Assessment Tool).
- 5) Modify the run criteria and output option as necessary.

**Tip**: Place your cursor in a field and press **F1** (Help) to access a field description or press **F4** (Prompt) for a list of valid field options.

6) Press **Enter**.

### **Report Card Column Description**

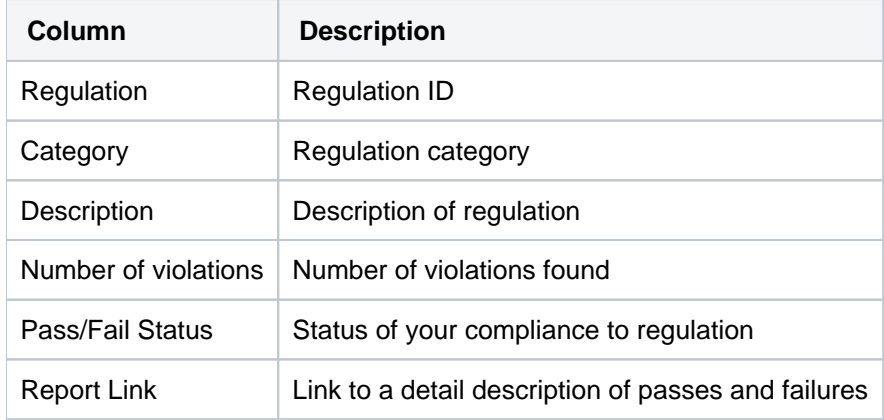

### **See also**

# <span id="page-67-0"></span>**Run FISMA Report Card**

The Federal Information Security Management Act (FISMA) of 2002 requires each federal agency to develop, document, and implement an agency-wide program to provide information security for the information and information systems that support the operations and assets of the agency.

FISMA assigns specific responsibilities to federal agencies, the National Institute of Standards and Technology (NIST) and the Office of Management and Budget (OMB) in order to strengthen information system security. In particular, FISMA requires the head of each agency to implement policies and procedures to cost-effectively reduce information technology security risks to an acceptable level.

According to FISMA, the term *information security* means protecting information and information systems from unauthorized access, use, disclosure, disruption, modification, or destruction in order to provide integrity, confidentiality, and availability.

Assessment cases can be categorized as follows:

- Access Control
- Awareness and Training
- Audit and Accountability
- Certification, Accreditation, and Security Assessments
- Configuration Management
- Contingency Planning
- Identification and Authentication
- Incident Response
- Maintenance
- Media Protection
- Physical and Environmental Protection
- Planning
- Program Management
- Personnel Security
- Risk Assessment
- System and Services Acquisition
- System and Communications Protection
- System and Information Integrity

The American Institute of Certified Public Accountants (AICPA) Generally Accepted Privacy Principles (GAPP) regulatory standards were created by the [AICPA.org](http://AICPA.org).

**Note**: Go to [https://www.aicpa.org](https://www.aicpa.org/) for additional information about this regulatory standard.

### **To run the FISMA report card**

- 1) Access the **Main** menu.
- 2) At the **Selection or command** prompt, enter the **10** (Regulation Report Cards).
- 3) Press **Enter**. The **Regulation Report Cards** interface is displayed.

4) At the **Selection or command** prompt, enter the **5** (Federal Information Security Management Act of 2002: FISMA).

5) Modify the run criteria and output option as necessary.

**Tip**: Place your cursor in a field and press **F1** (Help) to access a field description or press **F4** (Prompt) for a list of valid field options.

6) Press **Enter**.

### **Report Card Column Description**

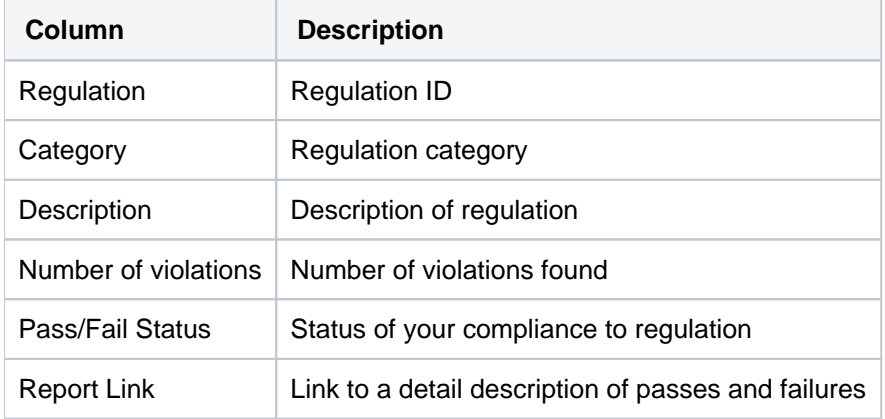

### **See also**

# <span id="page-69-0"></span>**Run GAPP Report Card**

The Generally Accepted Privacy Principles (GAPP) regulatory standards were created by the American Institute of Certified Public Accountants (AICPA).

**Note**: Go to [AICPA.org](https://www.aicpa.org/) for additional information about this regulatory standard.

### **To run the AICPA GARP report card**

- 1) Access the **Main** menu.
- 2) At the **Selection or command** prompt, enter the **10** (Regulation Report Cards).
- 3) Press **Enter**. The **Regulation Report Cards** interface is displayed.
- 4) At the **Selection or command** prompt, enter the **14** (AICPA GAPP).
- 5) Modify the run criteria and output option as necessary.

**Tip**: Place your cursor in a field and press **F1** (Help) to access a field description or press **F4** (Prompt) for a list of valid field options.

6) Press **Enter**.

### **Report Card Column Description**

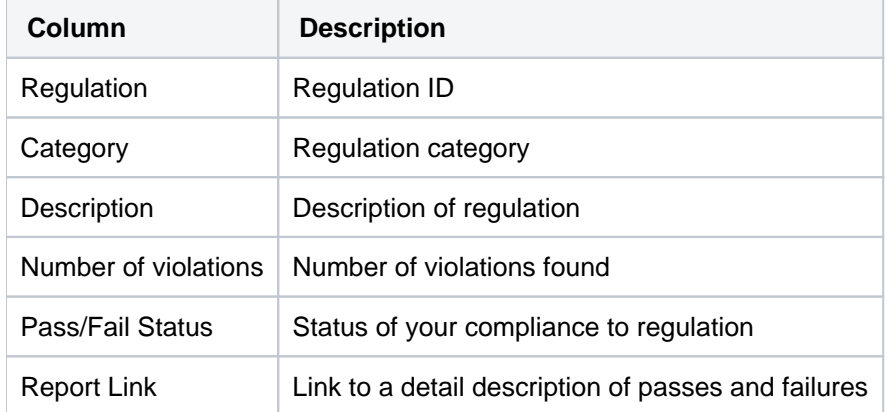

#### **See also**

# <span id="page-70-0"></span>**Run GLBA Report Card**

The Gramm–Leach–Bliley Act (GLBA), also known as the Financial Services Modernization Act of 1999, allowed commercial banks, investment banks, securities firms, and insurance companies to consolidate. GLBA compliance is mandatory whether a financial institution discloses nonpublic information or not. There must be a policy in place to protect the information from foreseeable threats in security and data integrity.

Major components put into place to govern the collection, disclosure, and protection of consumers' nonpublic personal information or personally identifiable information include:

- Financial Privacy Rule
- Safeguards Rule
- Pretexting Protection

Financial Privacy and Safeguards Rule:

- 15 USC § 6801 Protection of nonpublic personal information
- 15 USC § 6802 Obligations with respect to disclosures of personal information
- 15 USC § 6803 Disclosure of institution privacy policy
- $\bullet$  15 USC § 6804 Rulemaking
- 15 USC § 6805 Enforcement
- 15 USC § 6806 Relation to other provisions
- 15 USC § 6807 Relation to State laws
- 15 USC § 6808 Study of information sharing among financial affiliates
- 15 USC § 6809 Definitions Pretexting protection
- 15 USC § 6821 Privacy protection for customer information of financial institutions
- 15 USC § 6822 Administrative enforcement
- 15 USC § 6823 Criminal penalty
- 15 USC § 6824 Relation to State laws
- 15 USC § 6825 Agency guidance
- $\bullet$  15 USC § 6826 Reports
- 15 USC § 6827 Definitions

### **To run the GLBA report card**

- 1) Access the **Main** menu.
- 2) At the **Selection or command** prompt, enter the **10** (Regulation Report Cards).
- 3) Press **Enter**. The **Regulation Report Cards** interface is displayed.
- 4) At the **Selection or command** prompt, enter the **4** (Gramm-Leach-Bliley Act: GLBA).
- 5) Modify the run criteria and output option as necessary.

**Tip**: Place your cursor in a field and press **F1** (Help) to access a field description or press **F4** (Prompt) for a list of valid field options.

6) Press **Enter**.

## **Report Card Column Description**

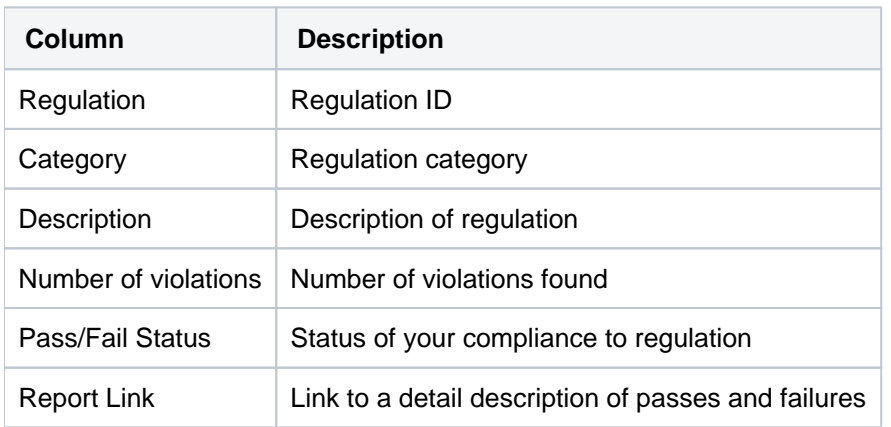

### **See also**
# **Run HIPAA Report Card**

The Health Insurance Portability and Accountability Act (HIPAA) was enacted by the United States Congress in 1996. Title I of HIPAA protects health insurance coverage for workers and their families when they change or lose their jobs. Title II of HIPAA, known as the Administrative Simplification (AS) provisions, requires the establishment of national standards for electronic health care transactions and national identifiers for providers, health insurance plans, and employers.

The administrative simplification provisions also address the security and privacy of health data. The standards are meant to improve the efficiency and effectiveness of the nation's health care system by encouraging the widespread use of electronic data interchange in the U.S. health care system.

With the vast amount of process transition to meet HIPAA requirements and the monumental move toward electronic processing of healthcare information, it is essential to pay close attention to how patient information is processed.

The security rule within HIPAA governs Electronic Protected Health Information (EPHI) and has three specific areas required for compliance.

- Administrative Safeguards: policies and procedures designed to clearly show how an organization will comply with the act
- Physical Safeguards: controlling physical access to protect against inappropriate access to protected data
- Technical Safeguards: controlling access to computer systems and enabling covered entities to protect communications containing Protected Health Information (PHI) transmitted electronically over open networks from being intercepted by anyone other than the intended recipient

Examples of enforcing compliance to HIPAA regulations include ensuring access to patient information is on a needto-know basis; putting safeguards in place to uphold the integrity of electronic data and guarantee unauthorized changes and data loss are prevented; significant configuration reporting requirements; documented risk analysis and risk management programs.

Most recently, through the HITECH Act, there are also notification requirements for data breaches where affected individuals, the government, and the media must be made aware of unauthorized access to protected information.

## **To run the HIPAA report card**

- 1) Access the **Main** menu.
- 2) At the **Selection or command** prompt, enter the **10** (Regulation Report Cards).
- 3) Press **Enter**. The **Regulation Report Cards** interface is displayed.

4) At the **Selection or command** prompt, enter the **2** (Health Insurance Portability and Accountability Act: HIPAA).

- 5) Modify the run criteria and output option as necessary.
	- **Tip**: Place your cursor in a field and press **F1** (Help) to access a field description or press **F4** (Prompt) for a list of valid field options.
- 6) Press **Enter**.

#### **Report Card Column Description**

**Column Description**

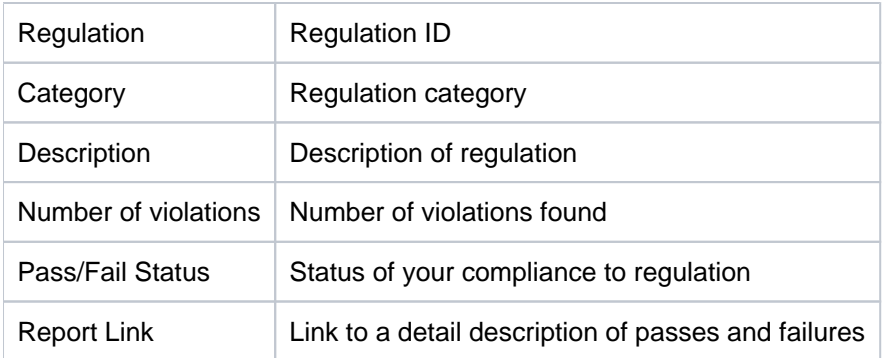

## **See also**

# **Run IRS Publication 1075**

The Internal Revenue Service (IRS) 1075 regulatory standards were created by IRS. These standards ensure the protection of federal tax returns.

*I* Note: Go to [IRS.org](https://www.irs.gov/pub/irs-pdf/p1075.pdf) for additional information about this regulatory standard.

### **To run the IRS Publication 1075 report card**

- 1) Access the **Main** menu.
- 2) At the **Selection or command** prompt, enter the **10** (Regulation Report Cards).
- 3) Press **Enter**. The **Regulation Report Cards** interface is displayed.
- 4) At the **Selection or command** prompt, enter the **9** (IRS Publication 1075).
- 5) Modify the run criteria and output option as necessary.

**Tip**: Place your cursor in a field and press **F1** (Help) to access a field description or press **F4** (Prompt) for a list of valid field options.

6) Press **Enter**.

### **Report Card Column Description**

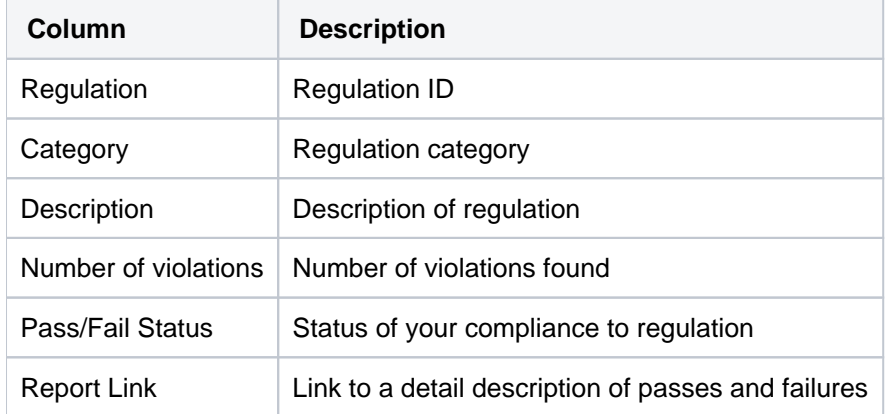

#### **See also**

# **Run ISO 27001 Report Card**

The ISO/IEC 27001 is an information security standard published by the International Organization for Standardization (ISO) and by the International Electrotechnical Commission (IEC), entitled Information technology – Security techniques – Code of practice for information security management.

After the 3 introductory sections,

- Framework,
- Acceptable Use of Information Technology Resources, and
- Information Security Definition & Terms),

The standard contains the following twelve main sections:

- 1. Risk assessment
- 2. Security policy management direction
- 3. Organization of information security governance of information security
- 4. Asset management inventory and classification of information assets
- 5. Human resources security security aspects for employees joining, moving and leaving an organization
- 6. Physical and environmental security protection of the computer facilities
- 7. Communications and operations management management of technical security controls in systems and networks
- 8. Access control restriction of access rights to networks, systems, applications, functions and data
- 9. Information systems acquisition, development and maintenance building security into applications
- 10. Information security incident management anticipating and responding appropriately to information security breaches
- 11. Business continuity management protecting, maintaining and recovering business-critical processes and systems
- 12. Compliance ensuring conformance with information security policies, standards, laws and regulations

## **To run the ISO 27001 report card**

- 1) Access the **Main** menu.
- 2) At the **Selection or command** prompt, enter the **10** (Regulation Report Cards).
- 3) Press **Enter**. The **Regulation Report Cards** interface is displayed.

4) At the **Selection or command** prompt, enter the **7** (Information Security Management System Standard: ISO 27001).

5) Modify the run criteria and output option as necessary.

**Tip**: Place your cursor in a field and press **F1** (Help) to access a field description or press **F4** (Prompt) for a list of valid field options.

6) Press **Enter**.

## **Report Card Column Description**

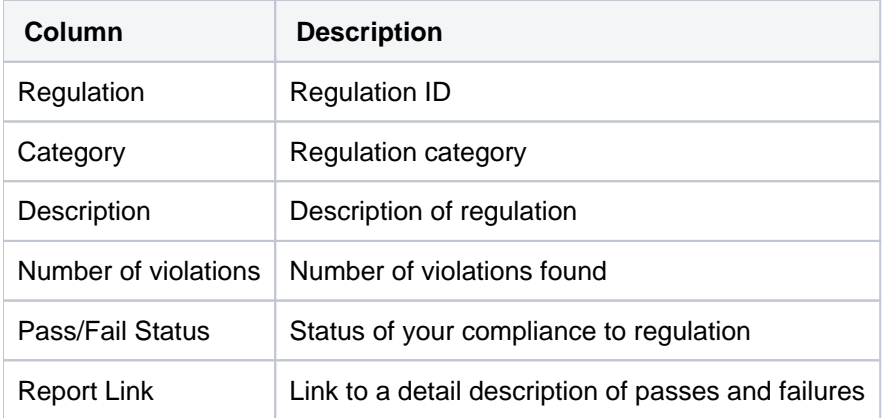

## **See also**

# **Run ITIL KPI Report Card**

The Information Technology Infrastructure Library (ITIL) Key Performance Indicator (KPI) standards were created by the AXELOS. These standards help to prevent identity theft.

*(i)* Note: Go to [AXELOS.com](https://www.axelos.com/best-practice-solutions/itil) for additional information about this regulatory standard.

### **To run the ITIL Key Performance Indicator report card**

- 1) Access the **Main** menu.
- 2) At the **Selection or command** prompt, enter the **10** (Regulation Report Cards).
- 3) Press **Enter**. The **Regulation Report Cards** interface is displayed.
- 4) At the **Selection or command** prompt, enter the **13** (ITIL Key Performance Indicator).
- 5) Modify the run criteria and output option as necessary.

**Tip**: Place your cursor in a field and press **F1** (Help) to access a field description or press **F4** (Prompt) for a list of valid field options.

6) Press **Enter**.

### **Report Card Column Description**

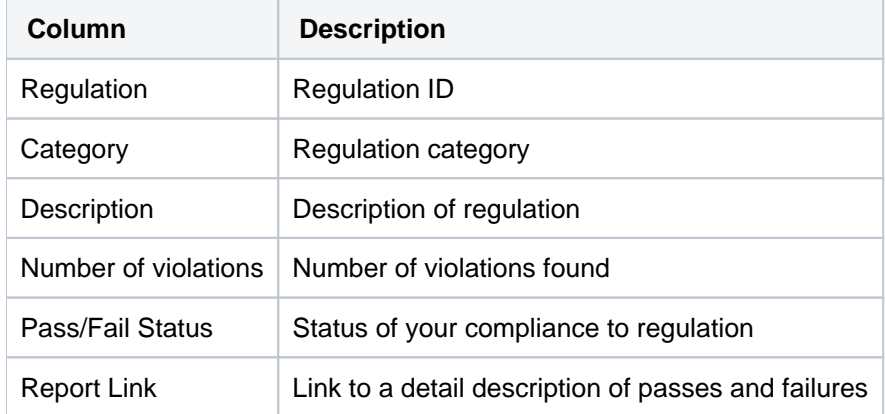

#### **See also**

# **Run NERC Report Card**

The North America Electric Reliability Corporation (NERC) standards were created by the NERC. These standard protect bulk power systems against cybersecurity threats.

*I* Note: Go to [NERC.com](https://www.nerc.com/pa/CI/Pages/Transition-Program.aspx) for additional information about this regulatory standard.

### **To run the NERC report card**

- 1) Access the **Main** menu.
- 2) At the **Selection or command** prompt, enter the **10** (Regulation Report Cards).
- 3) Press **Enter**. The **Regulation Report Cards** interface is displayed.
- 4) At the **Selection or command** prompt, enter the **12** (NERC Critical Infrastructure Protection V5).
- 5) Modify the run criteria and output option as necessary.

**Tip**: Place your cursor in a field and press **F1** (Help) to access a field description or press **F4** (Prompt) for a list of valid field options.

6) Press **Enter**.

### **Report Card Column Description**

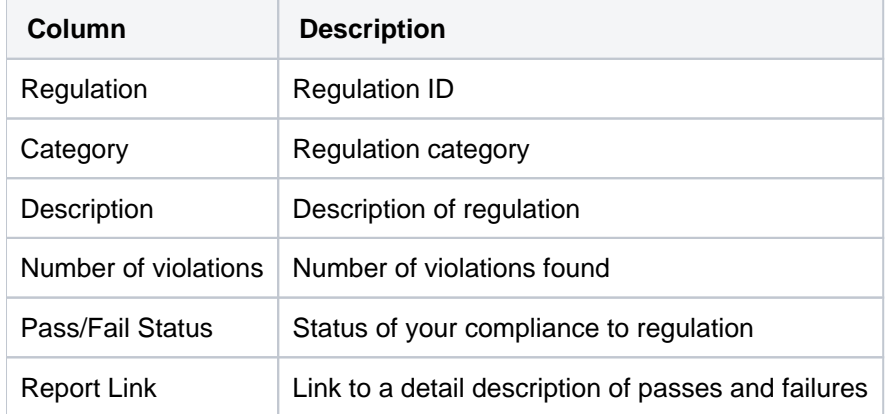

#### **See also**

# **Run Nevada Standard Report Card**

The Minimum Internal Control Standards (MICS) were created by the Nevada Gaming Commission and the Nevada Gaming Control Board. These standards help to reduce the risk of loss because of customer or employee access to cash or cash equivalents in gambling establishments.

*C* Note: Go to [gaming.nv.gov](https://gaming.nv.gov/index.aspx?page=182) for additional information about this regulatory standard.

### **To run the Nevada Gaming Standards report card**

- 1) Access the **Main** menu.
- 2) At the **Selection or command** prompt, enter the **10** (Regulation Report Cards).
- 3) Press **Enter**. The **Regulation Report Cards** interface is displayed.
- 4) At the **Selection or command** prompt, enter the **15** (Nevada Gaming Minimum Internal Control Standards).
- 5) Modify the run criteria and output option as necessary.

**Tip**: Place your cursor in a field and press **F1** (Help) to access a field description or press **F4** (Prompt) for a list of valid field options.

6) Press **Enter**.

#### **Report Card Column Description**

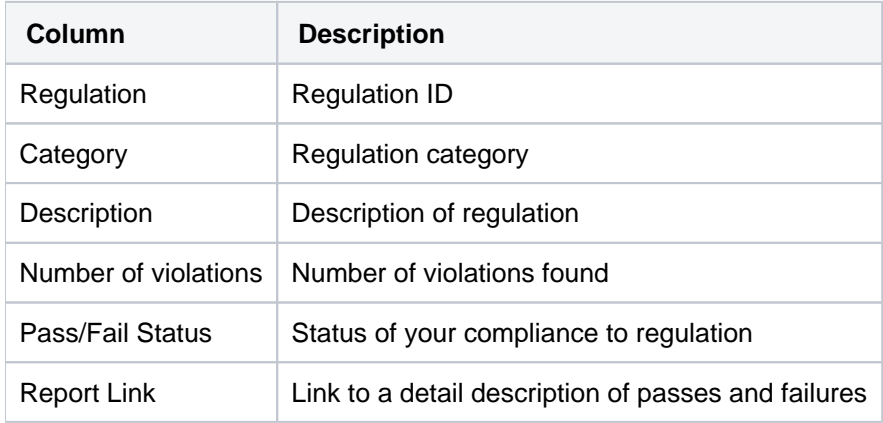

#### **See also**

# **Run NYCRR Report Card**

The New York Code Rules and Regulations (NYCRR) Section 500 standards were created by the New York State Department of State's Division of Administrative Rules. These standards help to reduce cybersecurity loss in the Financial Services Industry (FSI) in New York.

**Note**: See [DFS.NY.gov](https://www.dfs.ny.gov/docs/legal/regulations/adoptions/dfsrf500txt.pdf) for additional information about this regulatory standard.

### **To run the NYCRR 500 report card**

- 1) Access the **Main** menu.
- 2) At the **Selection or command** prompt, enter the **10** (Regulation Report Cards).
- 3) Press **Enter**. The **Regulation Report Cards** interface is displayed.
- 4) At the **Selection or command** prompt, enter the **16** (New York Code Rules and Regulations 500).
- 5) Modify the run criteria and output option as necessary.

**Tip**: Place your cursor in a field and press **F1** (Help) to access a field description or press **F4** (Prompt) for a list of valid field options.

6) Press **Enter**.

#### **Report Card Column Description**

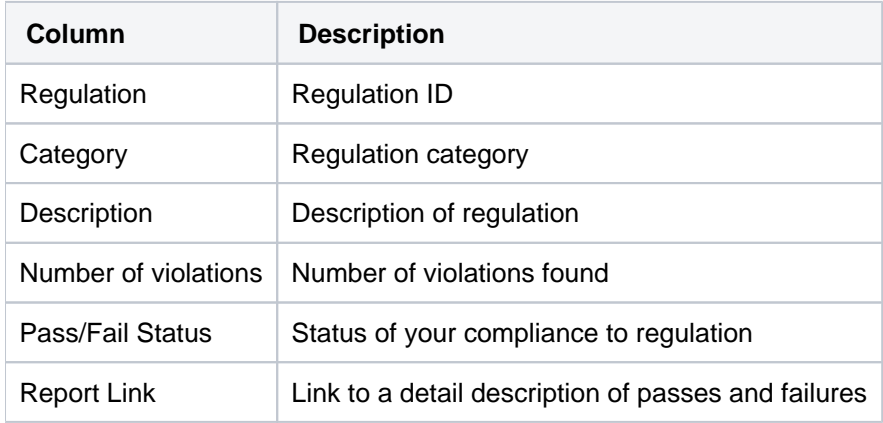

#### **See also**

# **Run PCI DSS Report Card**

The Payment Card Industry (PCI) Data Security Standard (DSS) was created by major credit card companies to combat the rise of security breaches against credit card account data. With strict enforcement of secure servers and network environments, the PCI DSS aims to keep credit cardholder data safe and secure. All organizations that process, store, or transmit credit card information must comply with PCI DSS.

Making sure your IBM i or iSeries server is compliant with PCI DSS begins with knowing what critical data resides on your server. If the system is used in any way for credit card transaction processing, PCI regulations need to be taken into account.

Most likely, a good place to start with your PCI compliance enforcement is tightening up user profile administration. Often, you will find unused user profiles, too many powerful profiles, and user profiles with default passwords. Getting these user profiles under control will help you ensure users only have access to one user profile account and that each user only has the authority needed to do their job.

## **To run the PCI DSS report card**

- 1) Access the **Main** menu.
- 2) At the **Selection or command** prompt, enter the **10** (Regulation Report Cards).
- 3) Press **Enter**. The **Regulation Report Cards** interface is displayed.
- 4) At the **Selection or command** prompt, enter the **1** (Payment Card Industry Data Security Standard: PCI DSS).
- 5) Modify the run criteria and output option as necessary.

**Tip**: Place your cursor in a field and press **F1** (Help) to access a field description or press **F4** (Prompt) for a list of valid field options.

6) Press **Enter**.

## **Report Card Column Description**

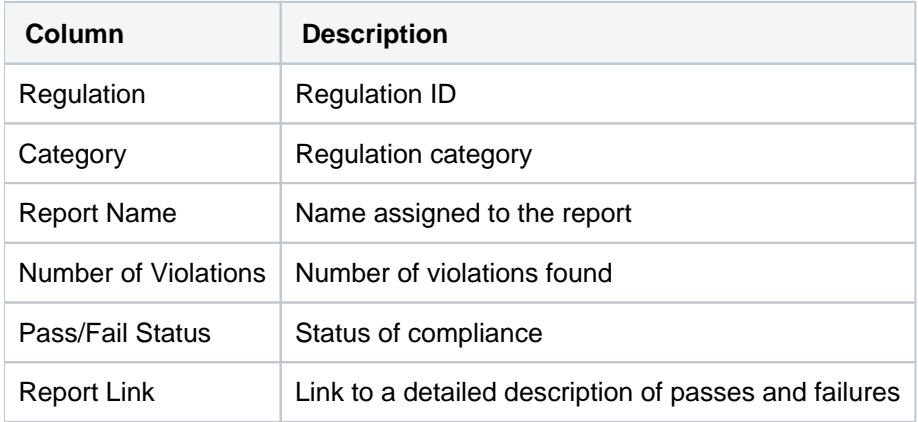

#### **See also**

# **Run Singapore Standard Report Card**

The Singapore Technology Risk standards were created by the Monetary Authority of Singapore (MAS).

*(i)* Note: Go to [MAS.gov.sa](https://www.aicpa.org/) for additional information about this regulatory standard.

## **To run the Singapore Standard report card**

- 1) Access the **Main** menu.
- 2) At the **Selection or command** prompt, enter the **10** (Regulation Report Cards).
- 3) Press **Enter**. The **Regulation Report Cards** interface is displayed.
- 4) At the **Selection or command** prompt, enter the **11** (Technology Risk Monetary Authority of Singapore).
- 5) Modify the run criteria and output option as necessary.

**Tip**: Place your cursor in a field and press **F1** (Help) to access a field description or press **F4** (Prompt) for a list of valid field options.

6) Press **Enter**.

## **Report Card Column Description**

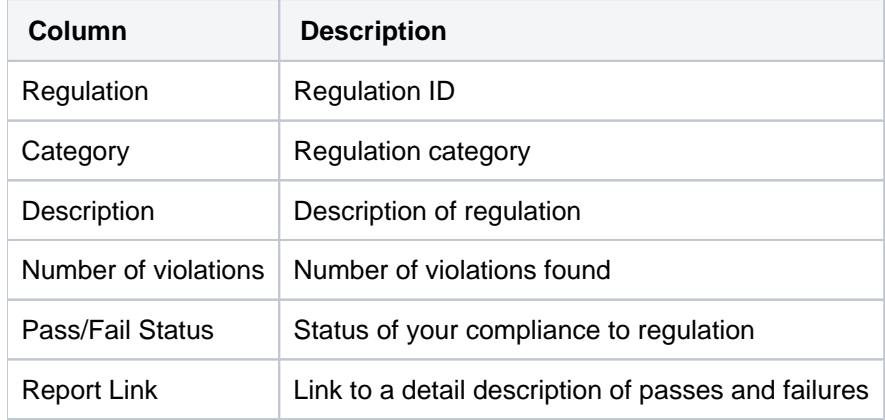

## **See also**

# **Run SOX Report Card**

The Sarbanes–Oxley (SOX) Act of 2002, also commonly called Sarbanes–Oxley, Sarbox or SOX, is a federal law in the United States that was enacted July 30, 2002. SOX mandates that executive management must individually certify the accuracy of financial information within an organization. In addition, much more severe penalties for fraudulent financial activity were implemented.

This regulation applies to any company which is publicly traded. There are also similar regulations in countries such as Canada, Japan, Germany, France, Italy, Australia, Israel, India, and South Africa.

Key provisions for SOX:

- 4.1 Sarbanes–Oxley Section 302: Disclosure controls
- 4.2 Sarbanes–Oxley Section 303: Improper influence on the conduct of audits
- 4.3 Sarbanes–Oxley Section 401: Disclosures in periodic reports (Off-balance sheet items)
- 4.4 Sarbanes–Oxley Section 404: Assessment of internal control
- 4.5 Sarbanes–Oxley 404 and smaller public companies
- 4.6 Sarbanes–Oxley Section 802: Criminal penalties for influencing US agency investigation/proper administration
- 4.7 Sarbanes–Oxley Section 906: Criminal penalties for CEO/CFO financial statement certification
- 4.8 Sarbanes–Oxley Section 1107: Criminal penalties for retaliation against whistleblowers

From a technical controls perspective, corporations are required to adhere to Section 404 which requires management and external auditors report on the adequacy of the company's internal control on financial reporting.

### **To run the SOX report card**

- 1) Access the **Main** menu.
- 2) At the **Selection or command** prompt, enter the **10** (Regulation Report Cards).
- 3) Press **Enter**. The **Regulation Report Cards** interface is displayed.
- 4) At the **Selection or command** prompt, enter the **3** (Sarbanes Oxley Act: SOX).
- 5) Modify the run criteria and output option as necessary.

**Tip**: Place your cursor in a field and press **F1** (Help) to access a field description or press **F4** (Prompt) for a list of valid field options.

6) Press **Enter**.

#### **Report Card Column Description**

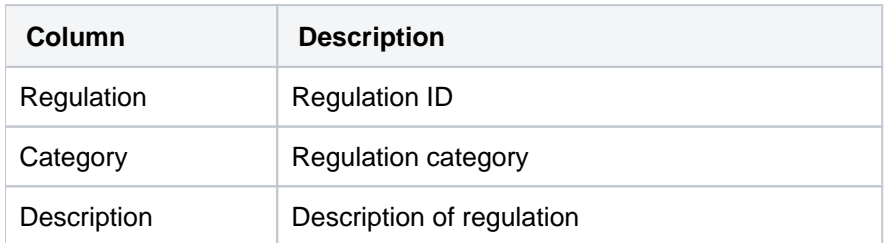

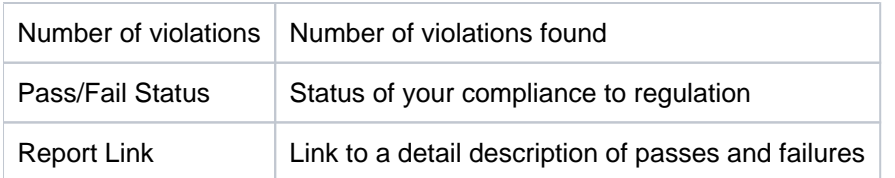

## **See also**

# <span id="page-85-0"></span>**Report History**

This section describes how to work with the **Report History** feature. The report history allows you to display the list of reports previously generated.

- [Working with Report and Report Card History](#page-86-0)
- [Display Report History](#page-87-0)
- [Display Report Details](#page-89-0)
- [Re-display a Report Output](#page-90-0)
- [Re-run Report](#page-91-0)

# <span id="page-86-0"></span>**Working with Report and Report Card History**

This section describes working with report and report card history:

- [Display report history](#page-87-0)
- [Display report details](#page-89-0)
- [Re-display report output](#page-90-0) (only available for HTML, XML, and CSV output)
- [Re-run report](#page-91-0) (using the same submittal parameters as the original report)

**Note**: To work with report and report card history, access the **Report History** interface.

## **To access the Work with Report History interface**

- 1) Access the **TGAudit Main** menu.
- 2) Press the **F20** (Report History) function key. The **Work with Report History** interface is displayed.

**Tip**: For function keys higher than F12, you must use a combination of the **Shift** key and the appropriate function key. For example, to select F20, you must hold down the **Shift** key and F8.

# **See also**

[Report History](#page-85-0)

# <span id="page-87-0"></span>**Display Report History**

Use this task to do the following:

- [Display List](#page-87-1)
- [Sort List](#page-87-2)
- [Move to Position in List](#page-87-3)
- [Filter List](#page-88-0)

# <span id="page-87-1"></span>**Display List**

Use this task to display the list of reports previously generated.

## **To display report history**

- 1) Access the **Main** menu.
- 2) Press the **F20** (Report History) function key. The **Report History** interface is displayed.
	- **Tip**: The interface displays a list of the previously run reports in chronological order based on the **Run End Timestamp**.

# <span id="page-87-2"></span>**Sort List**

Use this task to sort the list or previously generated reports. The column on which the list is currently sorted appears in white text. For example, by default, the list is originally sorted by the **Run End Timestamp** column so that column heading initially appears in white text.

## **To sort report history using a column heading**

- 1) Access the **Work with Report History** interface.
- 2) Place your cursor on a column heading (e.g., Report ID, Report Name, Collector ID, etc.).
- 3) Press the **F10** (Sort) function key.

**Tip**: The system sorts the list of reports in ascending order based on the selected column. To reverse the sort (descending order), click **F10** again.

# <span id="page-87-3"></span>**Move to Position in List**

Use this task to jump to a specific location within a sorted list. This is useful if you have a long list.

## **To move to a specific position within the report history**

- 1) Access the **Work with Report History** interface.
- 2) Sort the list based on the desired column heading.
- 3) Place your cursor in the **Position to** field, and enter a letter, word, phrase, or number.

## 4) Press **Enter**.

**Note:** The system jumps to the location within the sorted column where the letter, word, phrase, or number first appears.

# <span id="page-88-0"></span>**Filter List**

Use this task to limit the what appears in the **Work with Report History** interface by defining a subset for filtering purposes.

#### **To filter report history using a subset**

- 1) Access the **Work with Report History** interface.
- 2) Press the **F8** (Subset) function key.
- 3) Enter the criteria you want to use to define the subset.

**Tip**: For example, you can create a subset that limits the report history to only reports run in the last hour using the **Run End Date (From)** and **Run End Date (To)** fields.

### 4) Press **Enter**.

**Note**: The system filters the results based on the criteria you defined for the subset.

### **See also**

# <span id="page-89-0"></span>**Display Report Details**

Use this task to display the run details (i.e., Job Name, Job User, Job Number, etc.) associated with a previous run report.

## **To display the report details**

- 1) Access the **Work with Report History** interface.
- 2) Enter **5** (Run Details) in the **Opt** column for the desired report.
- 3) Press **Enter**.

## **See also**

# <span id="page-90-0"></span>**Re-display a Report Output**

Use this task to view the results (output) of a previously run report.

**Note**: The option is only available if the report was generated as HTML, XML, or CSV output. The system saves these output formats on the NetServer share.

### **To display the previously generated report output**

- 1) Access the **Work with Report History** interface.
- 2) In the **Opt** column for the report you want to display, enter **8** (Last Run Results).
- 3) Press **Enter**.

### **See also**

# <span id="page-91-0"></span>**Re-run Report**

Use this task to re-run the report using the same submittal parameters as the original report.

**Note**: This might be useful if you did not select HTML, XML, or CSV as the output format for the original report. The system saves these output format on the NetServer share.

### **To re-run the report using the same submittal parameters**

- 1) Access the **Work with Report History** interface.
- 2) In the **Opt** column for the report you want to re-run, enter **7** (re-run).
- 3) Press **Enter**.

### **See also**

# **Report Outputs**

This section describes how to work with **Report Outputs**. The report outputs are available in multiple formats (e.g., HTML, CSV, XML, etc.).

- [Working with Report Outputs](#page-93-0)
- [Display Report Failure Details](#page-95-0)
- [Resolve Report Failures](#page-96-0)

# <span id="page-93-0"></span>**Working with Report Outputs**

You can produce reports and report cards in multiple output formats:

- [HTML Output](#page-93-1)
- [CVS Output](#page-93-2)
- [XML Output](#page-94-0)

**Tip:** HTML is the recommended output type because it takes advantage of the most user-friendly data layouts available. If you run a report from a client with an internet browser and have configured NetServer, the report should display automatically on your screen.

# <span id="page-93-1"></span>**HTML Output**

The following is an example of HTML output. This is the format produced when you select **HTML** as your output type.

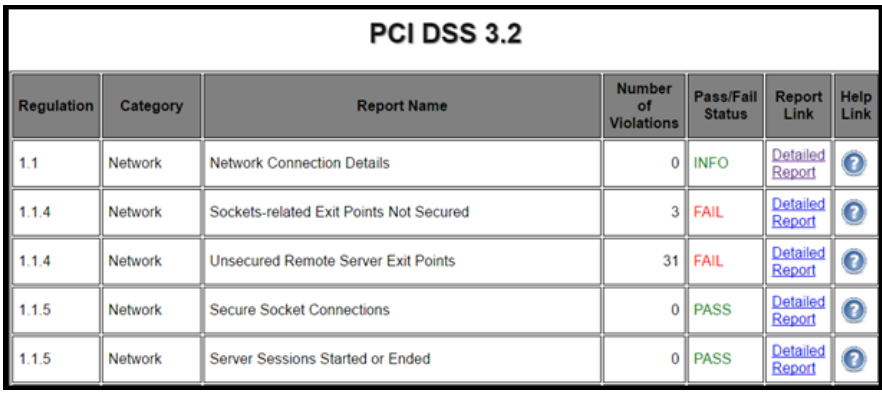

Figure: Sample HTML Output

# <span id="page-93-2"></span>**CVS Output**

The following is an example of CSV output. This is the format produced when you select **CSV** as your output type.

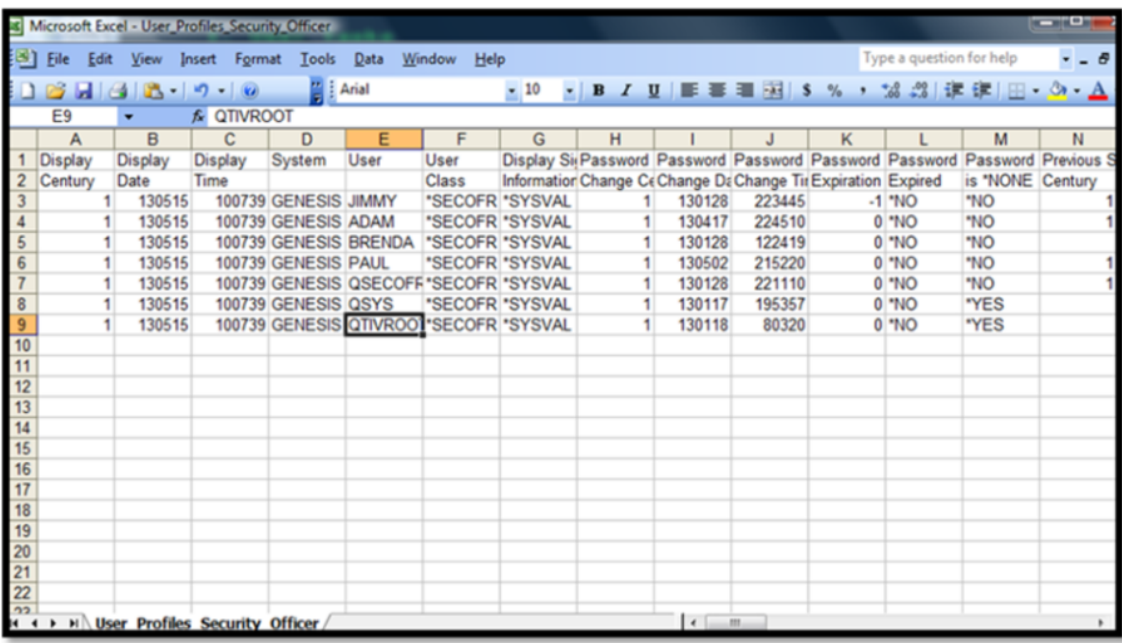

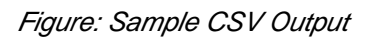

# <span id="page-94-0"></span>**XML Output**

The following is an example of XML output. This is the format produced when you select **XML** as your output type.

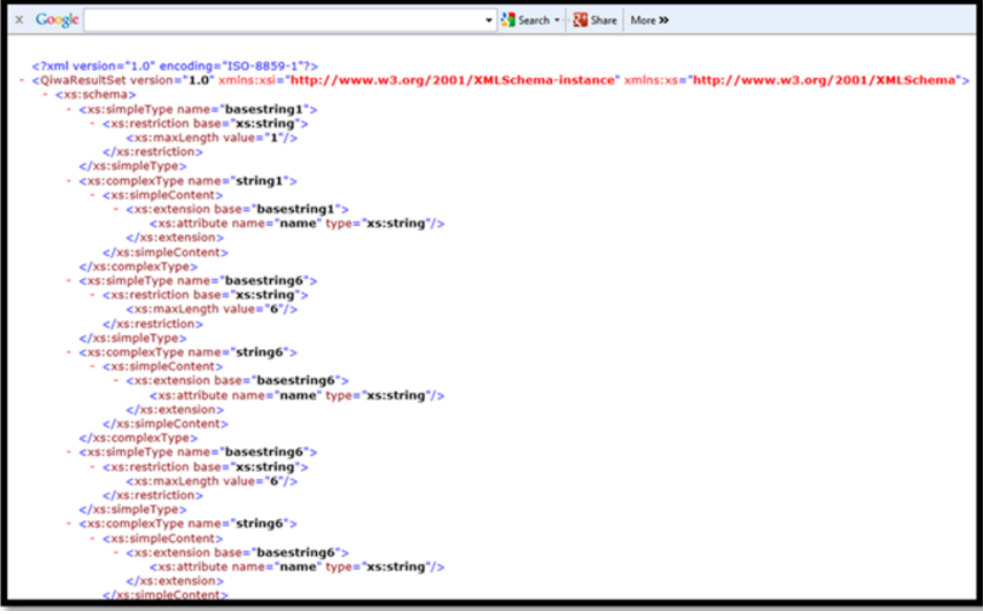

Figure: Sample XML Output

## **See also**

Configure the NetServer

# <span id="page-95-0"></span>**Display Report Failure Details**

Use this task to view the report failure details.

## **To access the failure details**

- 1) Run a report card and select HTML as the output format.
- 2) Once the HTML report displays, click the **Detailed Report** hyperlink in the **Report Link** column.

### **See also**

[Working with Report Outputs](#page-93-0)

# <span id="page-96-0"></span>**Resolve Report Failures**

Use this task to resolve report failures. Reports and report cards help you to identify areas within your system that are not properly secured. Once you are aware of these vulnerabilities, the next step is to rectify any issues found.

You can click on the Help icon  $\bullet$  on any report (HTML format) to get more information about the nature of the vulnerability.

It is in the best interest of your company to resolve any issues immediately to avoid serious security breaches. If you need further help and would like to discuss the findings, please contact [support@trinityguard.com](mailto:support@trinityguard.com)

### **To access the report help**

- 1) Run a report card and select HTML as the output format.
- 2) Once the HTML report displays, click the **Help** icon to access online help specific to the report.

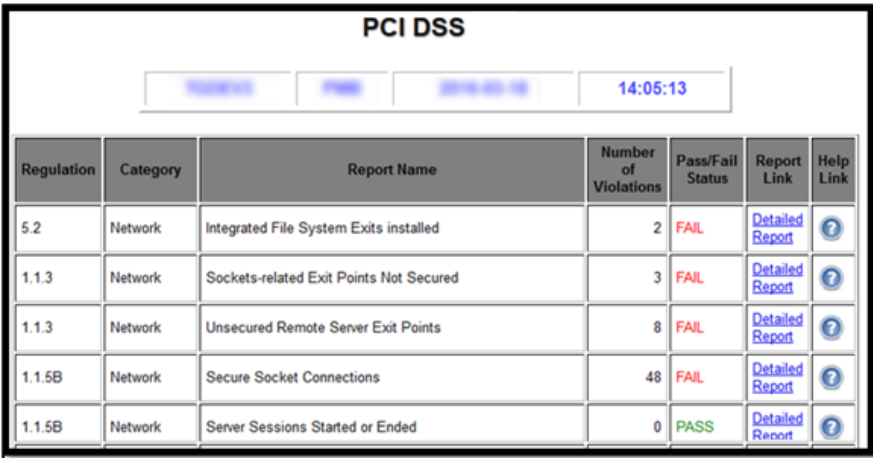

#### **See also**

[Working with Report Outputs](#page-93-0)

# <span id="page-97-0"></span>**Job Activity Monitor**

This section describes how to work with the **Job Activity Monitor** (TGMJOBLOG). This feature allows you to monitor the job activity of interactive users and batch jobs running on your system. This type of monitoring is useful for auditing the activity of highly-privileged users who have access to sensitive information or who have the ability to run critical batch processing for sensitive jobs that ensure system integrity.

Summary information and detailed job log data about monitored jobs is available through an interactive screen. Both summary and detailed job activity reports are provided and have customizable run parameters to help optimize performance.

There are several types of objects activities you can monitor:

- Batch jobs (using subsystems)
- Interactive jobs (using commands)
- Activity Monitoring Rules
- User Groups

**Note**: The job activity monitoring features are available through the **Job Activity Monitor** interface.

This section includes the following topics:

- [Working with Job Activity Monitor](#page-98-0)
- [Display Job Activities](#page-99-0)
- [Manage Subsystems](#page-102-0)
- [Manage Commands](#page-104-0)
- [Manage Activity Monitor Rules](#page-106-0)
- [Archive Job Activity Data](#page-108-0)
- [Run Job Activity Reports](#page-109-0)

#### **To access the Job Activity Monitor interface**

- 1) Log into to TGAudit. The **Main** menu appears.
- 2) At the **Selection or command** prompt, enter the **3** (Job Activity Monitor).
- 3) Press **Enter**.
- 4) At the **Selection or command** prompt, enter the desired monitory activity.
- 5) Press **Enter**.

## **See also**

[TGAudit Introduction](#page-4-0)

# <span id="page-98-0"></span>**Working with Job Activity Monitor**

This section describes the task you can perform using the Job Activity Monitor:

- [Display Job Activities](#page-99-0)
- [Manage Subsystems](#page-102-0)
- [Manage Commands](#page-104-0)
- [Manage Activity Monitor Rules](#page-106-0)
- [Manage User Groups](#page-132-0)
- [Archive Job Activity Data](#page-108-0)
- [Run Job Activity Reports](#page-109-0)

**Note**: To work with the job activity monitor, access the **Job Activity Monitor** interface.

## **To access the Job Activity Monitor interface**

- 1) Log into to TGAudit. The **Main** menu appears.
- 2) At the **Selection or command** prompt, enter the **3** (Job Activity Monitor).
- 3) Press **Enter**. The **Job Activity Monitor** interface is displayed.

### **See also**

[Job Activity Monitor](#page-97-0)

# <span id="page-99-0"></span>**Display Job Activities**

Use this task to display job activity data. There are several ways to display job activities:

- [Option 1. View Job Details via Job Activity Monitor](#page-99-1)
- [Option 2. View Job Activity Summary Report](#page-100-0)
- [Option 3. View Job Activity Details Report](#page-101-0)

**Note**: To display job activities, access the **Job Activity Monitoring** interface.

## **To access the Job Activity Monitoring interface**

- 1) Access the **TGAudit Main** menu.
- 2) At the **Selection or command** prompt, enter the **3** (Job Activity Monitor).
- 3) Press **Enter**.

# <span id="page-99-1"></span>**Option 1. View Job Details via Job Activity Monitor**

Use this task to view job details for a monitored job using the **Job Activity Monitor** interface.

## **Display Job Details for All Jobs**

Use this task to display the job detail for all jobs.

## **To view job details using the Job Activity Monitoring interface**

- 1) Access the **Main** menu.
- 2) At the **Selection or command** prompt, enter the **3** (Job Activity Monitor).
- 3) Press **Enter**.
- 4) At the **Selection or command** prompt, enter **1** (Work with Job Activity).
- 5) Press **Enter**. The details of the monitored job are displayed in the **Work with Job Activity** screen.

## **Display Job Details for a Specific Job**

Use this task to display the job detail for a specific job.

## **To display the details for a specific job**

- 1) Access the **Work with Job Activity** interface.
- 2) Enter **5** (Display) in the **Opt** column for the job you want to display.

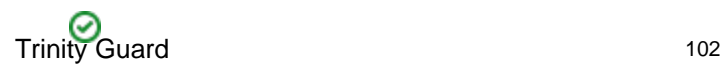

**Tip**: Once the job is displayed, you can use the **5** (Display MSG Data) to access messages associated with the job.

## **Sort Job Details**

Use this task to sort the job details in ascending or descending order.

### **To sort job details**

- 1) Access the **Work with Job Activity** interface.
- 2) Position your cursor on the column header you want to sort.
- 3) Press the **F10** (Sort) function key.
	- **Note:** The columns data is sorted in ascending order.

**Tip**: To sort in descending order, press the **F10** function key a second time.

## **Filter Job Details**

Use this task to limit the job details displayed in the list by defining a subset for filtering purposes.

**Tip**: Use the asterisk wildcard to help define your subset.

– Add an asterisk before text (e.g., \*report) to find list items that end with specific text.

– Add an asterisk after the text (e.g., report\*) to find list items that start with specific text.

– Add asterisks around the text (e.g., **report**) to find list items that contain specific text anywhere in the name.

## **To filter job details**

- 1) Access the **Work with Job Activity** interface.
- 2) Press the **F8** (Subset) function key.
- 3) Modify the subset criteria as necessary.

**Tip**: Place your cursor in a field and press **F1** (Help) to access a field description or press **F4** (Prompt) for a list of valid field options.

4) Press **Enter** twice.

# <span id="page-100-0"></span>**Option 2. View Job Activity Summary Report**

Use this task to generate a job activity summary report.

### **To display job activity summary report**

- 1) Access the **Job Activity Monitoring** interface.
- 2) At the **Selection or command** prompt, enter **2** (Job Activity Summary Report).
- 3) Press **Enter**.
- 4) Modify the search criteria and output option as necessary.

**Tip**: Place your cursor in a field and press **F1** (Help) to access a field description or press **F4** (Prompt) for a list of valid field options.

# <span id="page-101-0"></span>**Option 3. View Job Activity Details Report**

Use this task to generate a job activity details report.

## **To display job activity detail report**

- 1) Access the **Job Activity Monitoring** interface.
- 2) At the **Selection or command** prompt, enter **3** (Job Activity Detail Report).
- 3) Press **Enter**.
- 4) Modify the run criteria and output option as necessary.

**Tip**: Place your cursor in a field and press **F1** (Help) to access a field description or press **F4** (Prompt) for a list of valid field options.

#### **See also**

[Display Job Activities](#page-99-0)

[Archive Job Activity Data](#page-108-0)

[Working with Report Outputs](#page-93-0)

# <span id="page-102-0"></span>**Manage Subsystems**

Use this task to manage the subsystem on which you want to monitor the activity associated with batch jobs.

This topic describes the following tasks:

- [Add Subsystem](#page-102-1)
- [Edit Subsystem](#page-103-0)

To manage subsystems, access the **Work with Monitored Subsystems** interface.

## **To access the Work with Monitored Subsystems interface**

- 1) Access the **Main** menu.
- 2) At the **Selection or command** prompt, enter the **3** (Job Activity Monitor).
- 3) Press **Enter**.
- 4) At the **Selection or command** prompt, enter the **12** (Work with Monitored Subsystems). The **Work with Monitored Subsystems** interface is displayed.

# <span id="page-102-1"></span>**Add Subsystem**

Use this task to add a subsystem you want to monitor.

## **To add a subsystem**

- 1) Access the **Work with Monitored Subsystem** interface.
- 2) Press the **F6** (Add) function key on your keyboard.
- 3) Enter the following:

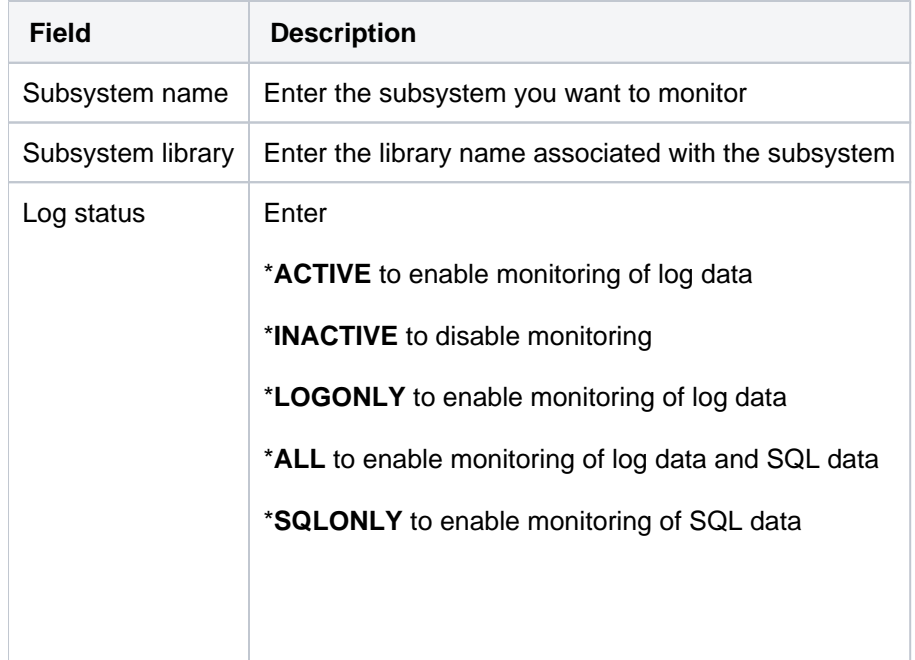

## 4) Press **Enter**.

# <span id="page-103-0"></span>**Edit Subsystem**

Use this task to edit the details of a subsystem.

## **To edit a subsystem**

- 1) Access the **Work with Activity Monitored Subsystems** interface.
- 2) In the **OPT** column for the desired subsystem, enter **2** (Edit).
- 3) Press **Enter**.
- 4) Modify the subsystem as necessary.
- 5) Press **Enter**.

### **See also**

[Working with Job Activity Monitor](#page-98-0)

# <span id="page-104-0"></span>**Manage Commands**

Use this task to manage the commands necessary to monitor interactive jobs.

This topic describes the following tasks:

- [Add Command](#page-104-1)
- [Edit Command](#page-105-0)

Use one or more of the following commands to monitor job log data.

- ENDJOB
- SIGNOFF
- ENDJOBABN
- ENDPASTHR

Use one or more of the following commands to monitor database data.

- STRSQL
- WRKQRY
- RUNQRY
- STRQM
- STRQMQRY

**Tip**: To ensure the most accurate monitoring of interactive user jobs, it's best to monitor all commands.

To manage commands, access the **Work with Monitored Commands** interface.

#### **To access the Work with Monitored Commands interface**

- 1) Access the **TGAudit Main** menu.
- 2) At the **Selection or command** prompt, enter the **3** (Job Activity Monitor).
- 3) Press **Enter**.
- 4) At the **Selection or command** prompt, enter the **13** (Work with Monitored Commands). The **Work with Monitored Commands** interface is displayed.

# <span id="page-104-1"></span>**Add Command**

Use this task to add a command you want to monitor.

#### **To add a command**

- 1) Access the **Work with Monitored Commands** interface.
- 2) Press the **F6** (Add) function key.
- 3) Enter the following:

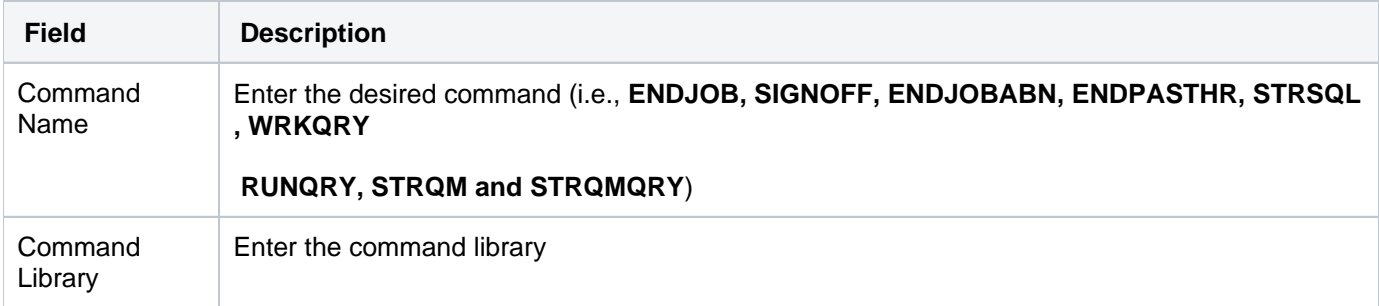

## 4) Press **Enter**.

# <span id="page-105-0"></span>**Edit Command**

Use this task to edit the command details as necessary.

## **To edit a command**

- 1) Access the **Work with Monitored Commands** interface.
- 2) In the **OPT** column for the desired command, enter **2** (Edit).
- 3) Press **Enter**.
- 4) Modify the command as necessary.
- 5) Press **Enter**.

## **See also**

[Working with Job Activity Monitor](#page-98-0)

# <span id="page-106-0"></span>**Manage Activity Monitor Rules**

Use this task to manage activity monitor rules.

This topic describes the following tasks:

- [Add Rule](#page-106-1)
- [Edit Rule](#page-107-0)

Activity monitor rules identify the job activities you to monitor. You can apply a rule to a user or user group.

**Note**: By default, a \*PUBLIC rule exists that applies to all users. This default rule does not log any activity.

To manage activity monitor rules, access the **Work with Activity Monitor Rules** interface.

## **To access the Work with Activity Monitor Rules interface**

- 1) Access the **TGAudit Main** menu.
- 2) At the **Selection or command** prompt, enter the **3** (Job Activity Monitor).
- 3) Press **Enter**.
- 4) At the **Selection or command** prompt, enter the **10** (Work with Activity Monitor Rules). The **Work with Activity Monitor Rules** interface is displayed.

# <span id="page-106-1"></span>**Add Rule**

Use this task to add an activity monitor rule.

## **To add a rule**

- 1) Access the **Work with Activity Monitor Rules** interface.
- 2) Press the **F6** (Add) function key on your keyboard.
- 3) Identify the user/group to which the rule applies.
- 4) Enter the following message logging details. These are the details you want to be assigned to the rule.

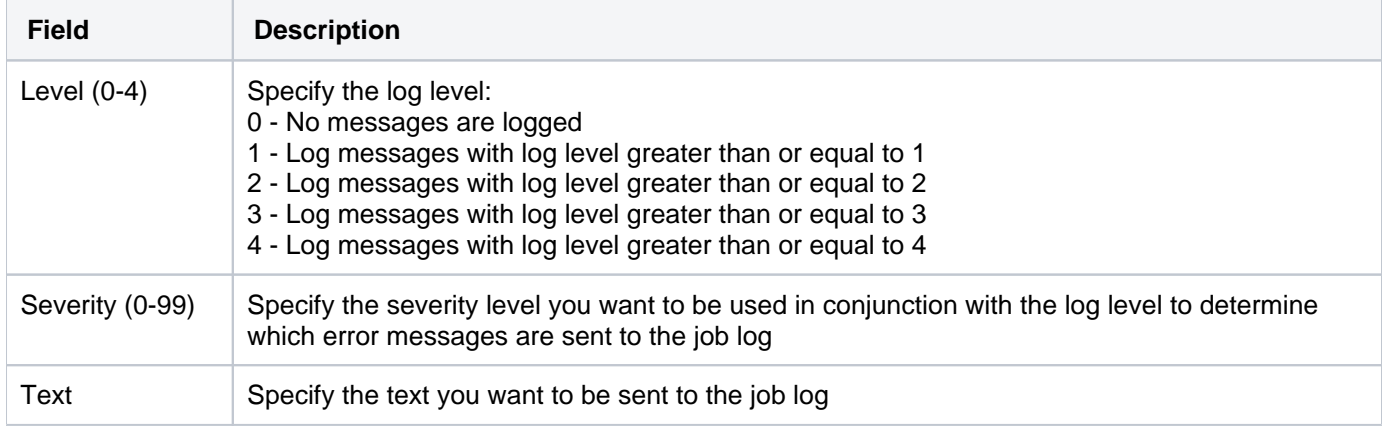

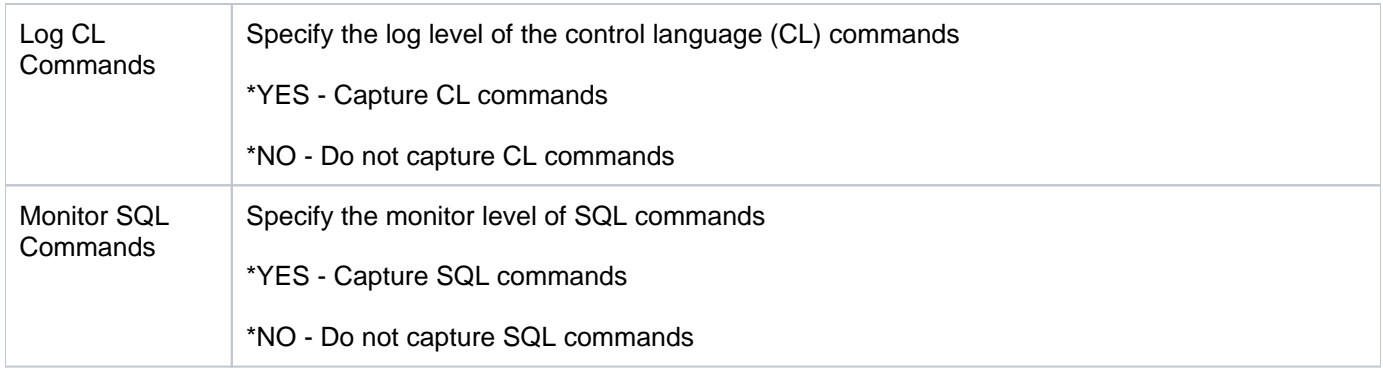

**Tip**: Place your cursor in a field and press **F1** (Help) to access a field description or press **F4** (Prompt) for a list of valid field options.

## 5) Press **Enter**.

# <span id="page-107-0"></span>**Edit Rule**

Use this task to edit an activity monitor rule.

## **To edit a rule**

- 1) Access the **Work with Activity Monitor Rules** interface.
- 2) In the **OPT** column for the desired rule, enter **2** (Edit).
- 3) Press **Enter**.
- 4) Modify the rule as necessary.
- 5) Press **Enter**.

### **See also**

[Working with Job Activity Monitor](#page-98-0)
## **Archive Job Activity Data**

Use this task to archive job activity data.

**Tip**: Since job activity data is very detailed, it can accumulate in large quantities very quickly. Therefore, you might need to manage your storage by archiving the data periodically.

### **To archive job activity data**

- 1) Access the **Job Activity Monitoring Menu** interface.
- 2) At the **Selection or command** prompt, enter **20** (Job Activity Archival).
- 3) Press **Enter**.

**Alternatively**, at the IBM i command line, enter **TGJOBACTA**, and press the **F4** function key on your keyboard.

4) Modify the archival criteria as necessary.

**Tip**: Place your cursor in a field and press **F1** (Help) to access a field description or press **F4** (Prompt) for a list of valid field options.

### **See also**

[Working with Job Activity Monitor](#page-98-0)

## **Run Job Activity Reports**

Use this task to generate job activity reports

- [Access the Job Activity Monitor Menu Interface](#page-109-0)
- [Run Job Activity Summary Report](#page-109-1)
- [Run Job Activity Detail Report](#page-110-0)
- [Run Database Monitoring Activity Report](#page-110-1)
- [Run Job and Database Activity Report](#page-111-0)

**Tip**: Refer to the [TGAudit Report Reference](https://wiki.trinityguard.com/display/TRRG) for a complete list of report definitions.

**Note**: To work with job activity reports, access from the **Job Activity Monitor Menu** interface.

## <span id="page-109-0"></span>**Access the Job Activity Monitor Menu Interface**

### **To access the Job Activity Monitor Menu interface**

- 1) Access the TGAudit **Main** menu.
- 2) At the **Selection or command** prompt, enter **4** (Job Activity Monitor).
- 3) Press **Enter**. The **Job Activity Monitor Menu** interface is displayed.

## <span id="page-109-1"></span>**Run Job Activity Summary Report**

Use this task to produce a summary report of job activities.

### **To run the Job Activity Summary Reports**

- 1) Access the **Job Activity Monitor Menu** interface.
- 2) At the **Selection or command** prompt, enter **2** (Job Activity Summary Report).
- 3) Press **Enter**. The **TG - Run Report (TGRPT)** interface is displayed.
- 4) Modify the report run criteria as necessary.

**Note**: The criteria allow you to limit the data returned in the report. To see field descriptions of common report criteria, see [Run Reports](https://wiki.trinityguard.com/display/SUG/Run+Reports).

**Tip**: Place your cursor in a field and press **F1** (Help) to access a field description. Press **F4** (Prompt) for a list of valid field options.

5) Enter the desired output format in the **Report output type** field.

### 6) Press **Enter**.

The status of the report is displayed at the bottom of the screen.

**Note**: See [Job Activity Summary](https://wiki.trinityguard.com/display/TRRG/Job+Activity+Summary) in the **TGAudit Report Reference Guide** for report details.

## <span id="page-110-0"></span>**Run Job Activity Detail Report**

Use this task to produce a detailed report of job activities.

#### **To run the Job Activity Details Report**

- 1) Access the **Job Activity Monitor Menu** interface.
- 2) At the **Selection or command** prompt, enter **2** (Job Activity Details Report).
- 3) Press **Enter**. The **TG - Run Report (TGRPT)** interface is displayed.
- 4) Modify the report run criteria as necessary.
	- *I* Note: The criteria allow you to limit the data returned in the report. To see field descriptions of common report criteria, see [Run Reports](https://wiki.trinityguard.com/display/SUG/Run+Reports).
	- **Tip**: Place your cursor in a field and press **F1** (Help) to access a field description. Press **F4** (Prompt) for a list of valid field options.
- 5) Enter the desired output format in the **Report output type** field.

#### 6) Press **Enter**.

The status of the report is displayed at the bottom of the screen.

**Note**: See [Job Activity Details](https://wiki.trinityguard.com/display/TRRG/Job+Activity+Details) in the **TGAudit Report Reference Guide** for report details.

## <span id="page-110-1"></span>**Run Database Monitoring Activity Report**

Use this task to produce a report of database activities.

#### **To run the Database Monitoring Activity Report**

- 1) Access the **Job Activity Monitor Menu** interface.
- 2) At the **Selection or command** prompt, enter **3** (Database Monitoring Activity Report).
- 3) Press **Enter**. The **TG - Run Report (TGRPT)** interface is displayed.
- 4) Modify the report run criteria as necessary.

*D* Note: The criteria allow you to limit the data returned in the report. To see field descriptions of common report criteria, see [Run Reports](https://wiki.trinityguard.com/display/SUG/Run+Reports).

**Tip**: Place your cursor in a field and press **F1** (Help) to access a field description. Press **F4** (Prompt) for a list of valid field options.

5) Enter the desired output format in the **Report output type** field.

#### 6) Press **Enter**.

The status of the report is displayed at the bottom of the screen.

**Note**: See [Job Activity Details](https://wiki.trinityguard.com/display/TRRG/Job+Activity+Details) in the **TGAudit Report Reference Guide** for report details.

## <span id="page-111-0"></span>**Run Job and Database Activity Report**

Use this task to produce a report of job and database activities.

#### **To run the Job and Database Activity Report**

- 1) Access the **Job Activity Monitor Menu** interface.
- 2) At the **Selection or command** prompt, enter **4** (Job and Database Activity).
- 3) Press **Enter**. The **TG - Run Report (TGRPT)** interface is displayed.
- 4) Modify the report run criteria as necessary.

*(i)* Note: The criteria allow you to limit the data returned in the report. To see field descriptions of common report criteria, see [Run Reports](https://wiki.trinityguard.com/display/SUG/Run+Reports).

**Tip**: Place your cursor in a field and press **F1** (Help) to access a field description. Press **F4** (Prompt) for a list of valid field options.

5) Enter the desired output format in the **Report output type** field.

6) Press **Enter**. The status of the report is displayed at the bottom of the screen.

**Note**: See [Job Activity Details](https://wiki.trinityguard.com/display/TRRG/Job+Activity+Details) in the **TGAudit Report Reference Guide** for report details.

## **See also**

[Working with Job Activity Monitor](#page-98-0)

[TGAudit Report Reference](https://wiki.trinityguard.com/display/TRRG)

## <span id="page-112-0"></span>**Authority Collection**

This section describes how to work with the **Authority Collection** feature. When you enable authority collection, the system collects (for comparison purposes) the authorities defined by IBM's least-privileges model and the authorities current assigned to each user. You can use this information to determine the minimum authority requirements defined by IBM and determine if a user has been granted more authority than necessary. This helps you to eliminate unnecessary over-authorization.

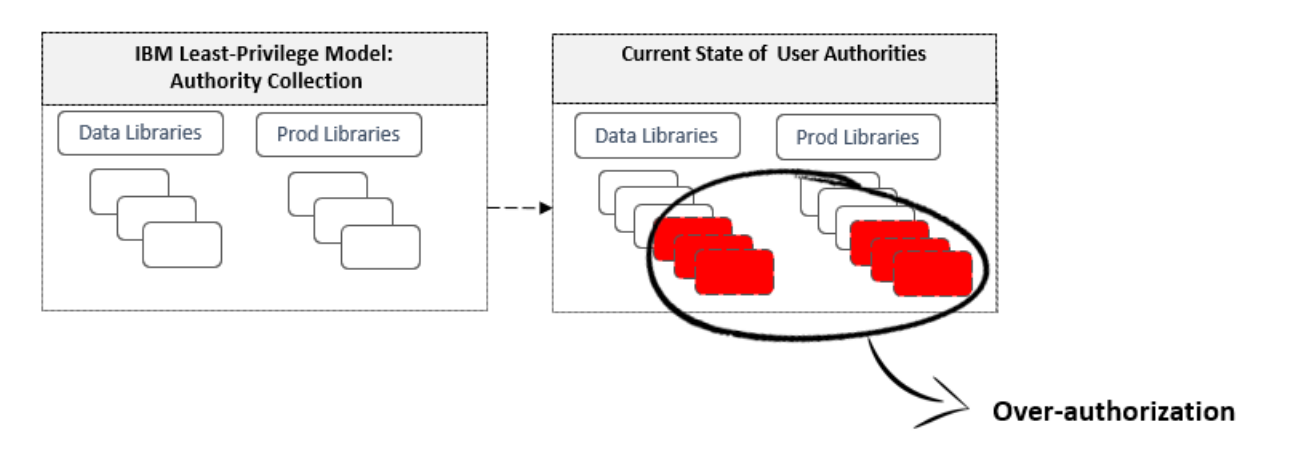

**Note**: The authority collection features are available through the **Authority Collection** interface.

This section includes the following topics:

- [Working with Authority Collections](#page-113-0)
- [Display Authority Collections](#page-114-0)
- [Manage Authority Collection](#page-116-0)
- [Run Authority Collection Reports](#page-118-0)

### **To access the Authority Collection interface**

- **Important**: Authority collection is only available with OS IBM i 7.3. or higher. You will receive a warning message if your OS is not compatible with this feature.
- 1) Log into to TGAudit. The **Main** menu appears.
- 2) At the **Selection or command** prompt, enter **4** (Authority Collection).
- 3) Press **Enter**.
- 4) Review the enrollment status of each user, and then make any necessary modifications.

### **See also**

[TGAudit Introduction](#page-4-0)

## <span id="page-113-0"></span>**Working with Authority Collections**

This section describes the task you can perform using the authority collections:

- [Display Authority Collections](#page-114-0)
- [Manage Authority Collection](#page-116-0)
- [Run Authority Collection Reports](#page-118-0)

**Note**: To work with authority collections, access the **Authority Collections** interface.

### **To access the Authority Collections interface**

- 1) Log into to TGAudit. The **Main** menu appears.
- 2) At the **Selection or command** prompt, enter the **4** (Authority Collection).
- 3) Press **Enter**. The **Work with Authority Collection Users** interface is displayed.

### **See also**

[Log Into TGAudit](#page-8-0)

**[Authority Collection](#page-112-0)** 

## <span id="page-114-0"></span>**Display Authority Collections**

Use this task to display the values on which the authority collections are based.

This topic describes the following tasks:

- [Display Authority Collections by User](#page-114-1)
- [Display Authority Collections by Object](#page-114-2)

## <span id="page-114-1"></span>**Display Authority Collections by User**

Use this task to display authority data by users.

**Important**: You must have IBM 7.3 or higher to use this feature. Δ

### **To display the authority collection details by user**

- 1) Access the **Main** menu.
- 2) At the **Selection or command** prompt, enter **4** (Authority Collection).
- 3) Press **Enter**. The **Authority Collection** interface is displayed.
- 4) At the **Selection or command** prompt, enter **1** (Work with Authority Collection by Users).
- 5) In the **Opt** column for the desired user, enter **5** (Display Collection Details)
- 6) Press **Enter**.

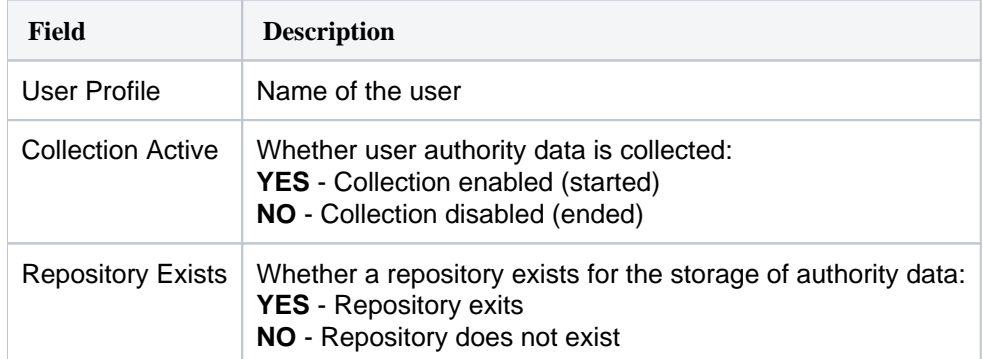

## <span id="page-114-2"></span>**Display Authority Collections by Object**

Use this task to display authority data by object.

**Important**: You must have IBM 7.4 or higher to use this feature.

### **To display the authority collection details by objects**

1) Access the **Main** menu.

- 2) At the **Selection or command** prompt, enter **4** (Authority Collection).
- 3) Press **Enter**. The **Authority Collection** interface is displayed.
- 4) At the **Selection or command** prompt, enter **2** (Work with Authority Collection by Object).
- 5) In the **Opt** column for the desired user, enter **5** (Display Collection Details)
- 6) Press **Enter**.

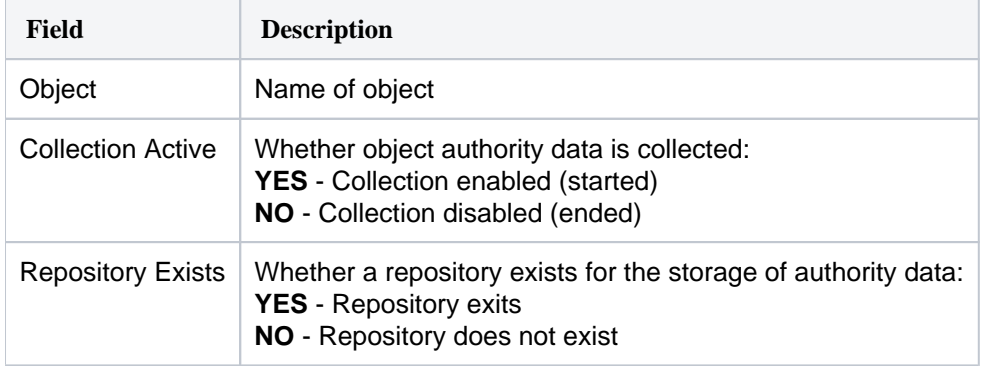

### **See also**

[Working with Authority Collections](#page-113-0)

## <span id="page-116-0"></span>**Manage Authority Collection**

Use this task to manage authority collections.

This topic describes the following tasks:

- [Start Authority Collection using Main Menu](#page-116-1)
- [Start Authority Collection using STRAUTCO Command](#page-116-2)
- [End Authority Collection](#page-116-3)
- [Delete Authority Collection](#page-117-0)

## <span id="page-116-1"></span>**Start Authority Collection using Main Menu**

Use this task to begin collecting authority collection information for a specified user using the **Main** menu.

**Important**: You must have IBM 7.3 or higher installed to use this feature.

### **To start authority collection**

- 1) Access the **Main** menu.
- 2) At the **Selection or command** prompt, enter **4** (Authority Collection):
- 3) Press **Enter**. The Authority Collection interface is displayed.
- 4) At the **Selection or command** prompt, enter **1** (Work with Authority Collection by Users).
- 5) Press the **F6** (Start Collection) function key on your keyboard.
- 6) Modify the criteria as necessary.

**Tip**: Place your cursor in a field and press **F1** (Help) to access a field description or press **F4** (Prompt) for a list of valid field options.

## <span id="page-116-2"></span>**Start Authority Collection using STRAUTCO Command**

Use this task to begin collecting authority collection information for a specified user using the STRAUTCOL command.

### **To start authority collection**

- 1) At the IBM i command line, enter **STRAUTCOL**, and press the **F4** function key.
- 2) Modify the criteria as necessary.

**Tip**: Place your cursor in a field and press **F1** (Help) to access a field description or press **F4** (Prompt) for a list of valid field options.

## <span id="page-116-3"></span>**End Authority Collection**

### Use this task to stop collecting authority information for a specified user.

Δ **Important**: You must have IBM 7.3 or higher installed to use this feature.

### **To end the authority collection**

- 1) Access the **Main** menu.
- 2) At the **Selection or command** prompt, enter **4** (Authority Collection).
- 3) Press **Enter**. The Authority Collection interface is displayed.
- 4) At the **Selection or command** prompt, enter **1** (Work with Authority Collection by Users).
- 5) In the **Opt** column for the desired user, enter **3** (End Collection).
- 6) Press **Enter**.

## <span id="page-117-0"></span>**Delete Authority Collection**

Use this task to delete the repository that was created for the user to collect authority information.

**Important**: The authority collection must be ended for the user before deleting the collection.

### **To delete the authority collection**

- 1) Access the **Main** menu.
- 2) At the **Selection or command** prompt, enter **4** (Authority Collection).
- 3) Press **Enter**.
- 4) In the **Opt** column for the desired user, enter **4** (Delete Collection)
- 5) Press **Enter**.

### **See also**

[Working with Authority Collections](#page-113-0)

## <span id="page-118-0"></span>**Run Authority Collection Reports**

Use this task to generate the following reports:

- [Access the Authority Collection Reports Interface](#page-118-1)
- [Run Auth Collection For Users and Native Object Report](#page-118-2)
- [Run Auth Collection For Users and IFS Report](#page-119-0)
- [Run Auth Collection For Object Native Report](#page-119-1)
- [Run Auth Collection For Object IFS Report](#page-120-0)
- [Authority Collection Report \(\\*ALL\)](#page-121-0)

**Tip**: Refer to the [TGAudit Report Reference](https://wiki.trinityguard.com/display/TRRG) for a complete list of report definitions.

**Note**: To work with Authority Collection reports, access from the **Authority Collection Reports** interface.

## <span id="page-118-1"></span>**Access the Authority Collection Reports Interface**

## **To access the Inactive Sessions Reports interface**

- 1) Access the TGAudit **Main** menu.
- 2) At the **Selection or command** prompt, enter **4** (Authority Collection).
- 3) Press **Enter**. The **Authority Collection** interface is displayed.
- 4) At the **Selection or command** prompt, enter **20** (Authority Collection Reports).
- 5) Press **Enter**. The **Authority Collection Reports** interface is displayed.

## <span id="page-118-2"></span>**Run Auth Collection For Users and Native Object Report**

Use this report to view the authority collections categorized by user.

**Important**: You must have IBM 7.3 or higher installed to use this feature.

## **To run the Authority Collection For Users and Native Object Report**

- 1) Access the **Authority Collection Reports** interface.
- 2) At the **Selection or command** prompt, enter **1** (Auth Collection For Users and Native Object Report).
- 3) Press **Enter**. The **Run Report** interface is displayed.
- 4) Modify the run criteria as necessary.

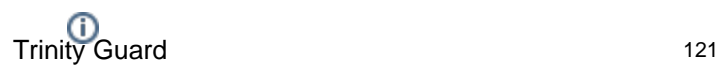

- **(i)** Note: The criteria allow you to limit the data returned in the report. To see field descriptions of common report criteria, see [Run Reports](https://wiki.trinityguard.com/display/SUG/Run+Reports).
- **Tip**: Place your cursor in a field and press **F1** (Help) to access a field description. Press **F4** (Prompt) for a list of valid field options.

#### 5) Press **Enter**.

The status of the report is displayed at the bottom of the screen.

**Note**: See [Authority Collection for Users and Native Object Report](https://wiki.trinityguard.com/display/TRRG/Authority+Collection+for+Users+and+Native+Object+Report) in the **TGAudit Report Reference Guide** for report details.

## <span id="page-119-0"></span>**Run Auth Collection For Users and IFS Report**

Use this report to view the authority collections categorized by user.

**Important**: You must have IBM 7.3 or higher installed to use this feature. ╱╲

#### **To run the Authority Collection For Users and IFS Report**

- 1) Access the **Authority Collection Reports** interface.
- 2) At the **Selection or command** prompt, enter **2** (Auth Collection For Users and IFS Report).
- 3) Press **Enter**. The **Run Report** interface is displayed.
- 4) Modify the run criteria as necessary.

*i* Note: The criteria allow you to limit the data returned in the report. To see field descriptions of common report criteria, see [Run Reports](https://wiki.trinityguard.com/display/SUG/Run+Reports).

**Tip**: Place your cursor in a field and press **F1** (Help) to access a field description. Press **F4** (Prompt) for a list of valid field options.

#### 5) Press **Enter**.

The status of the report is displayed at the bottom of the screen.

**Note**: See [Authority Collection for Users and IFS Report](https://wiki.trinityguard.com/display/TRRG/Authority+Collection+for+Users+and+IFS+Report) in the **TGAudit Report Reference Guide** for report details.

## <span id="page-119-1"></span>**Run Auth Collection For Object Native Report**

Use this report to view the authority collections categorized by object.

**Important**: You must have IBM 7.4 or higher installed to use this feature.

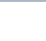

### **To run the Authority Collection For Object Native Report**

- 1) Access the **Authority Collection Reports** interface.
- 2) At the **Selection or command** prompt, enter **3** (Auth Collection For Object Native Report).
- 3) Press **Enter**. The **Run Report** interface is displayed.
- 4) Modify the run criteria as necessary.

*i* Note: The criteria allow you to limit the data returned in the report. To see field descriptions of common report criteria, see [Run Reports](https://wiki.trinityguard.com/display/SUG/Run+Reports).

**Tip**: Place your cursor in a field and press **F1** (Help) to access a field description. Press **F4** (Prompt) for a list of valid field options.

### 5) Press **Enter**.

The status of the report is displayed at the bottom of the screen.

**Note**: See [Authority Collection for Object Native Report](https://wiki.trinityguard.com/display/TRRG/Authority+Collection+for+Object+Native+Report) in the **TGAudit Report Reference Guide** for report details.

## <span id="page-120-0"></span>**Run Auth Collection For Object IFS Report**

Use this report to view the authority collections categorized by object.

**Important**: You must have IBM 7.4 or higher installed to use this feature. Λ

### **To run the Authority Collection For Object IFS Report**

- 1) Access the **Authority Collection Reports** interface.
- 2) At the **Selection or command** prompt, enter **4** (Auth Collection For Object IFS Report).
- 3) Press **Enter**. The **Run Report** interface is displayed.
- 4) Modify the run criteria as necessary.

**(i)** Note: The criteria allow you to limit the data returned in the report. To see field descriptions of common report criteria, see [Run Reports](https://wiki.trinityguard.com/display/SUG/Run+Reports).

**Tip**: Place your cursor in a field and press **F1** (Help) to access a field description. Press **F4** (Prompt) for a list of valid field options.

#### 5) Press **Enter**.

The status of the report is displayed at the bottom of the screen.

**Note**: See [Authority Collection for Object IFS Report](https://wiki.trinityguard.com/display/TRRG/Authority+Collection+for+Object+IFS+Report) in the **TGAudit Report Reference Guide** for report details.

## <span id="page-121-0"></span>**Authority Collection Report (\*ALL)**

Use this report to view all authority collections.

### **To run the Authority Collection Report (\*ALL)**

- 1) Access the **Authority Collection Reports** interface.
- 2) At the **Selection or command** prompt, enter **5** (Authority Collection Report \*ALL).
- 3) Press **Enter**. The **Run Report** interface is displayed.
- 4) Modify the run criteria as necessary.

*(i)* Note: The criteria allow you to limit the data returned in the report. To see field descriptions of common report criteria, see [Run Reports](https://wiki.trinityguard.com/display/SUG/Run+Reports).

**Tip**: Place your cursor in a field and press **F1** (Help) to access a field description. Press **F4** (Prompt) for a list of valid field options.

#### 5) Press **Enter**.

The status of the report is displayed at the bottom of the screen.

**Note**: See [Authority Collection Report \(\\*ALL\)](https://wiki.trinityguard.com/pages/viewpage.action?pageId=12288142) in the **TGAudit Report Reference Guide** for report details.

### **See also**

[Working with Authority Collections](#page-113-0)

[TGAudit Report Reference](https://wiki.trinityguard.com/display/TRRG)

## <span id="page-122-0"></span>**Alerts**

This section describes how to work with **Alerts**. Alerts are messages (notifications) triggered when specific criteria are met.

- [Working with Alerts](#page-123-0)
- [Manage Alerts](#page-124-0)

**Note**: The alerting features are available through the **TGAudit Alert Defaults** interface.

## **To access the TGAudit Alert Defaults interface**

- 1) Log into to TGAudit. The **Main menu** appears.
- 2) At the Selection or command prompt, enter the **32** (Audit Configuration).
- 3) Press Enter. The **Audit Configuration** interface is displayed.

4) At the **Selection or command** prompt, enter the **10** (Alert Defaults). The **TGAudit Alert Defaults** interface is displayed.

### **See also**

[TGAudit Introduction](#page-4-0)

## <span id="page-123-0"></span>**Working with Alerts**

This section describes the alerting task(s) you can perform:

[Manage Alerts](#page-124-0)

**Note**: To work with alerting, access the **TGAudit Alert Defaults** interface.

### **To access the TGAudit Alert Defaults interface**

- 1) Log into to TGAudit. The **Main menu** appears.
- 2) At the Selection or command prompt, enter the **32** (Audit Configuration).
- 3) Press Enter. The **Audit Configuration** interface is displayed.

4) At the **Selection or command** prompt, enter the **10** (Alert Defaults). The **TGAudit Alert Defaults** interface is displayed.

### **See also**

[Alerts](#page-122-0)

## <span id="page-124-0"></span>**Manage Alerts**

This section describes how to integrate TGDetect alerting in TGAudit. Both reports and report cards can trigger alerts.

**Tip**: Set up alerts defaults before working with alerts.

- [Enabling Alerting](#page-124-1)
- [Configuring Alert Triggers for Reports](#page-124-2)
- [Configuring Alert Triggers for Report Cards](#page-124-3)

## <span id="page-124-1"></span>**Enabling Alerting**

See [Set Up Alert Defaults](#page-9-0).

## <span id="page-124-2"></span>**Configuring Alert Triggers for Reports**

See [Manage Custom Reports.](#page-38-0)

## <span id="page-124-3"></span>**Configuring Alert Triggers for Report Cards**

See [Manage Custom Report Cards](#page-58-0).

**See also**

[Working with Alerts](#page-123-0)

# **Groups**

## **Working with User Groups**

**Note**: To work with user groups, you must access the **Work with User Groups** interface.

### **To access the Work with User Groups interface**

- 1) Access the **Main** menu.
- 2) Do one of the following:

**Note**: User groups are a common feature in multiple TG products.

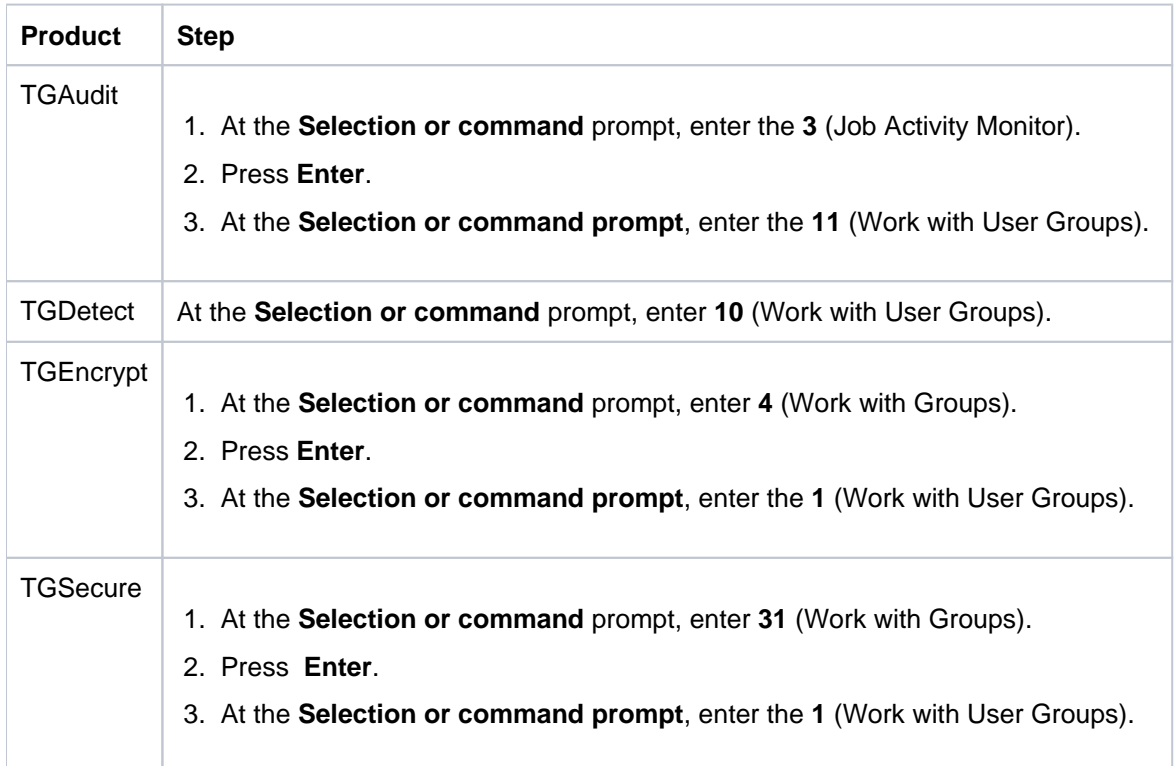

### **See also**

[User Groups](https://wiki.trinityguard.com/display/AC/User+Groups)

## **Display List of User Groups**

Use this task to do the following with user groups:

- [Display Lists of User Groups](#page-127-0)
- [Sort List](#page-127-1)
- [Move to Position in List](#page-128-0)
- [Filter List](#page-128-1)

**Note**: To work with user groups, you must access the **Work with User Groups** interface.

## <span id="page-127-0"></span>**Display Lists of User Groups**

Use this task to display the list of user groups.

### **To display the list of user groups**

- 1) Access the **Main** menu.
- 2) Do one of the following:

**Note**: Groups are a common feature used in multiple TG products.

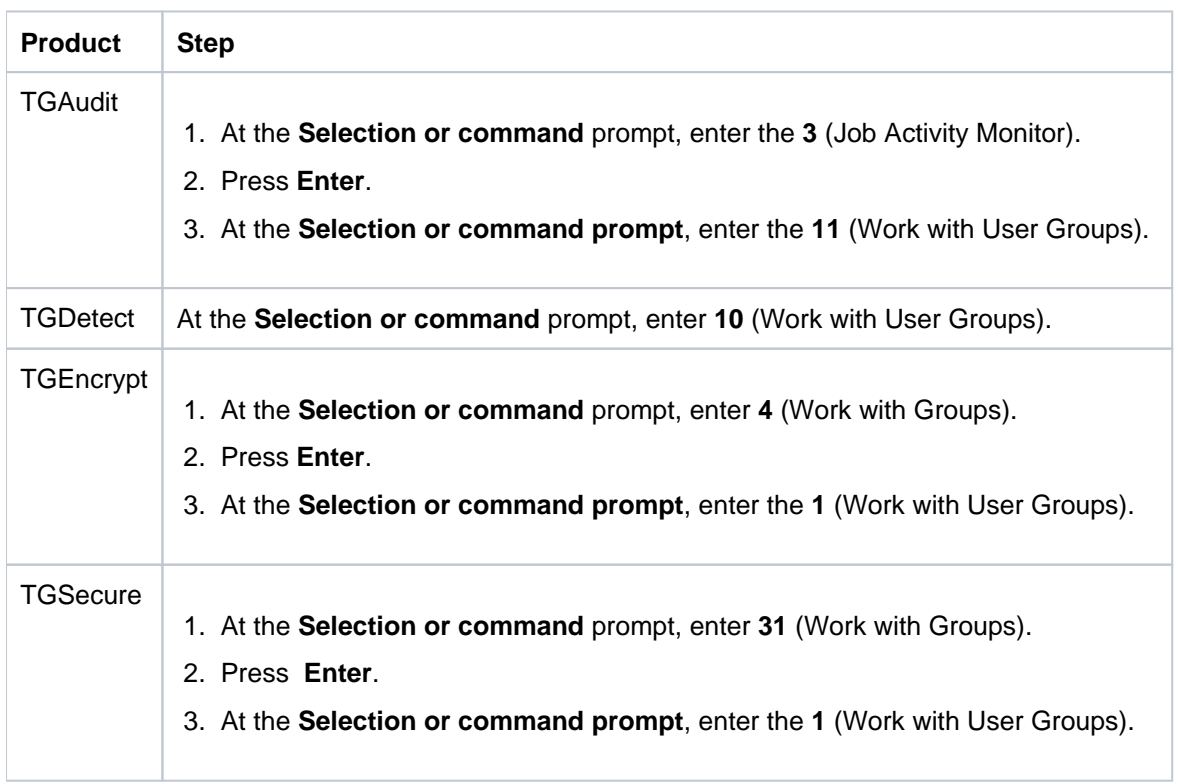

## <span id="page-127-1"></span>**Sort List**

Use this task to sort the list of available networks. The column on which the list is currently sorted appears in white text. For example, by default, the list is originally sorted by the **Group Name** column so that column heading initially appears in white text.

### **To sort the list**

- 1) Access the **Work with User Groups** interface.
- 2) Place your cursor on the desired column heading.
- 3) Press the **F10** (Sort) function key.

**Tip**: The system sorts the list in ascending order based on the selected column heading. To reverse the sort (descending order), click **F10** again.

## <span id="page-128-0"></span>**Move to Position in List**

Use this task to jump to a specific location within a sorted list. This is useful if you have a long list and you want to avoid paging down.

### **To move to a specific position within the list**

- 1) Access the **Work with User Groups** interface.
- 2) Sort the list based on the desired column heading.
- 3) Place your cursor in the **Position to** field, and enter a letter, word, phrase, or number.
- 4) Press **Enter**.

**Note:** The system jumps to the location within the sorted column where the letter, word, phrase, or number first appears.

## <span id="page-128-1"></span>**Filter List**

Use this task to limit the user groups displayed in the list by defining a subset for filtering purposes.

- **Tip**: Use wildcard asterisk to help define your subset.
	- Add an asterisk before text (e.g., \*report) to find list items that end with specific text.
	- Add an asterisk after text (e.g., report\*) to find list items that start with specific text.
	- Add asterisks before and after text to find list items that contain specific text anywhere in the name.

### **To filter the list using a subset**

- 1) Access the **Work with User Groups** interface.
- 2) Press the **F8** (Subset) function key.
- 3) Enter the criteria you want to use to define the subset.

4) Press **Enter**. The system filters the results based on the criteria you defined for the subset.

## **See also**

[Working with User Groups](https://wiki.trinityguard.com/display/AC/Working+with+User+Groups)

## **Display List of Users in a Group**

Use this task to do the following with user groups:

- [Display Lists of User Groups](#page-130-0)
- [Sort List](#page-130-1)
- [Move to Position in List](#page-131-0)

**Note**: To work with user groups, you must access the **Work with User Groups** interface.

## <span id="page-130-0"></span>**Display Lists of User Groups**

Use this task to display the list of user groups.

### **To display the list of user groups**

- 1) Access the **Main** menu.
- 2) Do one of the following:

**Note**: Groups are a common feature used in multiple TG products.

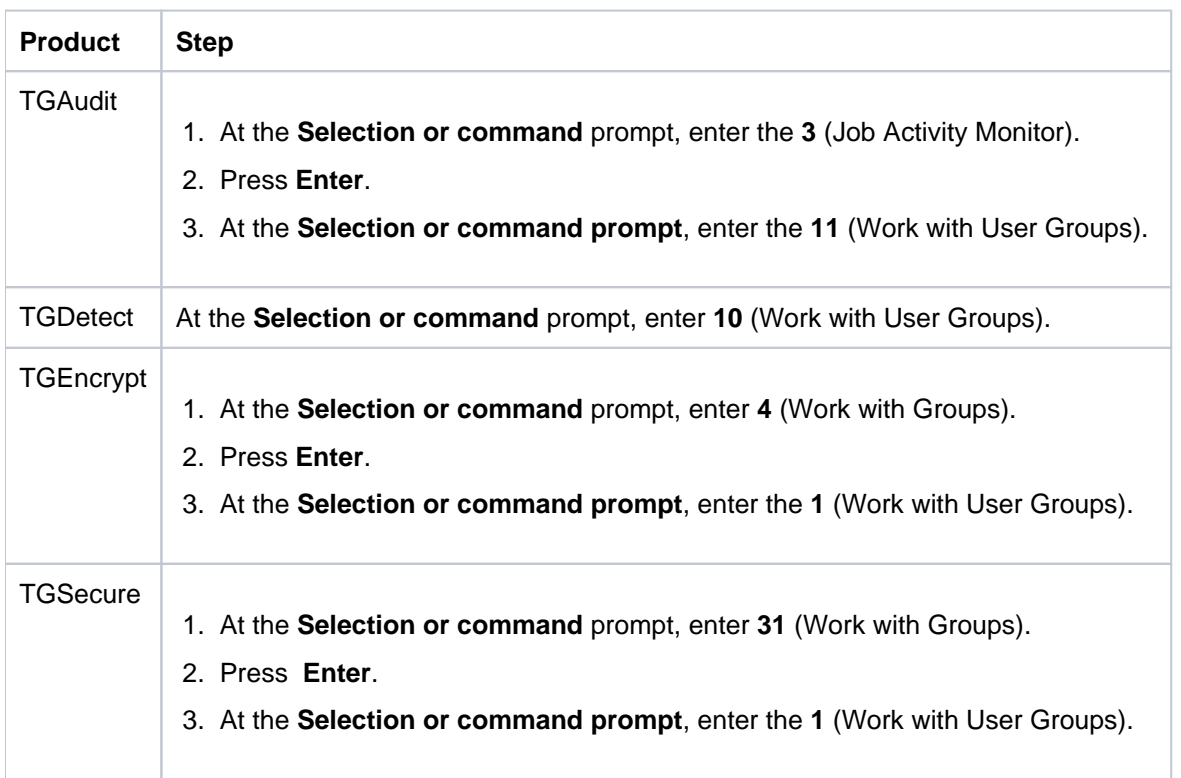

## <span id="page-130-1"></span>**Sort List**

Use this task to sort the list of available users.

### **To sort the list**

- 1) Access the **Work with Users** interface.
- 2) Place your cursor on the desired column heading.
- 3) Press the **F10** (Sort) function key.

**Tip**: The system sorts the list in ascending order based on the selected column heading. To reverse the sort (descending order), click **F10** again.

## <span id="page-131-0"></span>**Move to Position in List**

Use this task to jump to a specific location within a sorted list. This is useful if you have a long list and you want to avoid paging down.

### **To move to a specific position within the list**

- 1) Access the **Work with Users** interface.
- 2) Sort the list based on the desired column heading.
- 3) Place your cursor in the **Position to** field, and enter a letter, word, phrase, or number.
- 4) Press **Enter**.

**Note:** The system jumps to the location within the sorted column where the letter, word, phrase, or number first appears.

### **See also**

[Working with User Groups](https://wiki.trinityguard.com/display/AC/Working+with+User+Groups)

## **Manage User Groups**

Use this task to do the following with user groups:

- [Access the Work with User Group Interface](#page-132-0)
- [Add User Group](#page-132-1)
- [Edit User Group](#page-133-0)
- [Copy User Group](#page-133-1)
- [Delete User Group](#page-133-2)

**Note**: To manage user groups, access the **Work with User Groups** interface.

## <span id="page-132-0"></span>**Access the Work with User Group Interface**

### **To access the Work with User Groups interface**

- 1) Access the **Main** menu.
- 2) Do one of the following:

**Note**: Groups are a common feature used in multiple TG products.

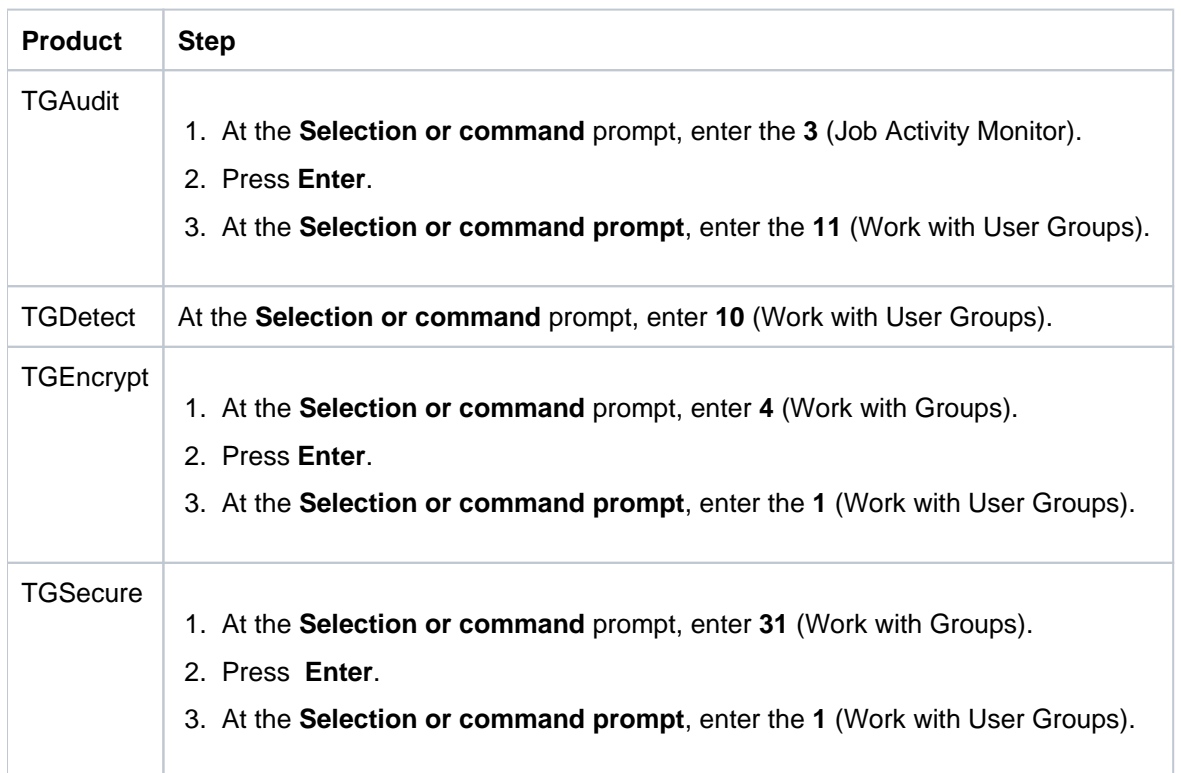

## <span id="page-132-1"></span>**Add User Group**

Use this task to add a user group.

### **To add user group**

- 1) Access the **Work with User Groups** interface.
- 2) Press the **F6** (Add) function key.
- 3) Enter the name (ID) you want to assign to the group.

**Tip**: Group names must begin with a colon and cannot contain spaces.

- 4) Enter a description for the group.
- 5) Press **Enter** twice.

## <span id="page-133-0"></span>**Edit User Group**

Use this task to edit a user group.

### **To edit user group**

- 1) Access the **Work with User Groups** interface.
- 2) In the **OPT** column for the desired group, enter **2** (Edit).
- 3) Press **Enter**.
- 4) Modify the description as necessary.

*(i)* Note: You cannot edit the name.

5) Press **Enter** twice.

## <span id="page-133-1"></span>**Copy User Group**

Use this task to copy a user group.

### **To copy user group**

- 1) Access the **Work with User Groups** interface.
- 2) In the **OPT** column for the desired group, enter **3** (Copy).
- 3) Press **Enter**.
- 4) Modify the description as necessary.
- 5) Press **Enter** twice.

## <span id="page-133-2"></span>**Delete User Group**

Use this task to delete a user group

### **To delete user group**

1) Access the **Work with User Groups** interface.

- 2) In the **OPT** column for the desired group, enter **4** (Delete).
- 3) Press **Enter**.
- 4) Review the record to ensure you are deleting the correct group.
- 5) Press **Enter** twice.

## **See also**

[Working with User Groups](https://wiki.trinityguard.com/display/AC/Working+with+User+Groups)

## **Manage Users in a Group**

Use this task to do the following with user groups:

- [Access the Work with User Group Interface](#page-135-0)
- [Edit a User](#page-136-0)
- [Delete a User](#page-136-1)

**Note**: To manage users, access the Work with Users interface.

## <span id="page-135-0"></span>**Access the Work with User Group Interface**

### **To access the Work with User Groups interface**

- 1) Access the **Main** menu.
- 2) Do one of the following:

**Note**: Groups are a common feature used in multiple TG products.

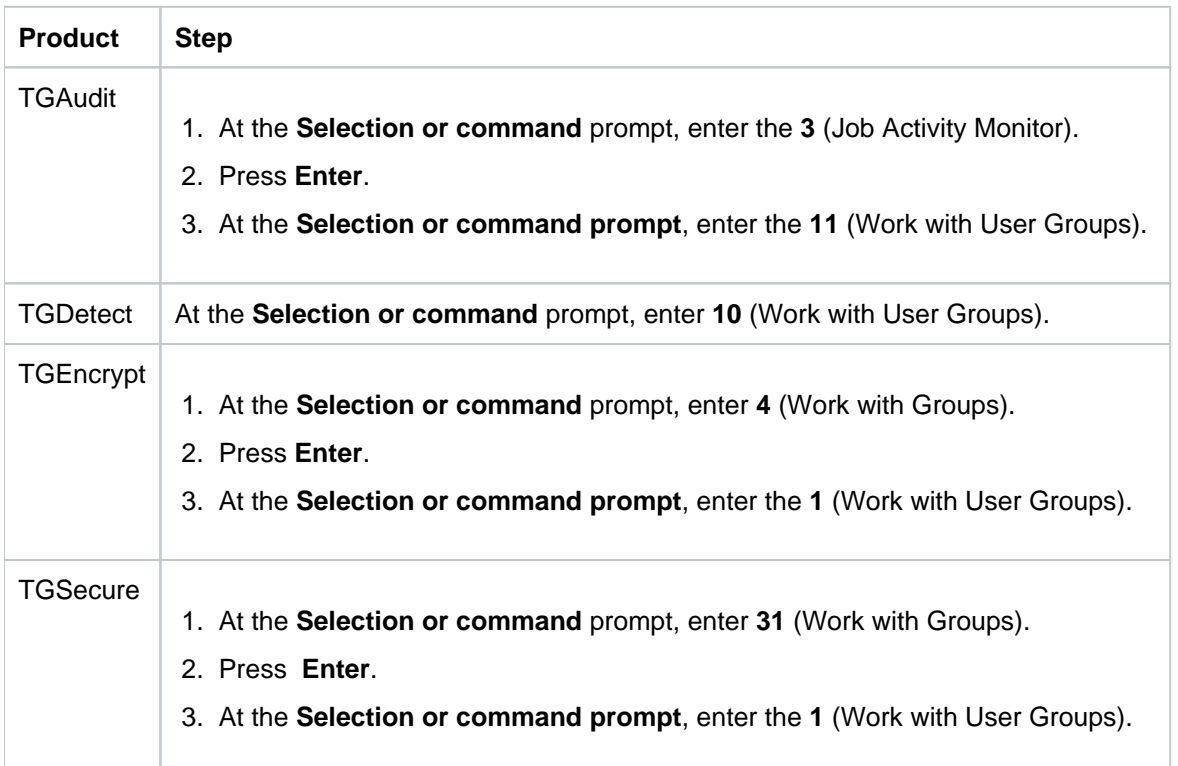

## Add a User

Use this task to add a user.

**To add user**

- 1) Access the **Work with Users** interface.
- 2) Press the **F6** (Add) function key.
- 3) Enter the name (ID) you want to assign to the user.

**Tip**: Names cannot contain spaces.

- 4) Enter a description for the user.
- 5) Press **Enter** twice.

**Note**: If the user already exists, you will see a \***YES** in the **Exists on Server** field the first time you press **En ter**. If the user does not exist, you will see \***No** in the **Exists on Server** field the first time you press **Enter**.

## <span id="page-136-0"></span>**Edit a User**

Use this task to edit a user.

**Note**: You can only edit the user description, not the user name.

### **To edit user**

- 1) Access the **Work with Users** interface.
- 2) In the **OPT** column for the desired user, enter **2** (Edit).
- 3) Press **Enter**.
- 4) Modify the user description as necessary.

*C* Note: You cannot edit the user name.

5) Press **Enter** twice.

## <span id="page-136-1"></span>**Delete a User**

Use this task to delete a user.

### **To delete user**

- 1) Access the **Work with Users** interface.
- 2) In the **OPT** column for the desired user, enter **4** (Delete).
- 3) Press **Enter**.
- 4) Review the record to ensure you are deleting the correct user.
- 5) Press **Enter** twice.

## **See also**

[Working with User Groups](https://wiki.trinityguard.com/display/AC/Working+with+User+Groups)

# **Troubleshooting**

This section provides resources to help you troubleshoot issues.

- [TGAudit FAQs](#page-139-0)
- [Error Messages](#page-140-0)

# <span id="page-139-0"></span>**TGAudit FAQs**

This section provides troubleshooting information you can use to resolve issues you might encounter.

[Why does my report have no data?](#page-139-1)

## <span id="page-139-1"></span>**Why does my report have no data?**

If you generate a report and it contains no data, you need to ensure that auditing has been enabled (see [Audit Configuration).

# <span id="page-140-0"></span>**Error Messages**

Go here: [IBM Errors](https://wiki.trinityguard.com/display/TEM/IBM+Errors)

## **Appendices**

- [APPENDIX TGAudit Revisions](#page-142-0)
	- [Version 3.0 TGAudit User Guide Revisions](#page-143-0)
	- [Version 2.5 TGAudit User Guide Revisions](#page-144-0)
	- [Version 2.4 TGAudit User Guide Revisions](#page-145-0)
	- [Version 2.3 TGAudit User Guide Revisions](#page-146-0)
	- [Version 2.2 TGAudit User Guide Revisions](#page-147-0)
	- [Version 2.1 TGAudit User Guide Revisions](#page-149-0)
- [APPENDIX TGAudit Collectors](#page-151-0)
- [APPENDIX TG Fix](#page-161-0)
- [APPENDIX TG Job Scheduler](#page-162-0)
- [APPENDIX TG Journal Cleanup](#page-163-0)
- [APPENDIX TG Management](#page-164-0)
- [APPENDIX TG Report Cleanup](#page-165-0)
- [APPENDIX TG Save and Restore](#page-166-0)

## <span id="page-142-0"></span>**APPENDIX - TGAudit Revisions**

This section includes enhancement by version.

- [Version 3.0 TGAudit User Guide Revisions](#page-143-0)
- [Version 2.5 TGAudit User Guide Revisions](#page-144-0)
- [Version 2.4 TGAudit User Guide Revisions](#page-145-0)
- [Version 2.3 TGAudit User Guide Revisions](#page-146-0)
- [Version 2.2 TGAudit User Guide Revisions](#page-147-0)
- [Version 2.1 TGAudit User Guide Revisions](#page-149-0)

## <span id="page-143-0"></span>**Version 3.0 - TGAudit User Guide Revisions**

This release includes the following:

## **Enhancements**

## **Collectors**

Added the following [collectors:](https://wiki.trinityguard.com/display/AC/Collectors)

- System Activity Information
- QSYS2.TELNET\_ATTRIB (TELNET Server Attributes)
- QSYS2.SECURITY\_CONFIG (Security Configuration Information)
- JOURNAL\_C3 (Advanced Analysis Command Configuration)
- JOURNAL \_FT (FTP Client Operations Certificate data)

## **Reports**

Added the following [reports](https://wiki.trinityguard.com/display/TRRG):

- [TELNET Server Attributes](https://wiki.trinityguard.com/display/TRRG/TELNET+Server+Attributes) (IBM i 7.5)
- [Security Configuration Information](https://wiki.trinityguard.com/display/TRRG/Security+Configuration+Information) (IBM i 7.5)
- [Advanced Analysis Command Configuration](https://wiki.trinityguard.com/display/TRRG/Advanced+Analysis+Command+Configuration)  TLS configuration (IBM i 7.5)
- [FTP Client Operations Certificate data](https://wiki.trinityguard.com/display/TRRG/FTP+Client+Operations+-+Certificate+data)
- [Group Profile Passwords](https://wiki.trinityguard.com/display/TRRG/Group+Profiles+with+Passwords)
- [Root \\*PUBLiC User with RWX Authorities](https://wiki.trinityguard.com/display/TRRG/Root+*PUBLIC+User+with+*RWX+Authorities)

### **Report Cards**

Added the following [regulatory report card.](#page-61-0)

• [PCI DSS](#page-81-0) 4.0 (New PCI regulation released in March 2022)
## **Version 2.5 - TGAudit User Guide Revisions**

This release includes the following:

#### **Enhancements**

#### **Job Activity Manager (JAM)**

• Added Database Monitor extensions (i.e., Log [CL commands and Monitor SQL commands\)](#page-106-0)

#### **Collectors**

Added the following [collectors](https://wiki.trinityguard.com/display/AC/Collectors):

- DATABASE\_MONITOR
- JOB\_DATABASE\_ACTIVITY

#### **Reports**

Added the following [reports](https://wiki.trinityguard.com/display/TRRG):

- [Database Monitor Activity](#page-109-0) report
- [Job and Database Activity](#page-109-0) report

# **Version 2.4 - TGAudit User Guide Revisions**

No major updates were made to the TGAudit this release.

## **Version 2.3 - TGAudit User Guide Revisions**

**This release includes the following:**

#### **Enhancements**

#### **Physical Files**

Added the ability to [reorganize physical files](#page-21-0) using the command TGRGZPFM.

#### **Collectors**

Added the following [collectors](https://wiki.trinityguard.com/display/AC/Collectors):

- DATABASE\_FIELD\_ACTIVITY
- ENCRYPT\_DATABASE\_FIELD
- ENCRYPT\_DATABASE\_FILE
- ENCRYPT\_DATABASE\_FILTER
- ENCRYPT\_DATABASE\_RULES
- **ENCRYPTION\_DEFAULTS**
- QHST.MSG\_INFO
- QSYS2.MESSAGE\_QUEUE\_INFO

#### **Reports**

Added the following [reports](https://wiki.trinityguard.com/display/TRRG):

- QHST Message Information
- QHST Messages with Severity Greater than 40
- Message Queue Data by Date Range
- Columns with Field Procedures

#### **See also**

[APPENDIX - TGAudit Revisions](#page-142-0)

### **Version 2.2 - TGAudit User Guide Revisions**

This release includes the following:

#### **Enhancements**

#### **Alert Defaults**

You can now [set up alert defaults](#page-9-0).

#### **Job Scheduler**

You can now [set up a job scheduler.](#page-13-0)

#### **Collectors**

The following new [collectors](https://wiki.trinityguard.com/display/AC/IBMi+Collectors) are now available:

- [AUTHORITY\\_COL\\_ALl](https://wiki.trinityguard.com/display/AC/IBMi+Collectors)
- AUTHORITY COL IFS
- [AUTHORITY\\_COL\\_OBJECT](https://wiki.trinityguard.com/display/AC/IBMi+Collectors)
- [DATABASE\\_ACCESS](https://wiki.trinityguard.com/display/AC/IBMi+Collectors)
- **DATABASE OPERATIONS**
- [DTBASE\\_OPERATIONS\\_JRN](https://wiki.trinityguard.com/display/AC/IBMi+Collectors)
- [QHST\\_MSG\\_INFO](https://wiki.trinityguard.com/display/AC/IBMi+Collectors)
- [SENSITIVE\\_DATABASE\\_CONTENT](https://wiki.trinityguard.com/display/AC/IBMi+Collectors)

#### **Authority Collection Reports**

The following [Authority Collection](#page-43-0) reports are now available:

- [Authority Collection for Object IFS Report](https://wiki.trinityguard.com/display/TRRG/Authority+Collection+for+Object+IFS+Report)
- [Authority Collection for Object Native Report](https://wiki.trinityguard.com/display/TRRG/Authority+Collection+for+Object+Native+Report)
- [Authority Collection Report \(\\*ALL\)](https://wiki.trinityguard.com/pages/viewpage.action?pageId=12288142)

#### **Configuration Reports**

The following new [Configuration](https://wiki.trinityguard.com/display/TRRG/Configuration+Management+Reports) reports are now available for use:

- [QHST Message Information](https://wiki.trinityguard.com/display/TRRG/QHST+Message+Information)
- [QHST Messages with Severity Greater Than 40](https://wiki.trinityguard.com/display/TRRG/QHST+Messages+with+Severity+Greater+Than+40)

#### **Data Level Reports**

The following [Data Level](#page-45-0) reports are now available.

- [Database Access](https://wiki.trinityguard.com/display/TRRG/Database+Access)
- [Database Operations](https://wiki.trinityguard.com/display/TRRG/Database+Operations)
- [Database Operations by Journal](https://wiki.trinityguard.com/display/TRRG/Database+Operations+by+Journal)

#### **Resource Reports**

The following [Resource](https://wiki.trinityguard.com/display/TRRG/Resource+Management+Reports) reports are now available:

[Changed Data Files in Last 30 Days](https://wiki.trinityguard.com/display/TRRG/Changed+Data+Files+in+Last+30+Days)

- [Damages Objects](https://wiki.trinityguard.com/display/TRRG/Damages+Objects)
- [Files Not Used in the Last 30 Days](https://wiki.trinityguard.com/display/TRRG/Files+Not+Used+in+the+Last+30+Days)
- [Journaled Files](https://wiki.trinityguard.com/display/TRRG/Journaled+Files)
- [New Data Files in Last 30 Days](https://wiki.trinityguard.com/display/TRRG/New+Data+Files+in+Last+30+Days)
- [New Library in Last 30 Days](https://wiki.trinityguard.com/display/TRRG/New+Library+in+Last+30+Days)
- [New Objects in the Last 30 Days](https://wiki.trinityguard.com/display/TRRG/New+Objects+in+the+Last+30+Days)
- [Object Source](https://wiki.trinityguard.com/display/TRRG/Object+Source)
- [Objects Changed in the Last 30 Days](https://wiki.trinityguard.com/display/TRRG/Objects+Changed+in+the+Last+30+Days)
- [Objects Created in the Last 30 Days](https://wiki.trinityguard.com/display/TRRG/Objects+Created+in+the+Last+30+Days)
- [Objects Larger than 100MB](https://wiki.trinityguard.com/display/TRRG/Objects+Larger+than+100MB)
- [Objects Owned by QSECOFR](https://wiki.trinityguard.com/display/TRRG/Objects+Owned+by+QSECOFR)
- [Objects Used in the Last 30 Days](https://wiki.trinityguard.com/display/TRRG/Objects+Used+in+the+Last+30+Days)
- [Restored Objects in the Last 30 Days](https://wiki.trinityguard.com/display/TRRG/Restored+Objects+in+the+Last+30+Days)
- [Source Changes in Last 30 Days](https://wiki.trinityguard.com/display/TRRG/Source+Changes+in+Last+30+Days)
- [Unsaved Objects in the Last 30 Days](https://wiki.trinityguard.com/display/TRRG/Unsaved+Objects+in+the+Last+30+Days)

### **Version 2.1 - TGAudit User Guide Revisions**

This release includes the following:

#### **Enhancements**

#### **Alerts**

Alerting is now available in TG Audit. See the following topics for details:

- [Set Up Alert Defaults](#page-9-0)
- [Manage Alerts](#page-124-0)

#### **Collectors**

The following new collectors are now available for use:

- IFS CONTENT
- **DATABASE CONTENT**
- NETWORK\_TRANS\_SHOWCASE

**Note**: See [APPENDIX - TGAudit Collectors](#page-151-0) for a complete list of available collectors.

#### **Reports**

The following reports are now available for use:

- Database Content
- Cross Reference Physical File
- Schedule Master File
- Integrated File System Content
- TGAudit Report Configuration
- TGCentral Agent Configuration
- Network Transaction Showcase Report

**Note**: Se[e Run Reports](#page-29-0) for instructions on how to run a report.

**Tip**: See the **TG Audit Report Reference Guide** for information about individual reports.

#### **New Report Cards**

- AICPA GAPP
- COBIT 5 Framework
- IRS Publication 1075
- NERC Critical Infrastructure Protection V5
- Cloud Security Alliance
- Technology Risk Monetary Authority of Singapore
- FFIEC Cybersecurity Assessment Tool
- ITIL Key Performance Indicator
- Nevada Gaming Minimum Internal Control Standards
- New York Code Rules and Regulations 500

**Note**: See the TGAudit Report Reference for documentation on individual report cards.

# <span id="page-151-0"></span>**APPENDIX - TGAudit Collectors**

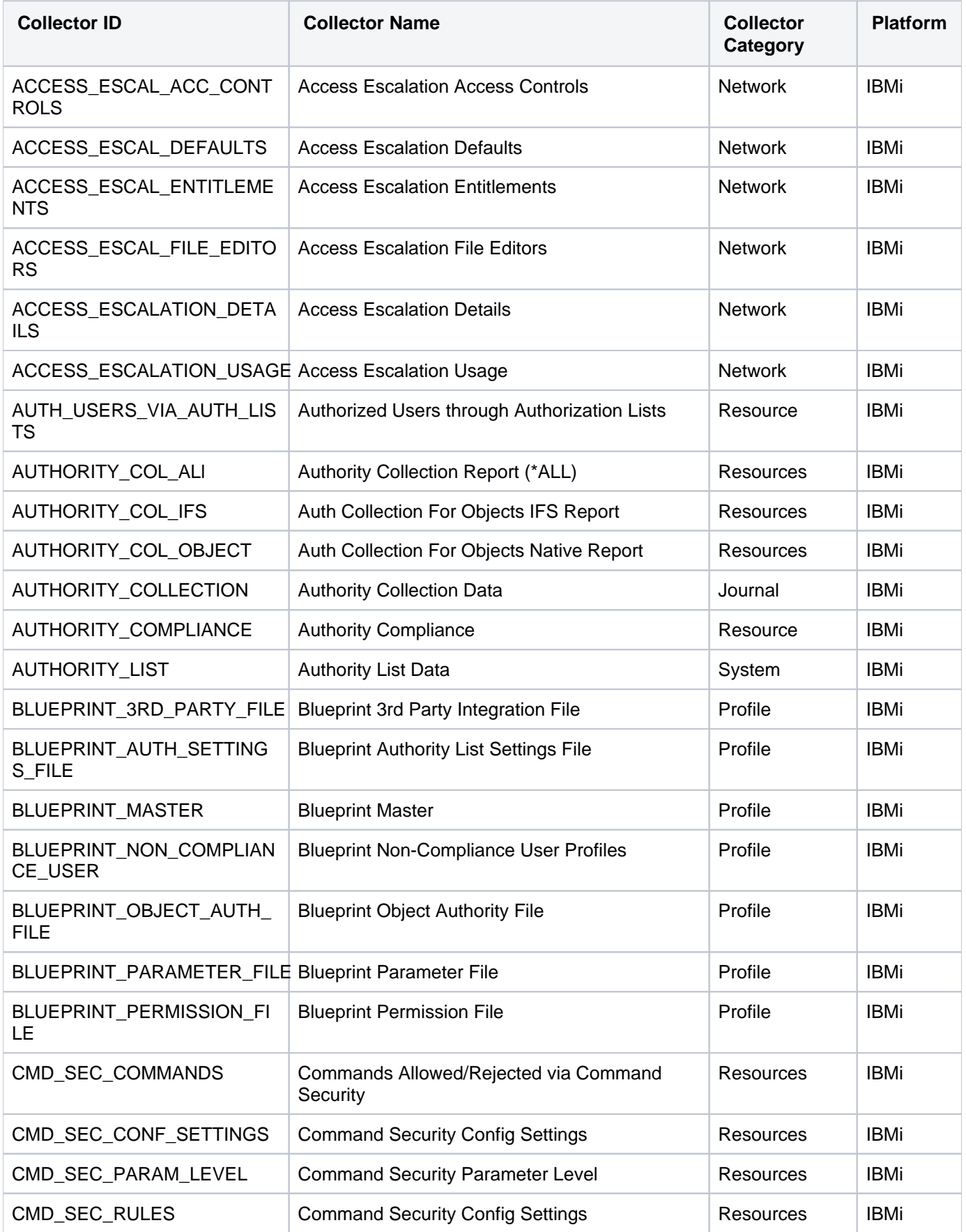

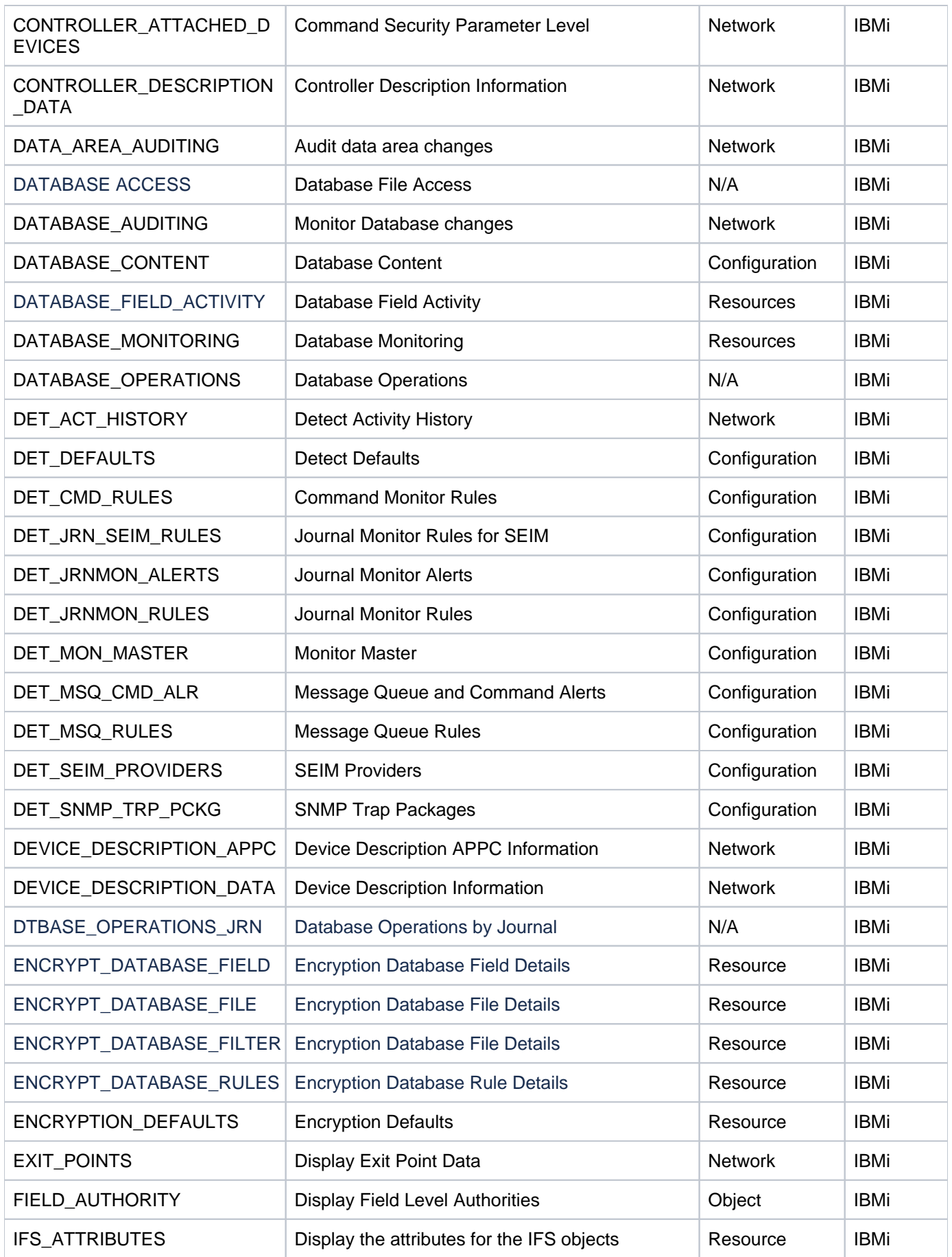

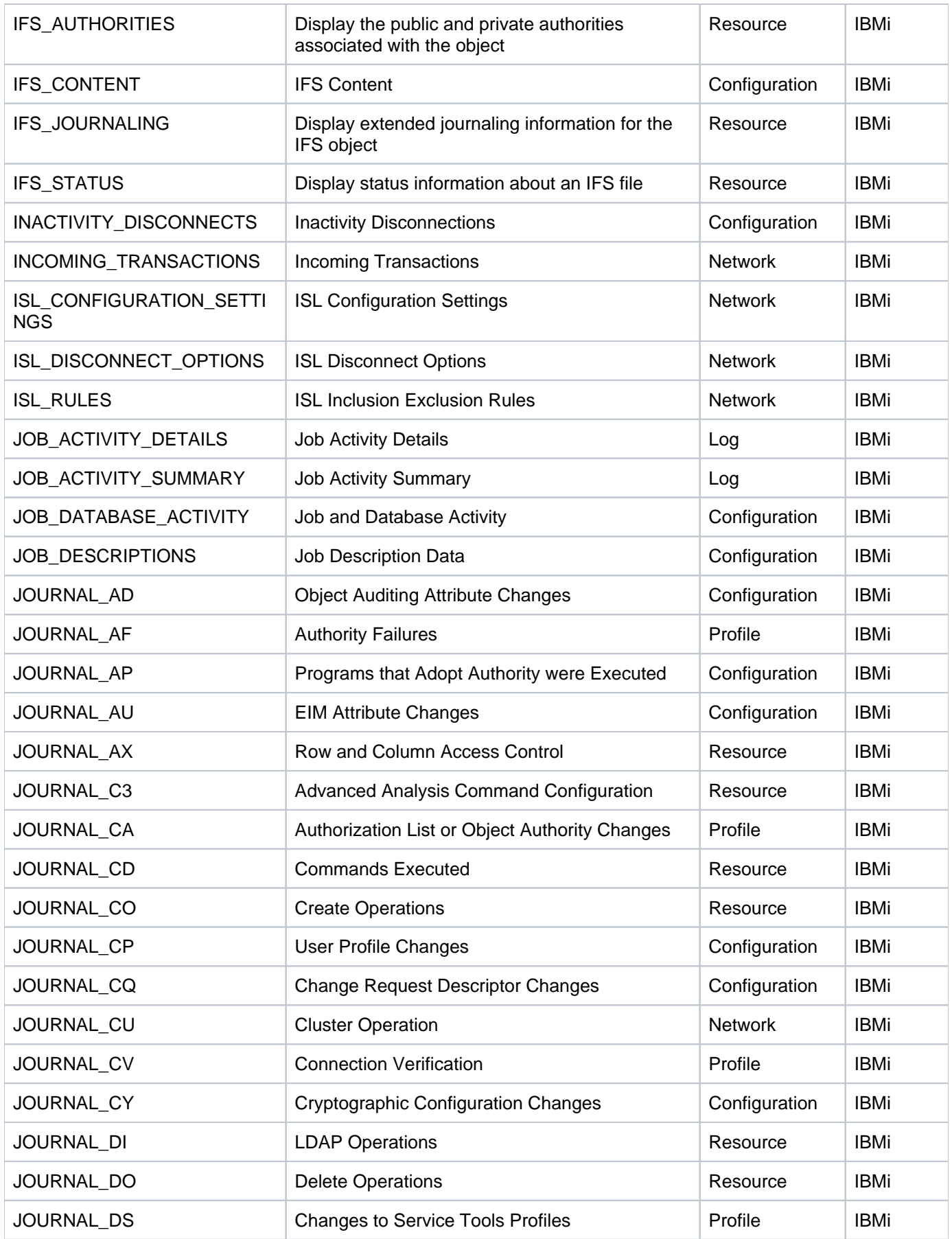

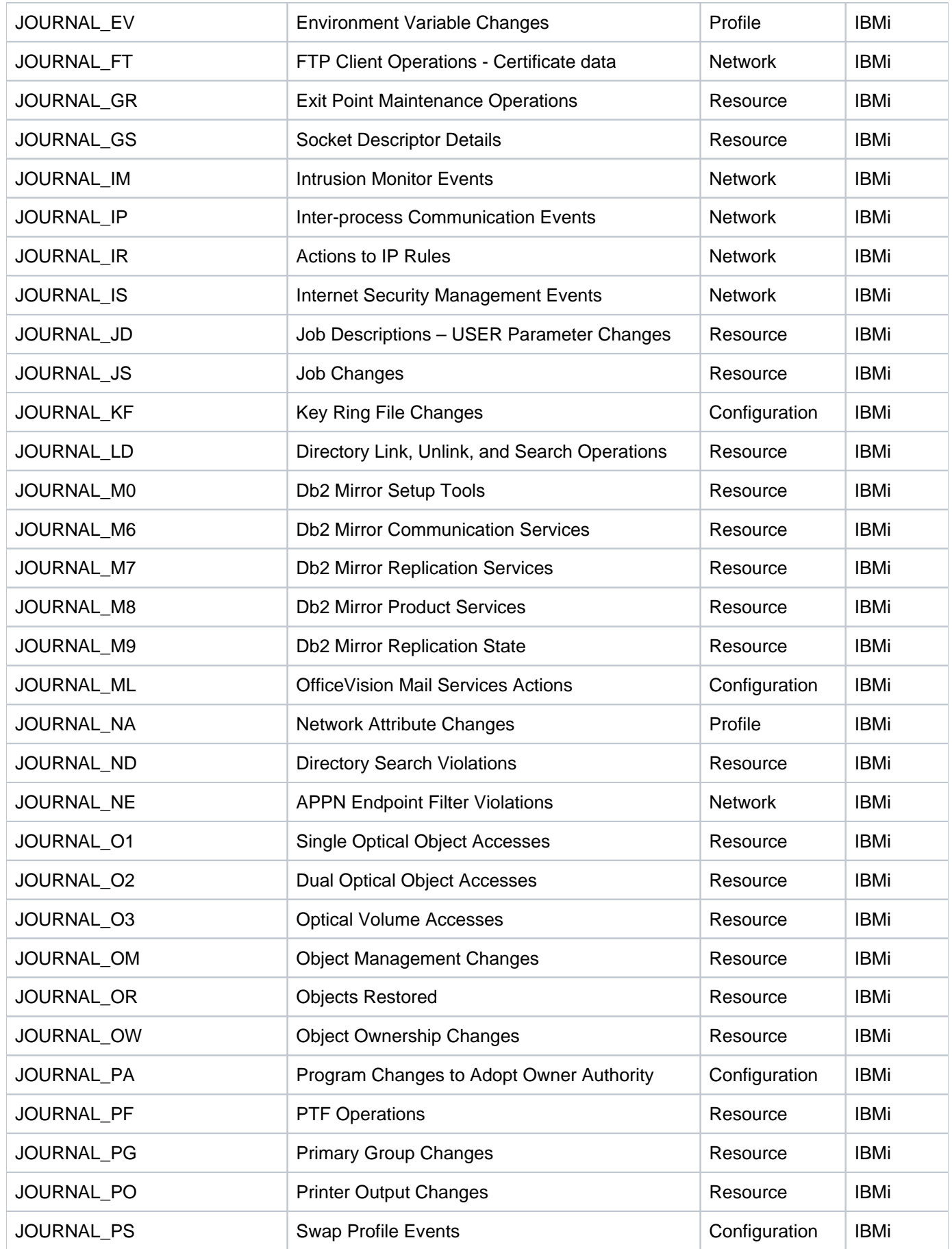

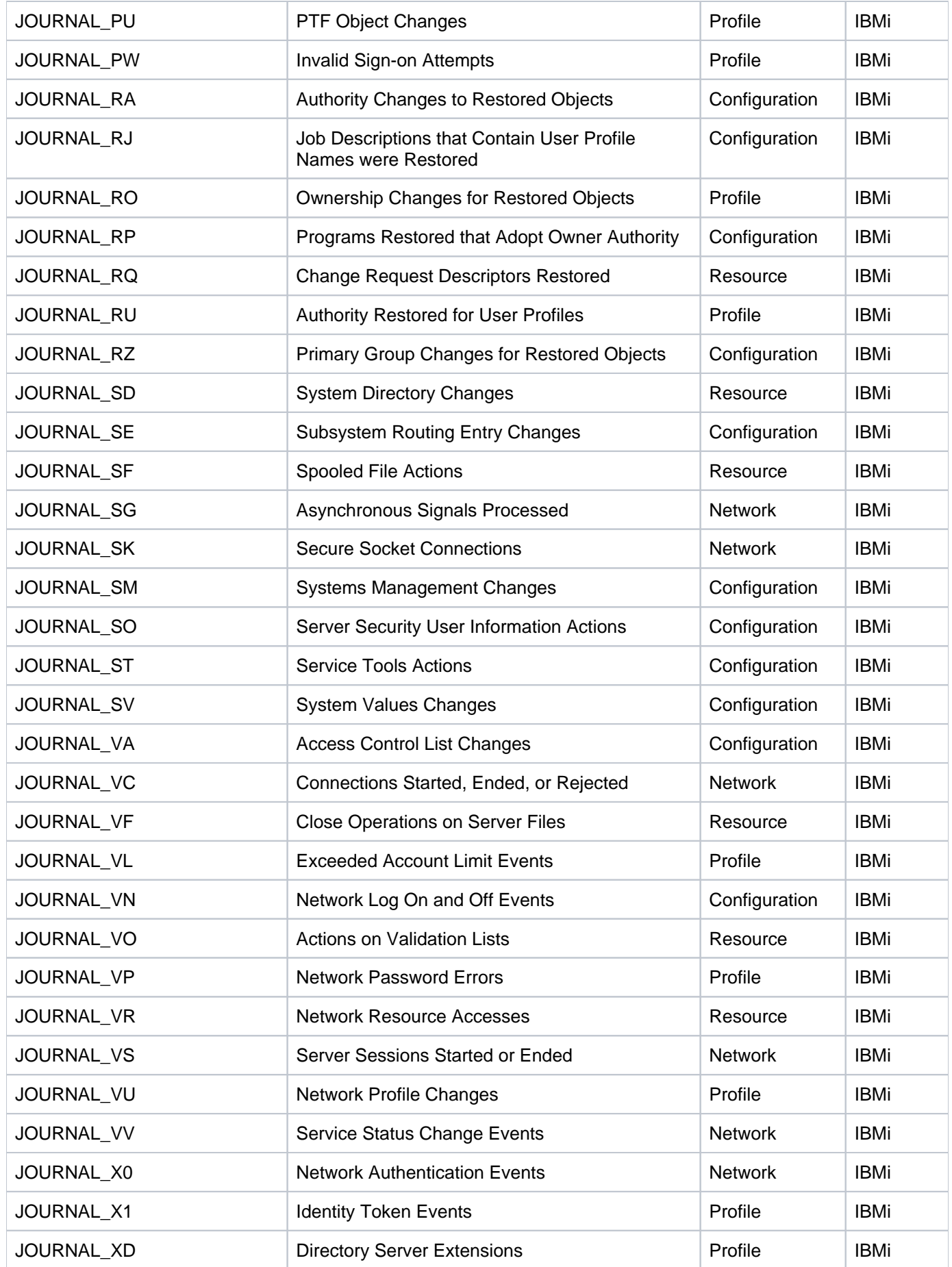

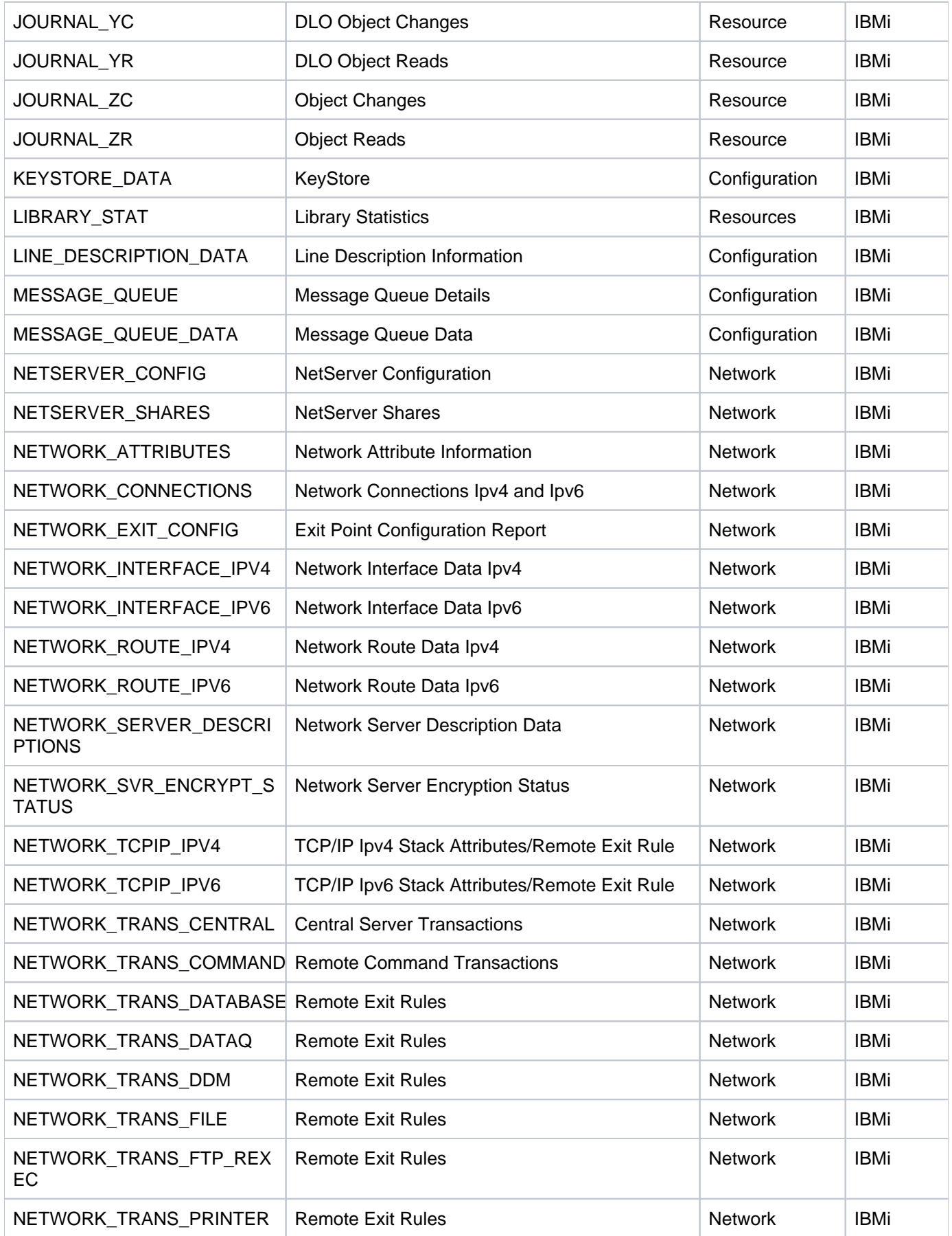

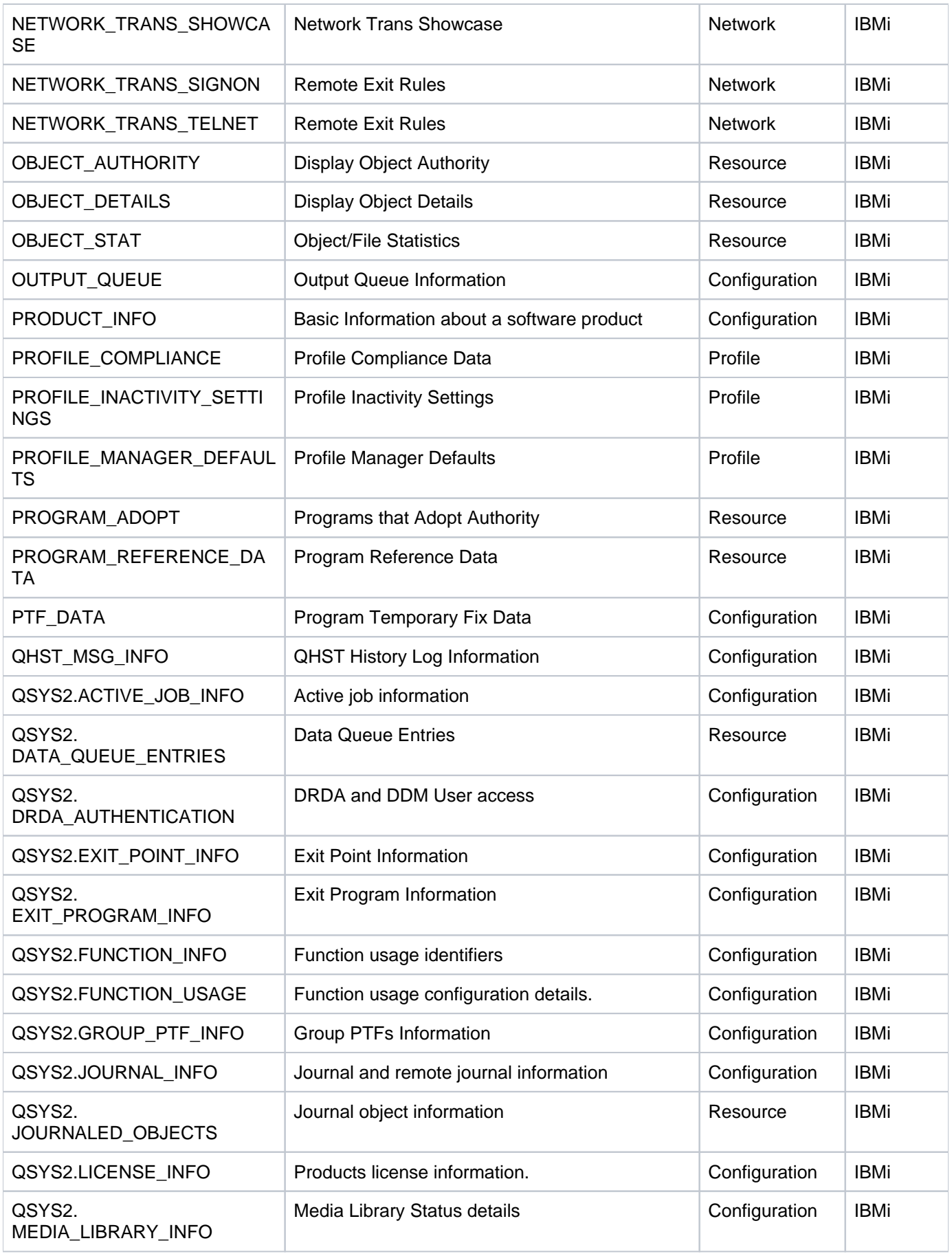

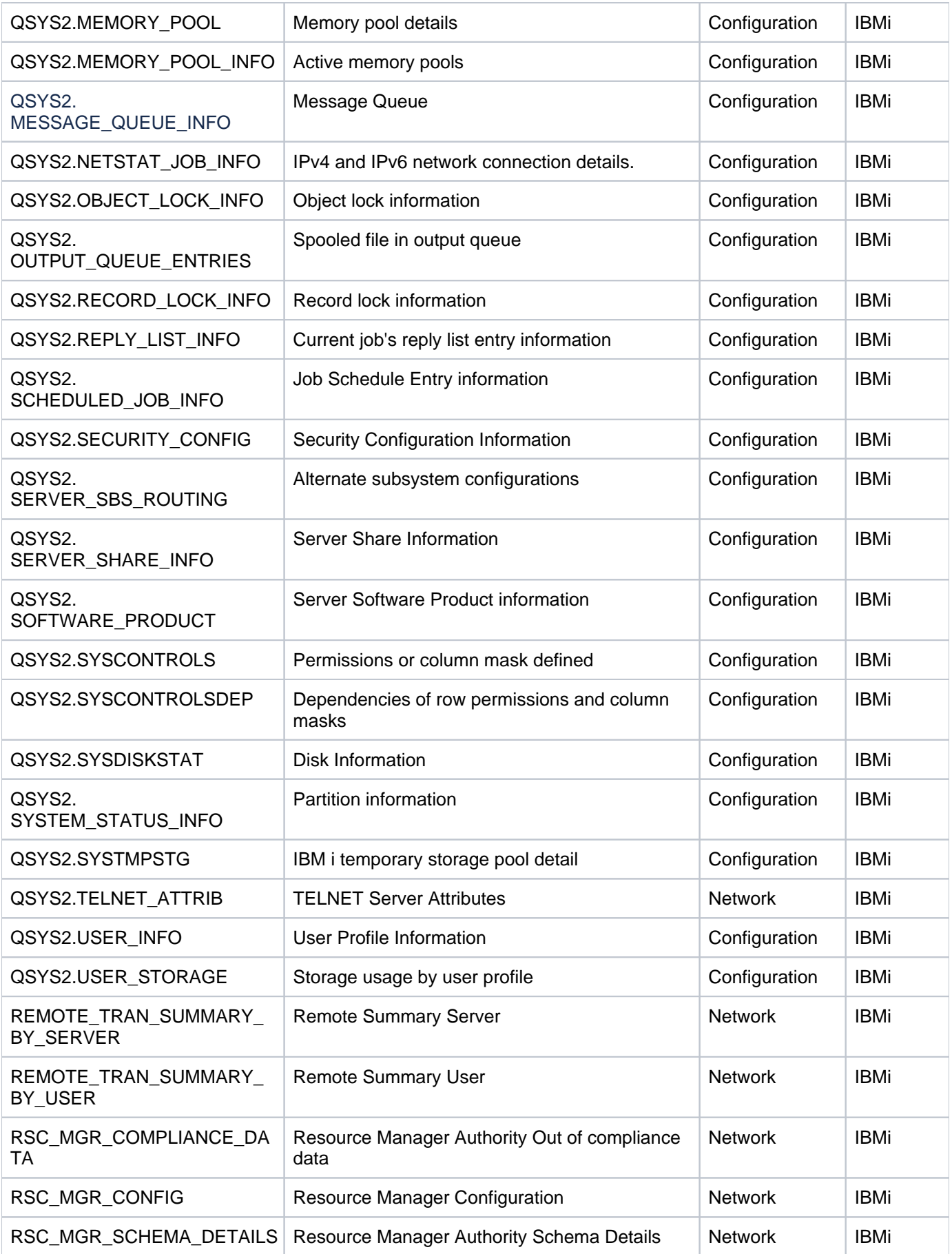

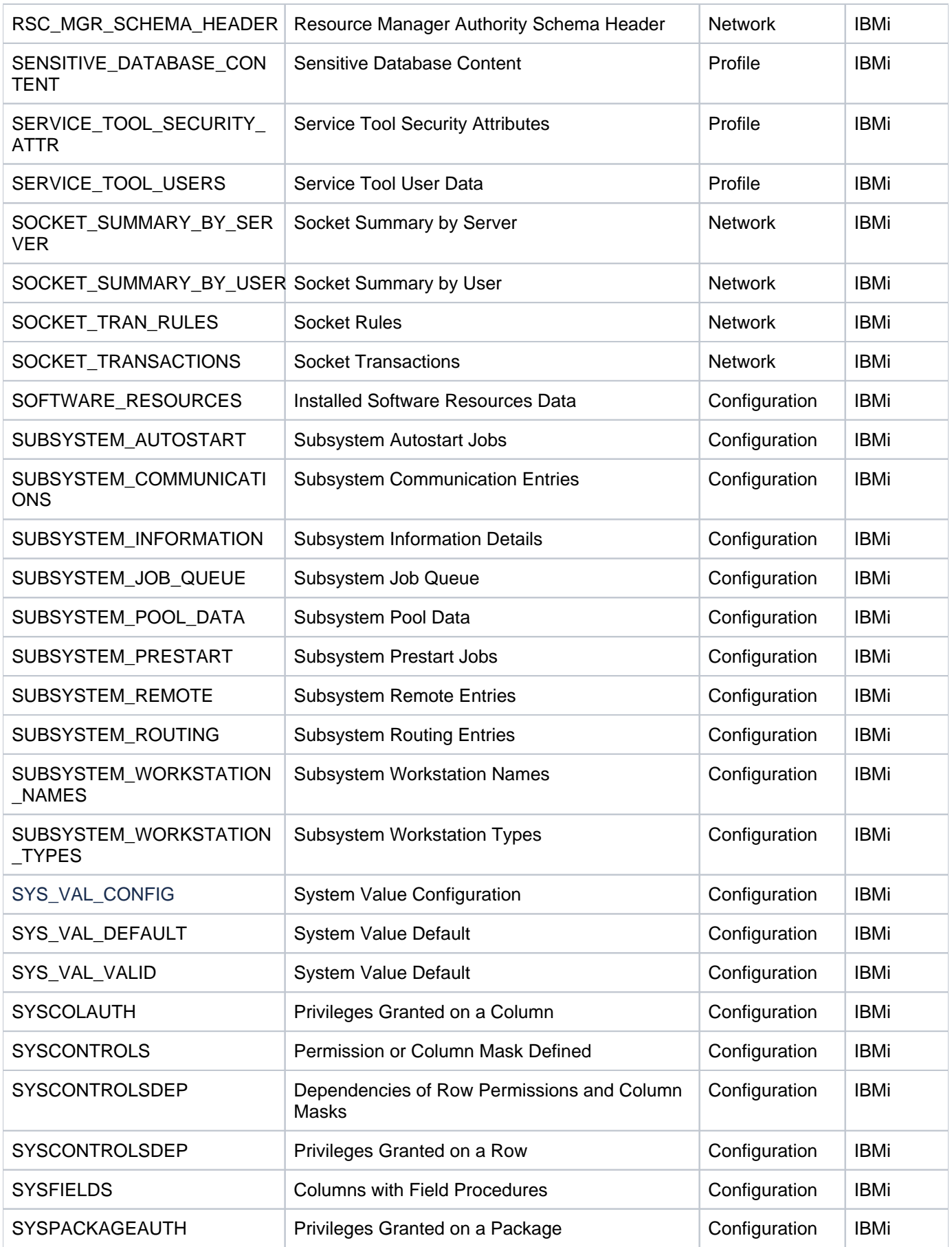

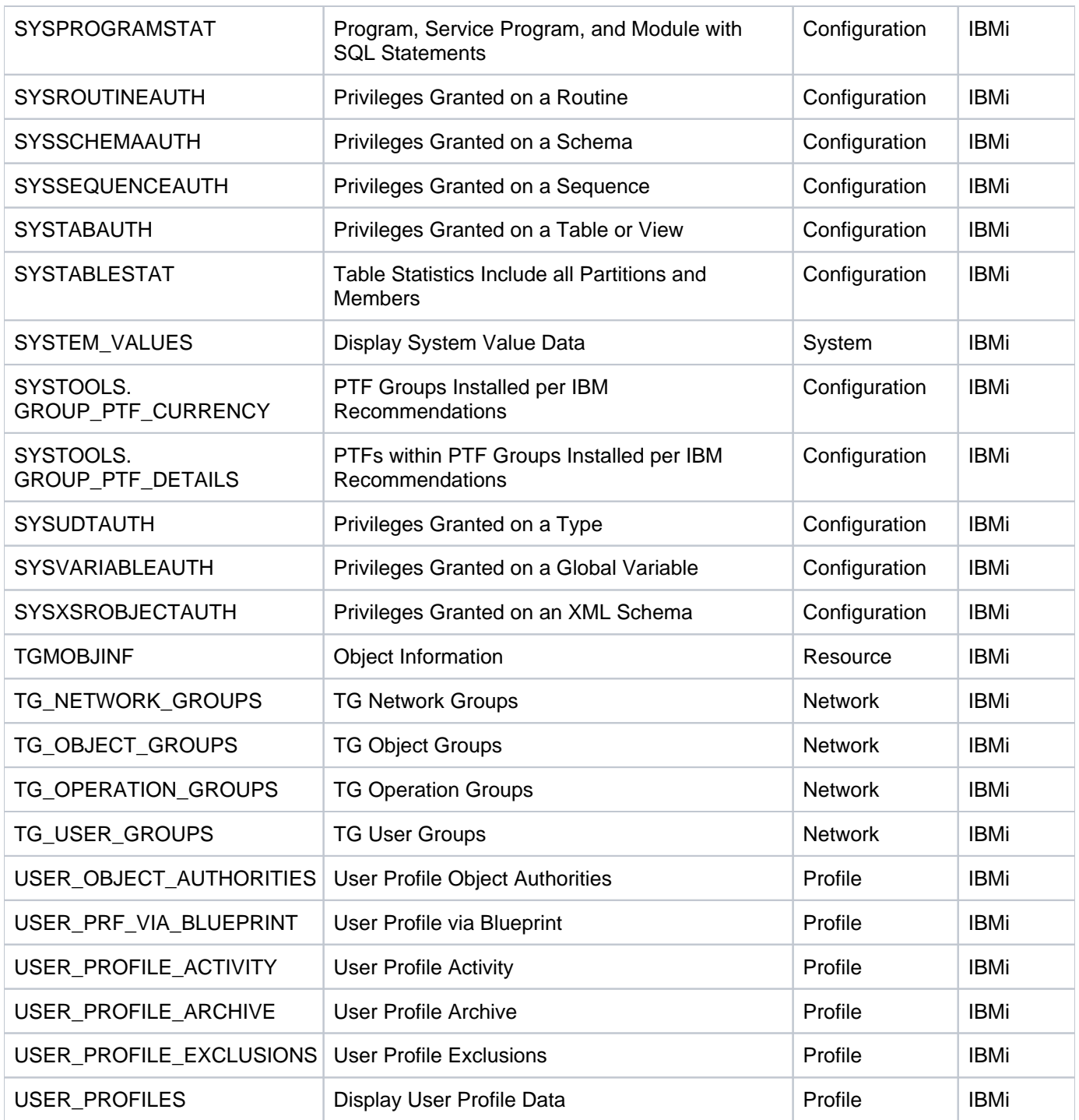

### **APPENDIX - TG Fix**

The **TG Fix** tool allows you to install fixes via the TG menu quickly and easily. This feature also includes verification features that ensure the fix is installed properly.

**See also**

[Working with TG Fix](https://wiki.trinityguard.com/display/FT/Working+with+TG+Fix)

**APPENDIX - TG Job Scheduler**

### **APPENDIX - TG Journal Cleanup**

The **TG Journal Cleanup** (TGJRNCLEAN) tool is a command-line tool that allows you to manage journal receiver data.

Journaling is widely used on IBM i servers to keep track of database changes as well as system and security level audit information. Journal data cannot be altered or corrupted. Therefore, it is very useful for forensic analysis and makes IBM i the best platform for security. With all these journaling capabilities, cleaning up old journal data becomes a critical task for the system administrator or storage issues could result.

**Important**: Before using this tool, review your data retention policy and make a backup of the receivers for later retrieval. In case of a security incident investigation, old receiver data is required for forensic analysis.

**See also**

[Journal Cleanup Tool](https://wiki.trinityguard.com/display/TJC/Journal+Cleanup+Tool)

[Journaling Concepts](https://wiki.trinityguard.com/display/TJC/Journaling+Concepts)

[Journal Management](https://wiki.trinityguard.com/display/TJC/Journal+Management)

# **APPENDIX - TG Management**

The **TG Management** tool allows you to configure TG product administrative elements (e.g., licensing, user authorization, report output formats, etc.).

#### **See also**

[Working with TG Management](https://wiki.trinityguard.com/display/TGMng/Working+with+TG+Management)

# **APPENDIX - TG Report Cleanup**

The **TG Report Cleanup** (TGRPTCLEAN) tool is a command-line tool that allows you to manage HTML report data stored in the IFS.

**Tip**: You can purge report data automatically on a scheduled basis using this tool.

**See also**

[Working with TGRPTCLEAN](https://wiki.trinityguard.com/display/TRC/Working+with+TGRPTCLEAN)

### **APPENDIX - TG Save and Restore**

The **TG Save and Restore** tool allows you to save the configuration of a specific instance of TGSecure or TGAudit. Once you save a configuration, you can then use that saved configuration file to do the following:

- Create a back-up (archive) of the current configuration to be used later to restore the configuration of an agent (server)
- Create multiple instances with identical configuration

A saved file stores the configuration for the following:

- Calendars
- Entitlement
- Groups
- Networks
- Reports
- Rules (i.e., Socket Rules, Exit Rules, etc.)

#### **See also**

[Working with the TG Save and Restore](https://wiki.trinityguard.com/display/TSRT/Working+with+the+TG+Save+and+Restore)